令和 6・7 年度随時申請用

# 入札参加資格申請システム

# 操作手順

石川県総務部管財課

石川県が発注する物品の製造の請負、物品の購入等の契約に係る競争入札参加 資格審査の電子申請については、この手順書に従い、操作を行ってください。

(電子申請の操作以外に関する事項については、「石川県競争入札参加者資格 (物品等)新規申請の手引き」をご参照ください。)

原則として電子申請を行っていただきますが、電気通信機器が整備されていな い等の理由により、やむを得ず電子申請ができない場合に限り、書面による申請を 認める場合がありますので、事前に石川県総務部管財課用度グループまでお問い合 わせください。

(注意)システム入力における禁則事項

申請システム等における入力については、次のことに注意してください。

※特に、仕様できない文字等を入力して登録されますと、その後の手続きにおいて不備が 生じる可能性があります。

(1)フリガナ

フリガナの入力を求める箇所については、次のとおり入力してください。

① 「・」等は除き、発音するカナのみ入力

【例】 商号:I・S・K商会 → アイエスケーショウカイ

人名:ジョン・スミス → ジョン スミス

② 商号における「株式会社」や「一般社団法人」等は除いて入力

【例】 犬鷲コンサルタント(株) → イヌワシコンサルタント

(一社)くろゆり林業協会 → クロユリリンギョウキョウカイ

(2)使用できる文字、できない文字

商号等に使用できない文字が含まれる場合は、他の文字に置き換えるか平仮名で入力し てください。(システムにおける各種文字の使用可否については、申請システム画面上部の 「ヘルプ」より確認してください。)

【例】 髙→高、德→徳、瀨→瀬、ⅶ→Ⅶ、昱→あきら

(3)金額

金額の入力を求める箇所については、千円単位(千円未満切捨て)で入力してください。

【例】 585,900円 → 585

# 【 目 次 】

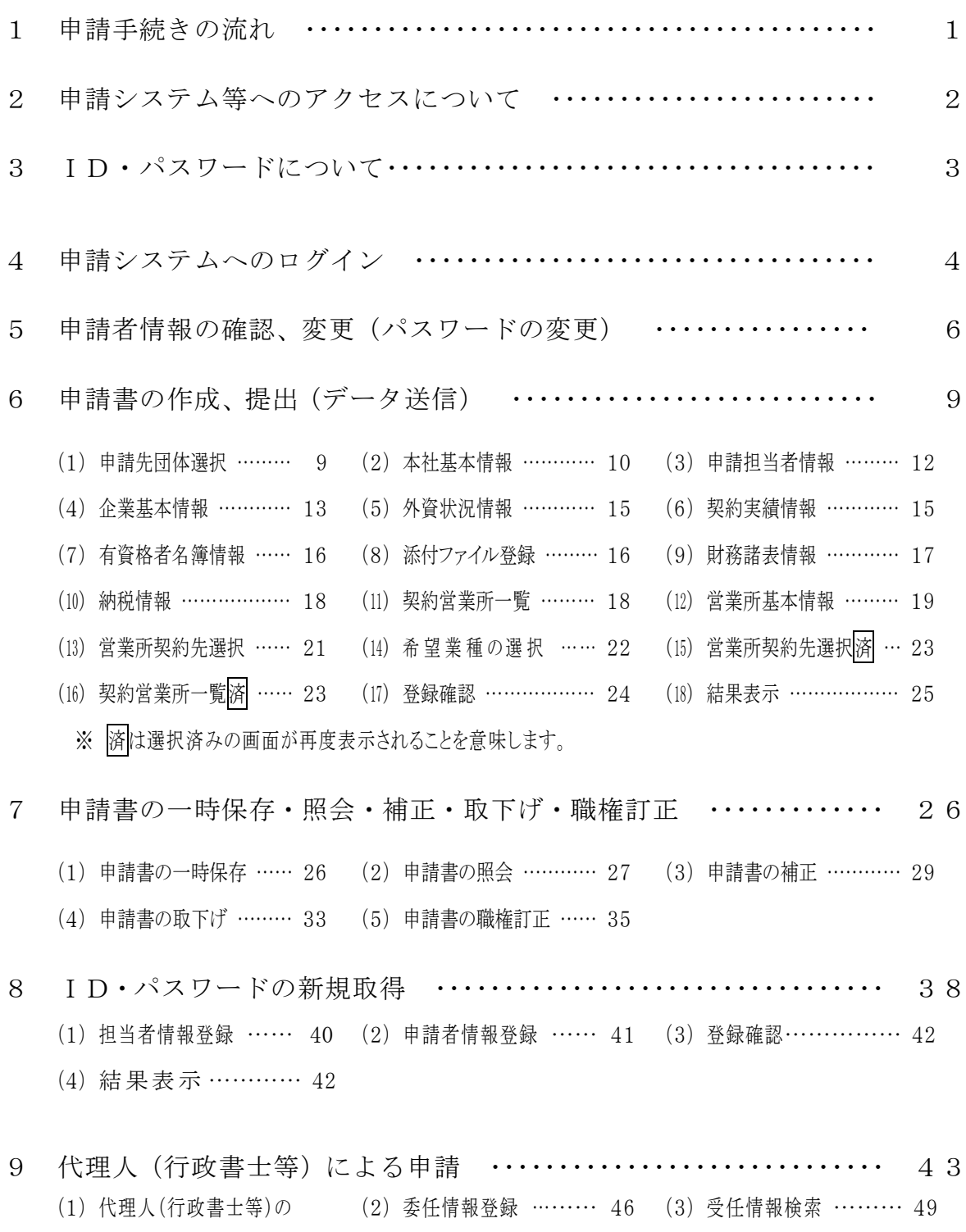

システム利用申請 …… 43

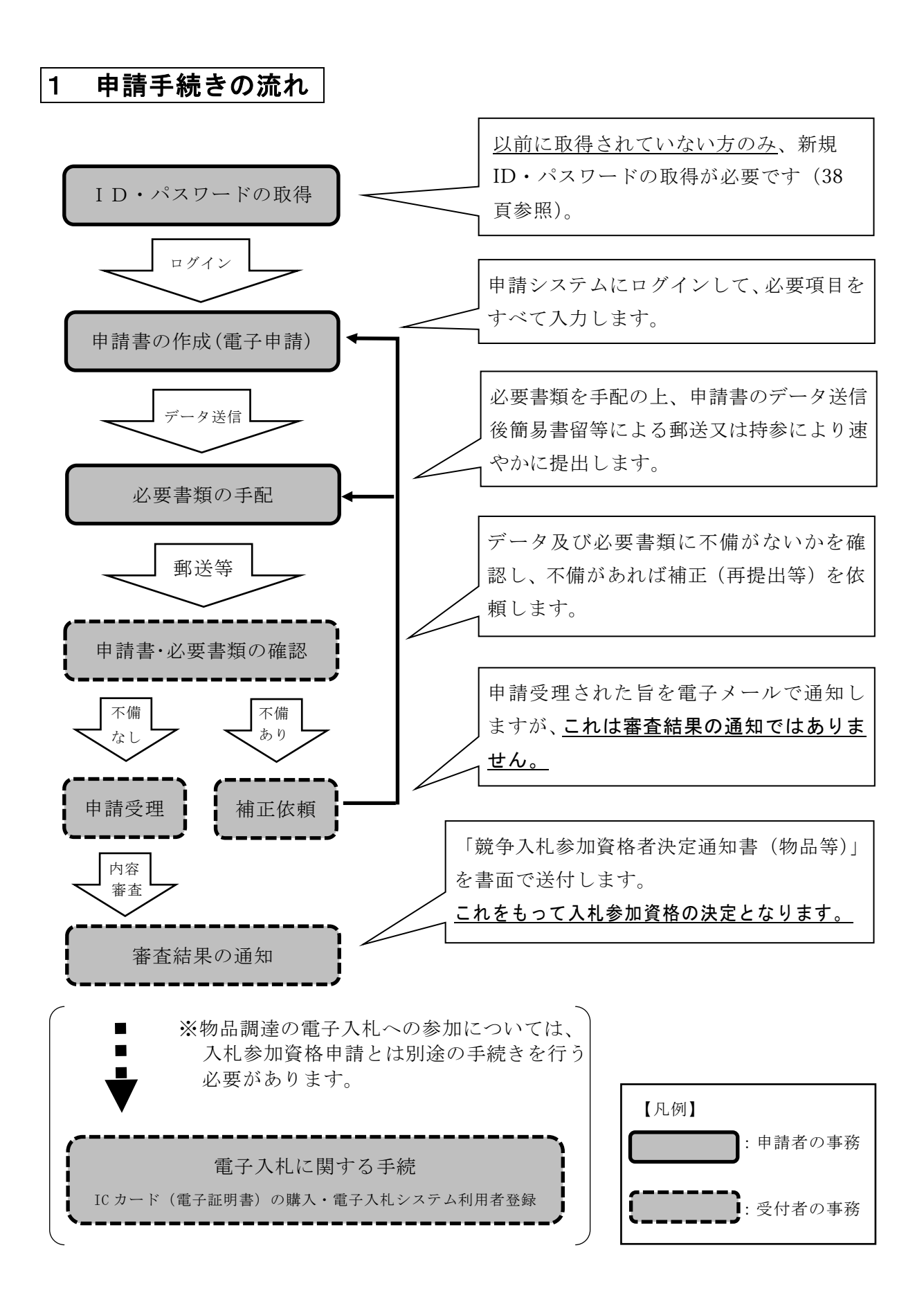

## 2 申請システム等へのアクセスについて

入札参加資格申請システムへのアクセスは、石川県管財課ホームページに設置さ れたリンクから行うことができます。

1 検索サイト等で 石川県管財課 へと検索

л

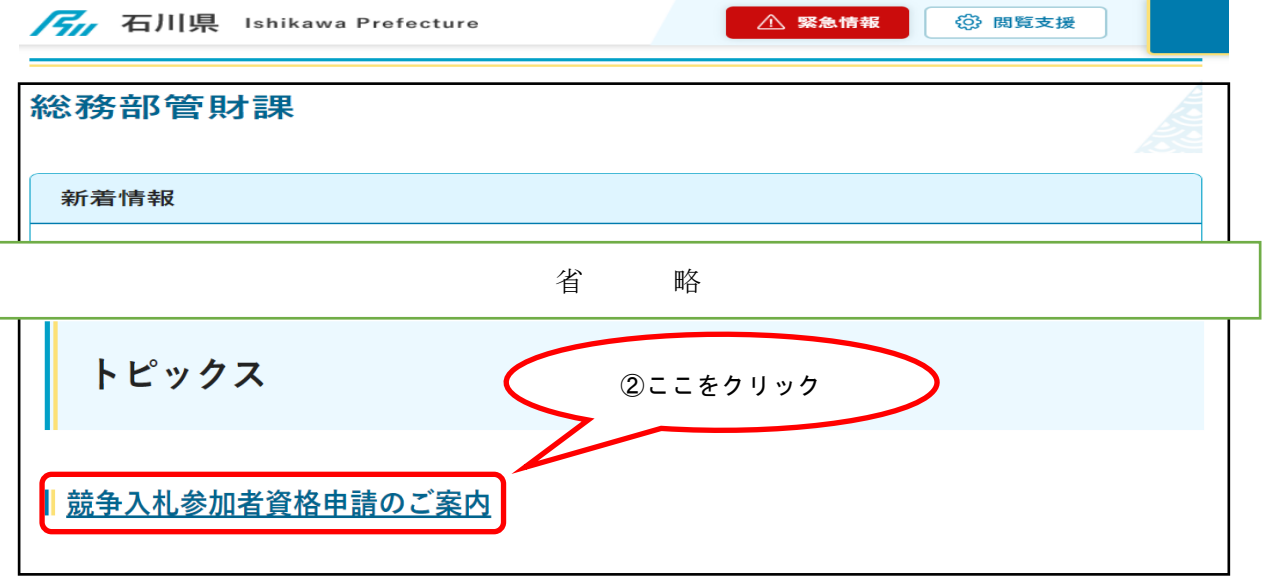

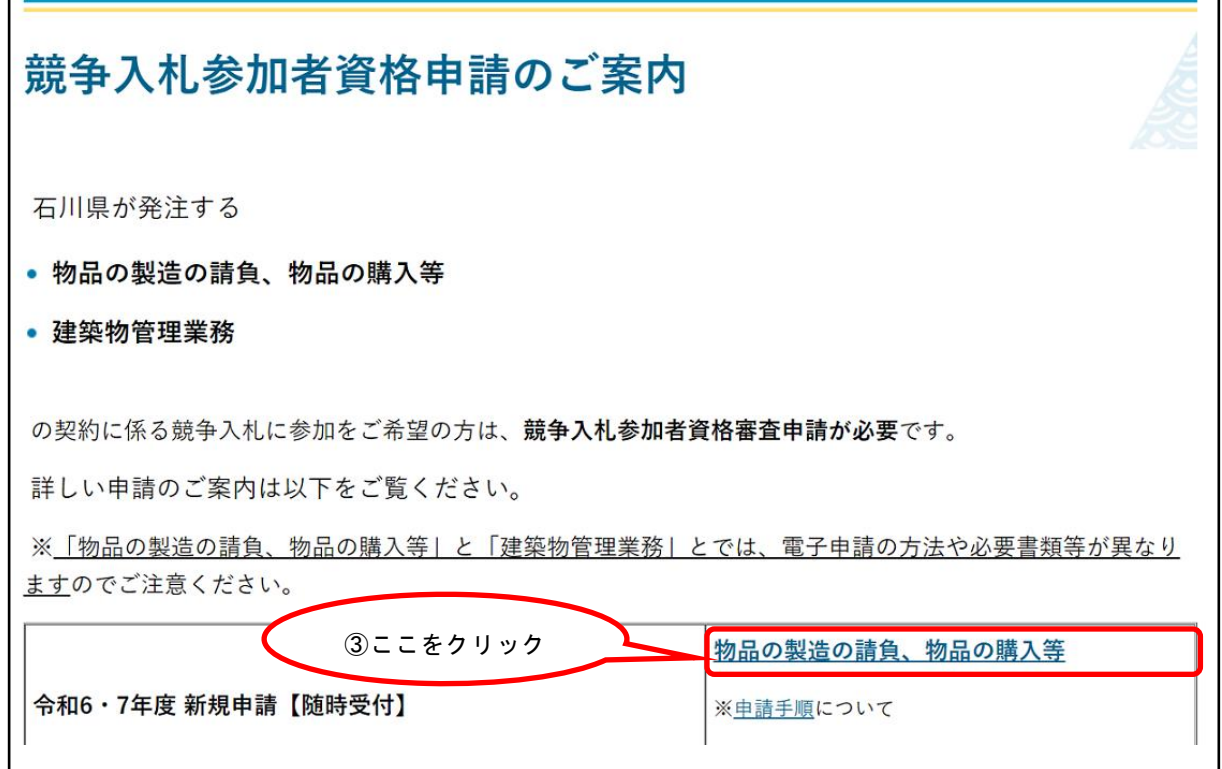

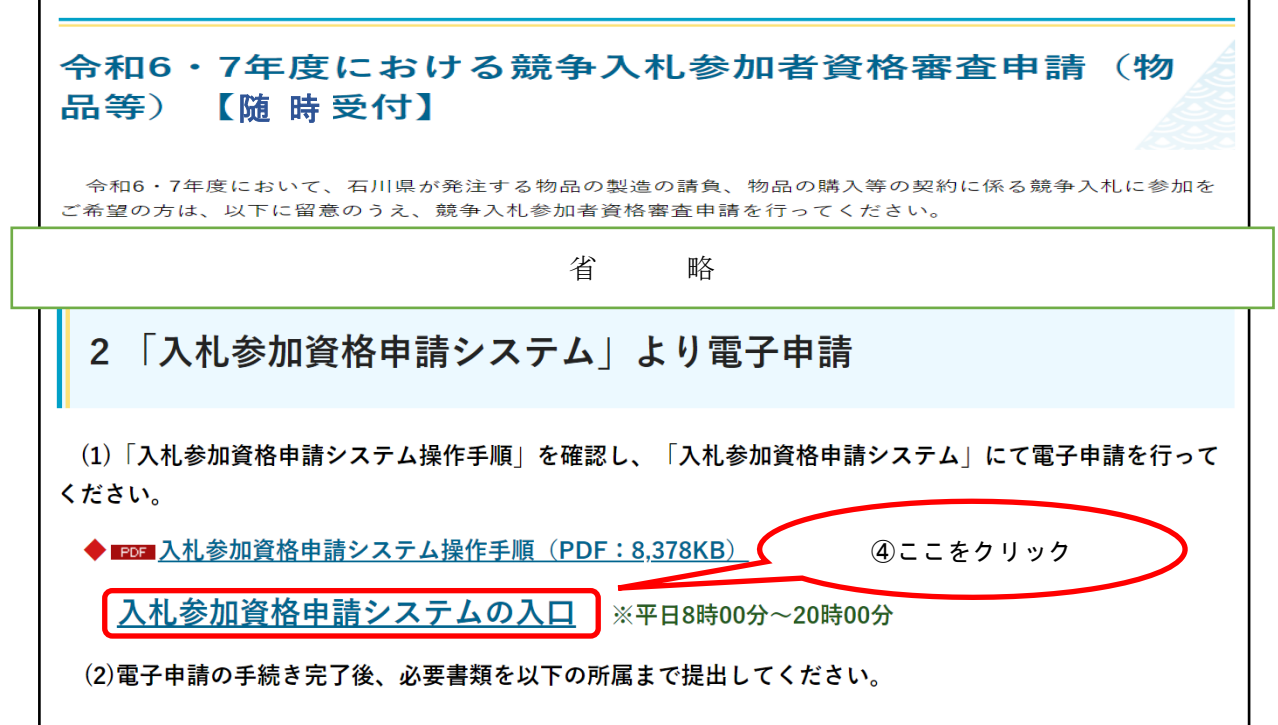

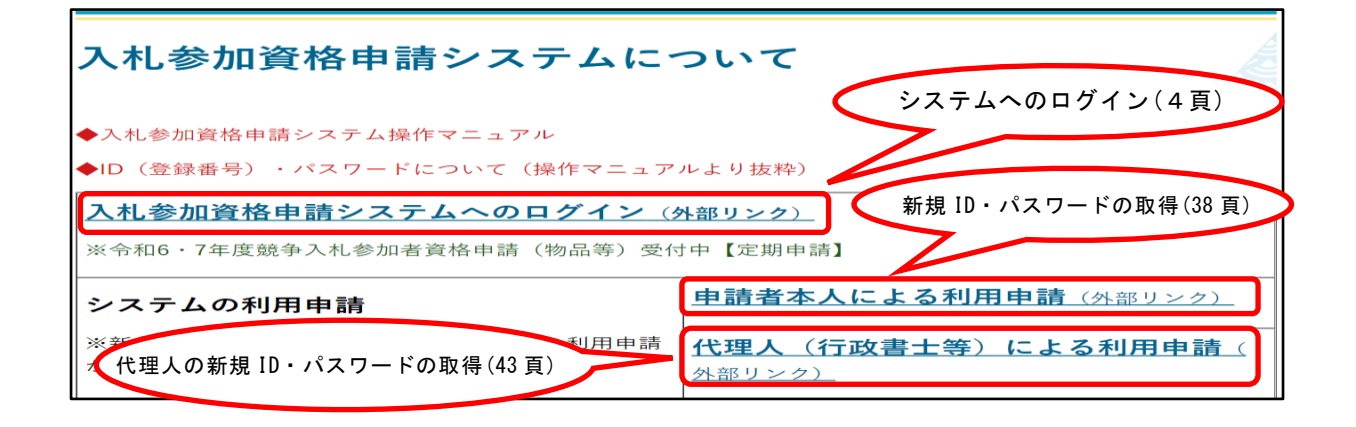

### 3 ID・パスワードについて

新規ID (利用者番号)及びパスワードの取得方法は、38 頁を参照してくださ い。

(※1)物品調達電子入札システムと同一のID及びパスワードを利用します。

(※2)ID及びパスワードについてご不明な点がございましたら、石川県管財課用度グループ (TEL076-225-1262)までお問い合わせください。

## 4 申請システムへのログイン

石川県管財課ホームページから「入札参加資格申請システム」へアクセスし、I D及びパスワードを入力してログインを行います。(2頁参照)

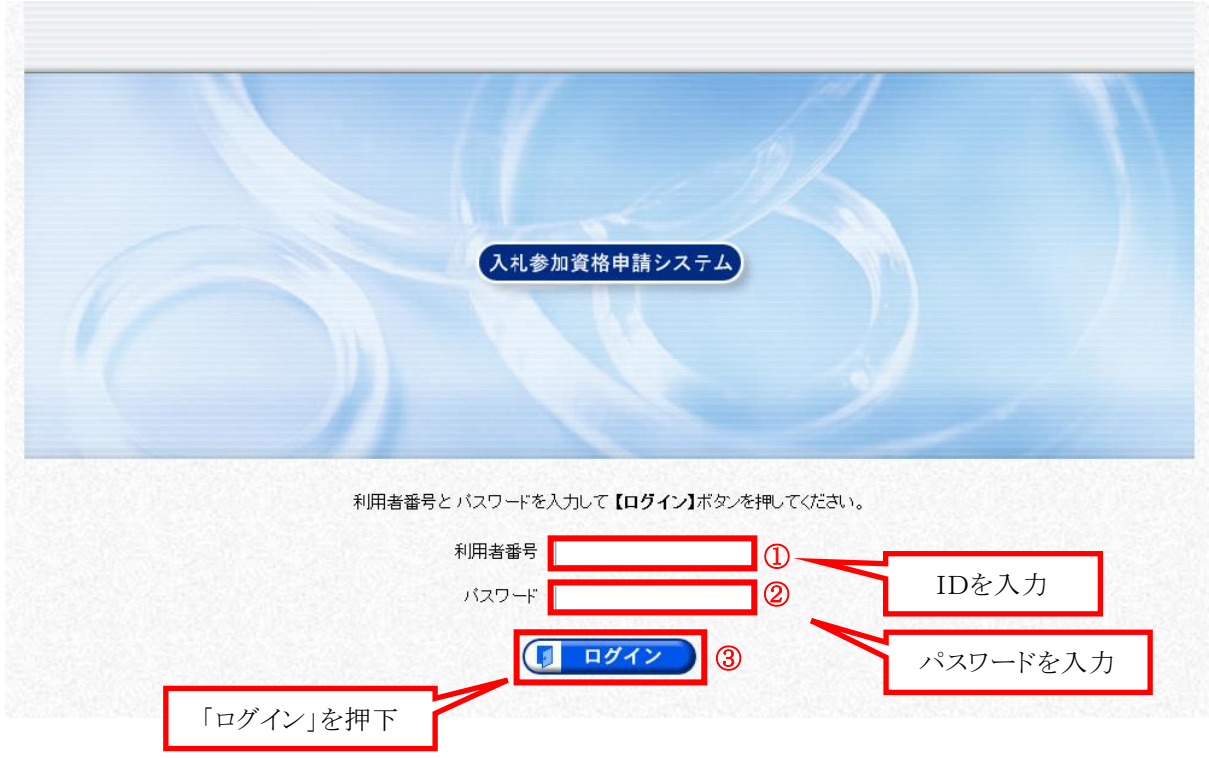

正常にログインすると、次頁の「提供サービス一覧」へ遷移します。

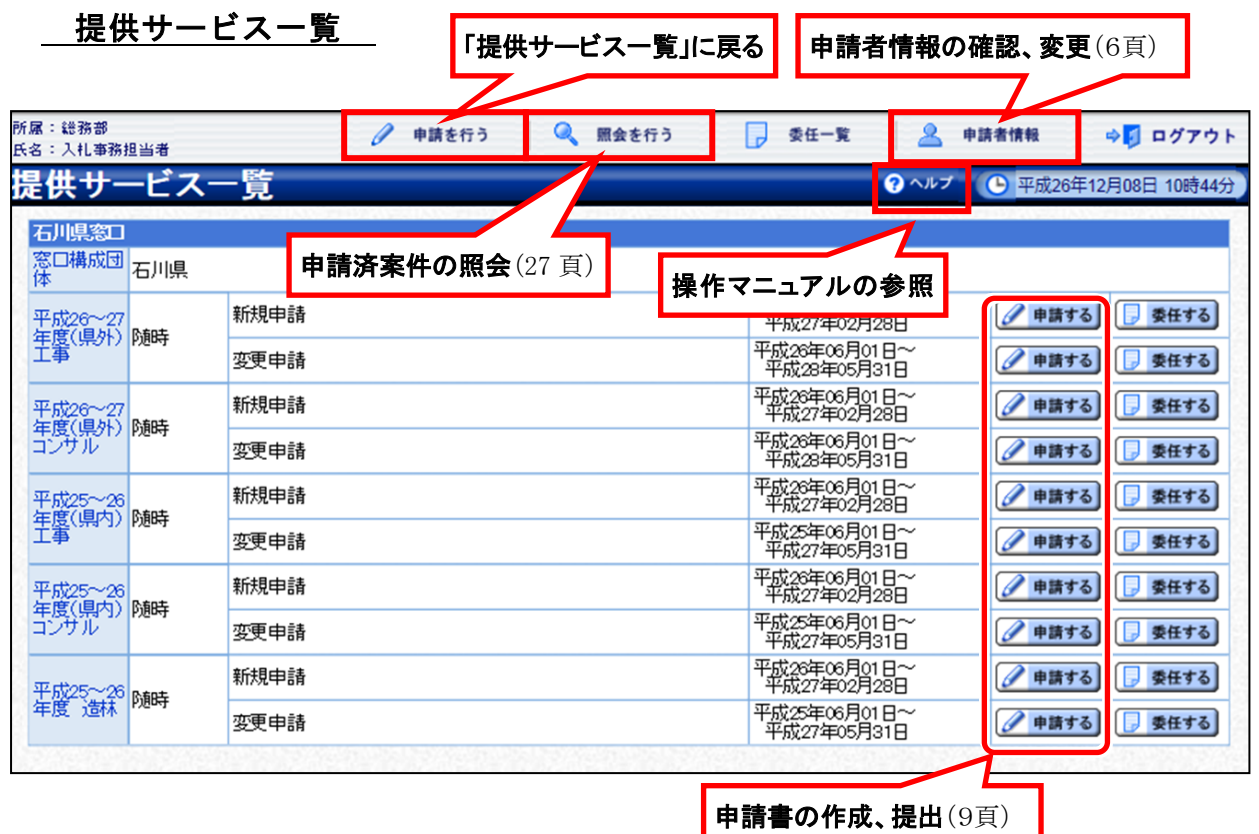

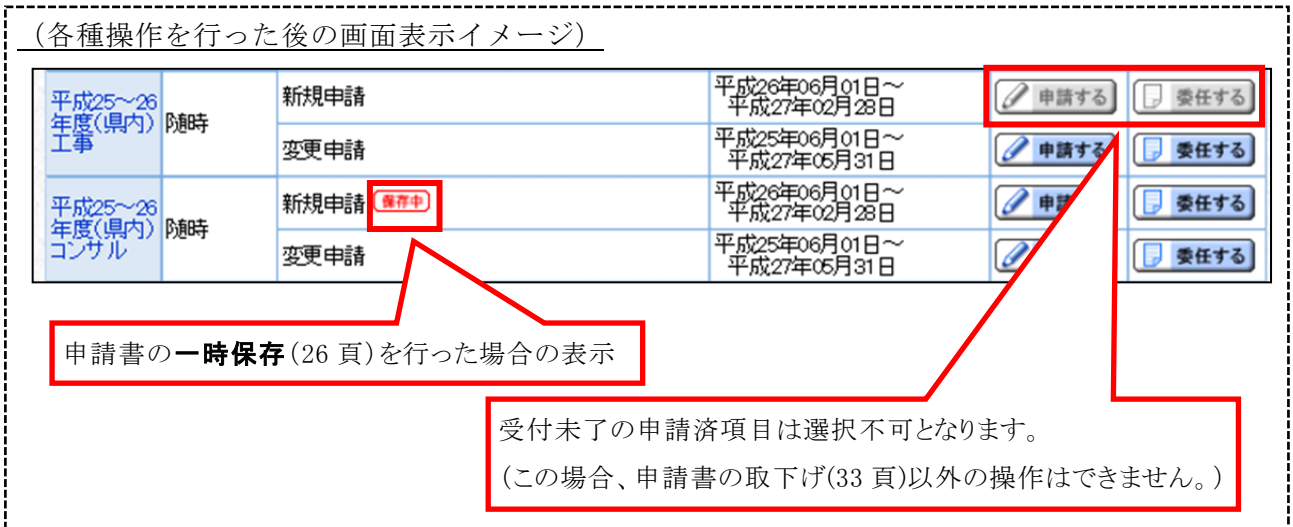

※申請受理後、審査結果通知までの間に申請内容に変更があった場合は、申請シ ステムからの変更申請は行えませんので、書面による変更申請を行ってくださ い。

## 5 申請者情報の確認、変更(パスワードの変更)

申請システム画面上部の「申請者情報」(5頁参照)から、申請者情報の確認及 び担当者情報の変更を行うことができます。

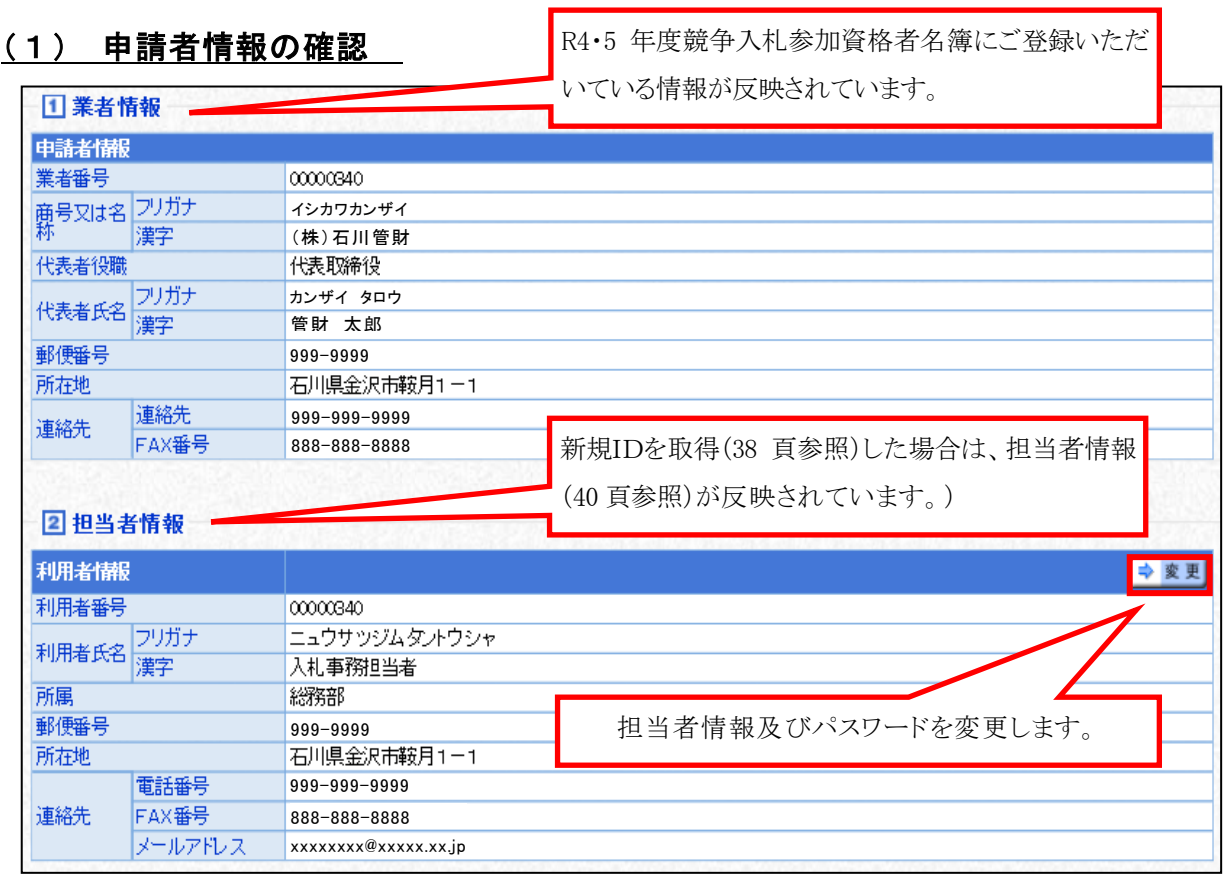

担当者情報及びパスワードを変更する場合は、┃➡┃ 変更 ┃を押下してください。

## ( 2 ) 担当者情報変更

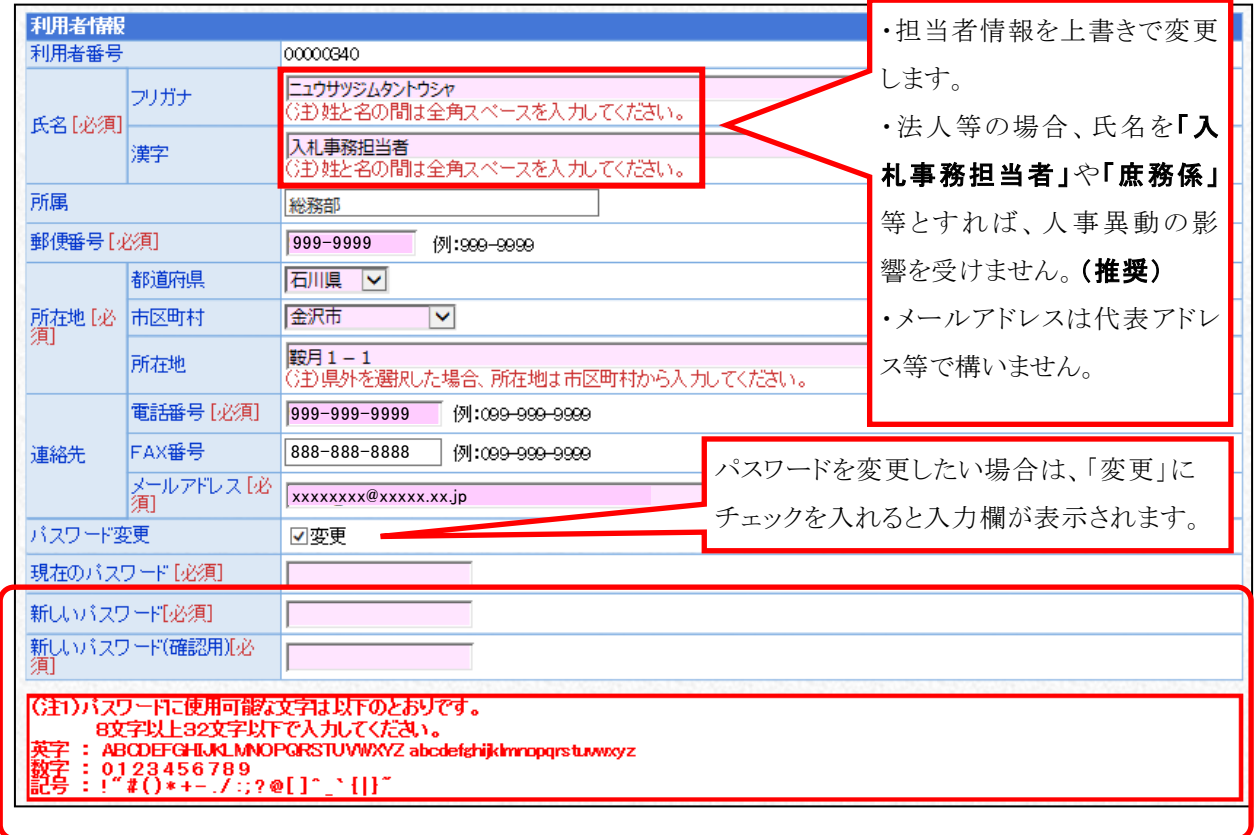

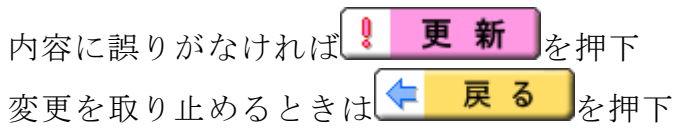

### ( 3 ) 登録確認

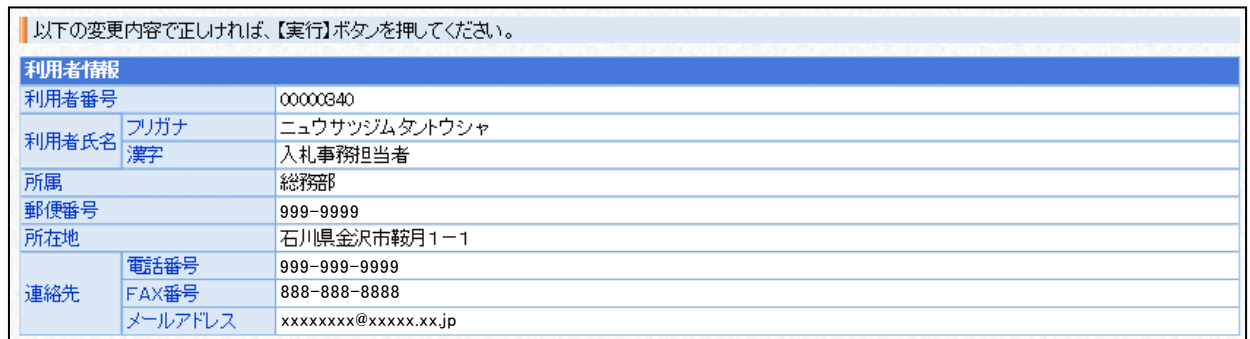

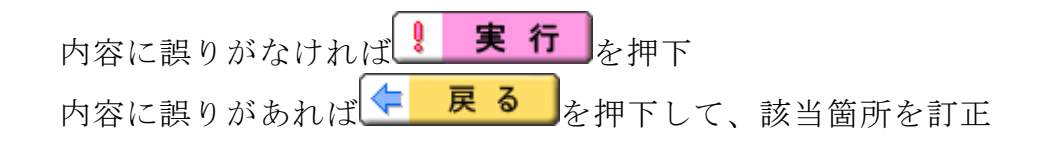

( 4 ) 結果表示

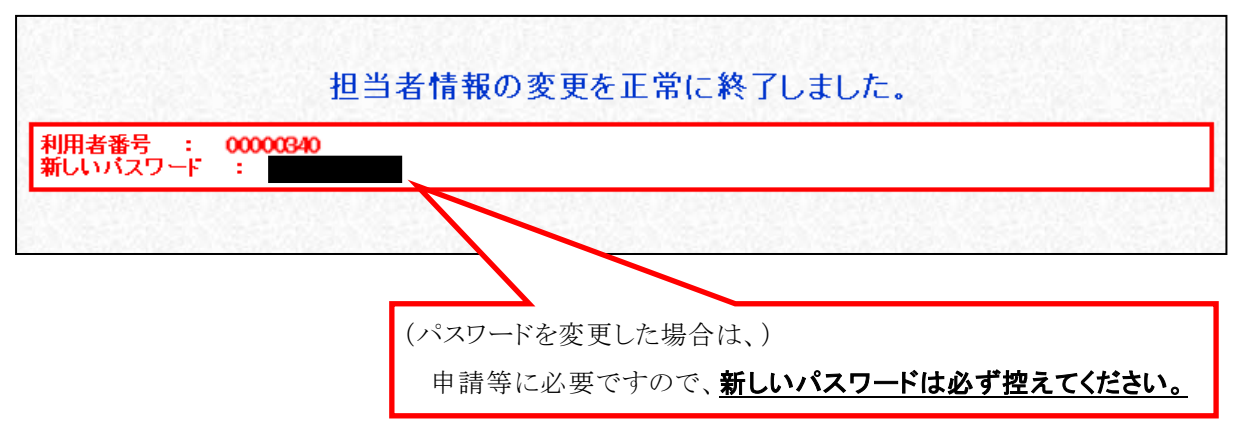

以上で申請者情報の確認及び変更手続きは完了です。

## 6 申請書の作成、提出(データ送信)

申請システム画面上部の「申請を行う」から提供サービス一覧を開いて、申請し たい入札参加資格審査の「申請する」アイコン(5頁参照)を押下し、申請を行い ます。

<mark>「令和 06~07 年度 物品 随時 新規申請」の ② ■■#する</mark> アイコンを押下してください。

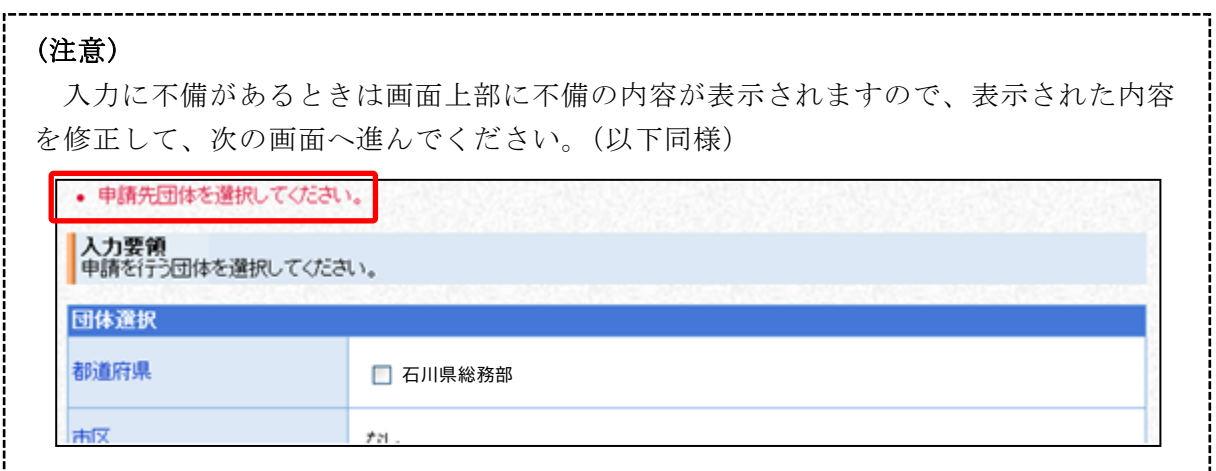

### ( 1 ) 申請先団体選択

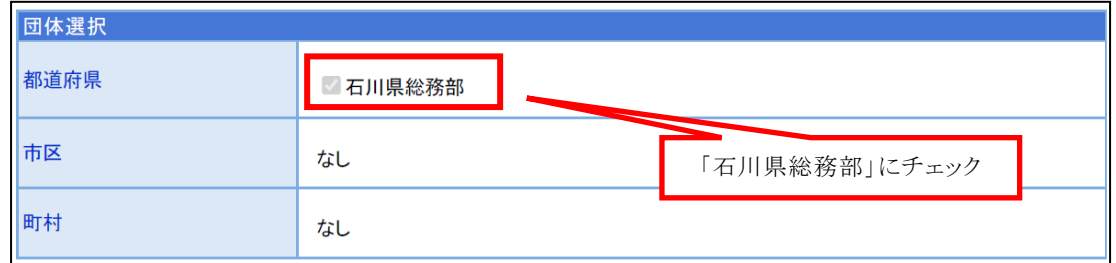

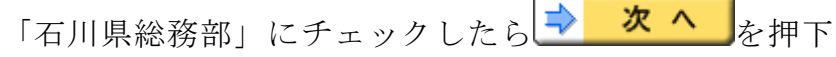

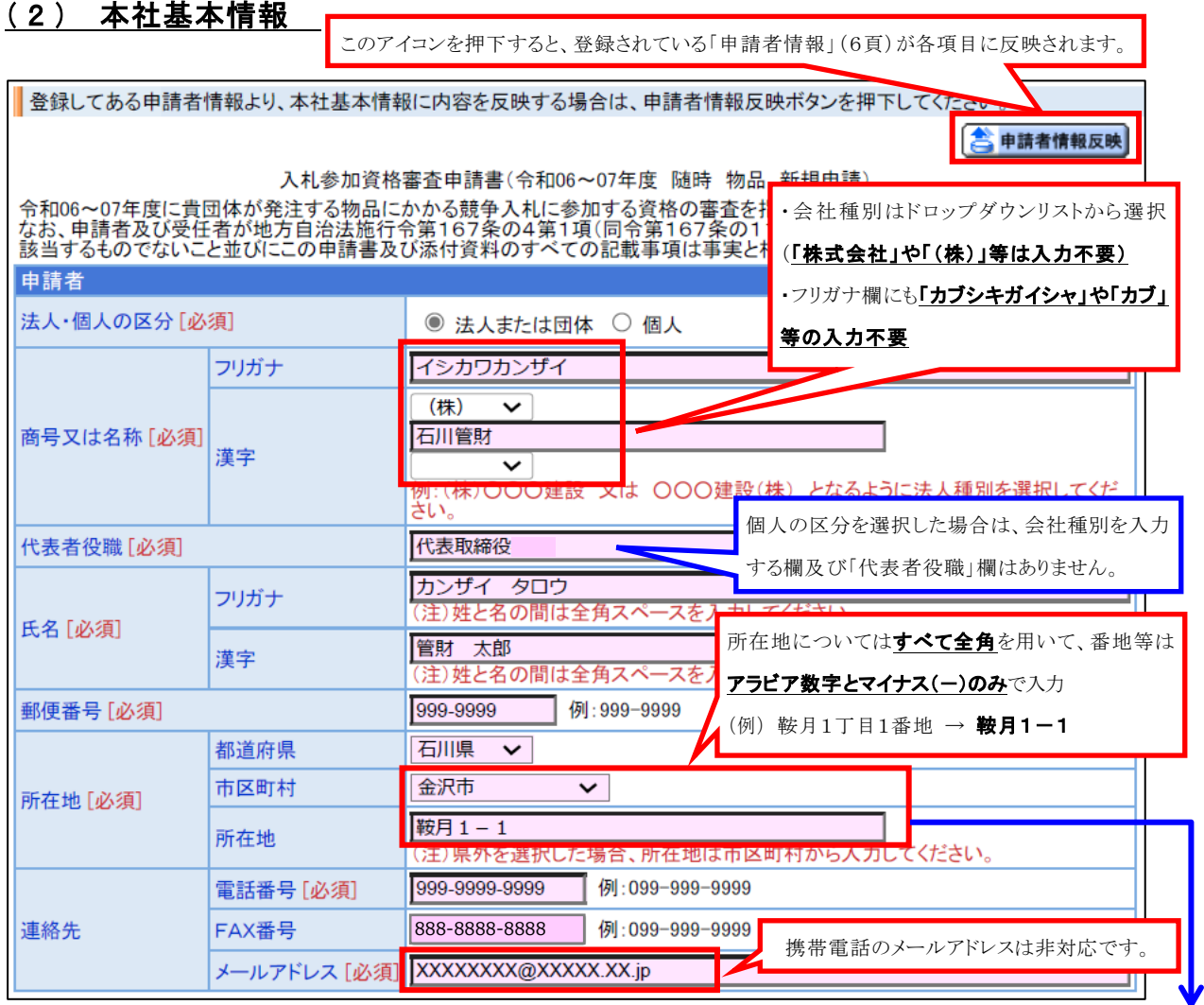

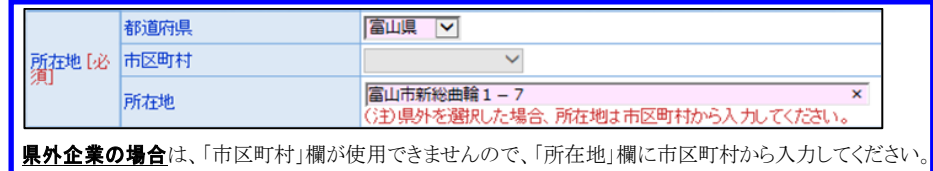

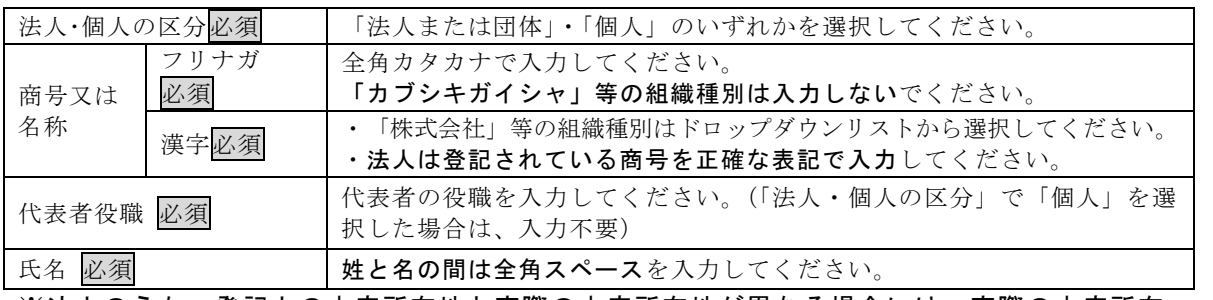

※法人のうち、登記上の本店所在地と実際の本店所在地が異なる場合には、実際の本店所在 地を入力してください。個人事業主のうち、住所と店舗所在地が異なる場合には、店舗所 在地を入力してください。

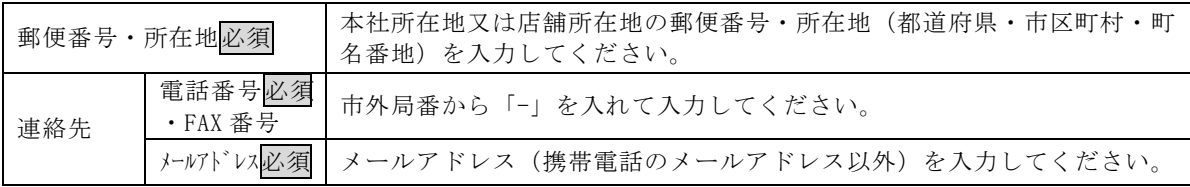

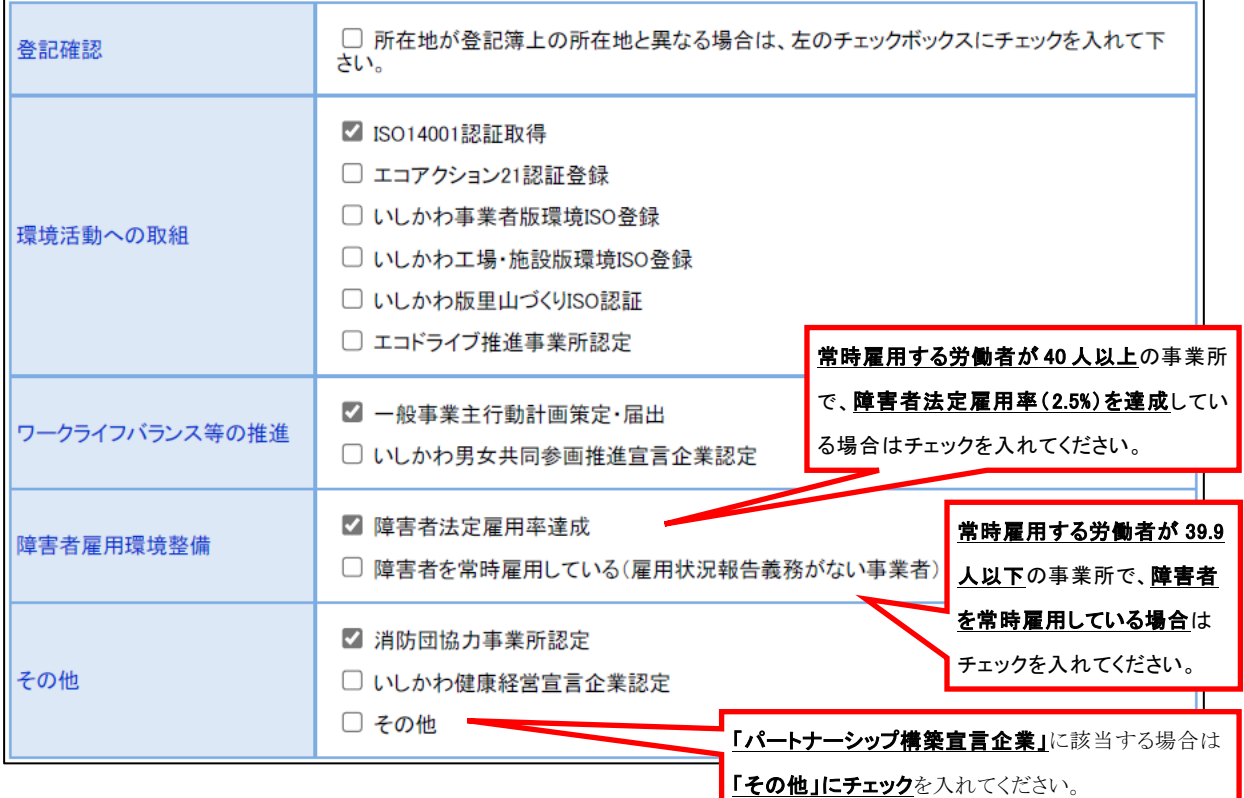

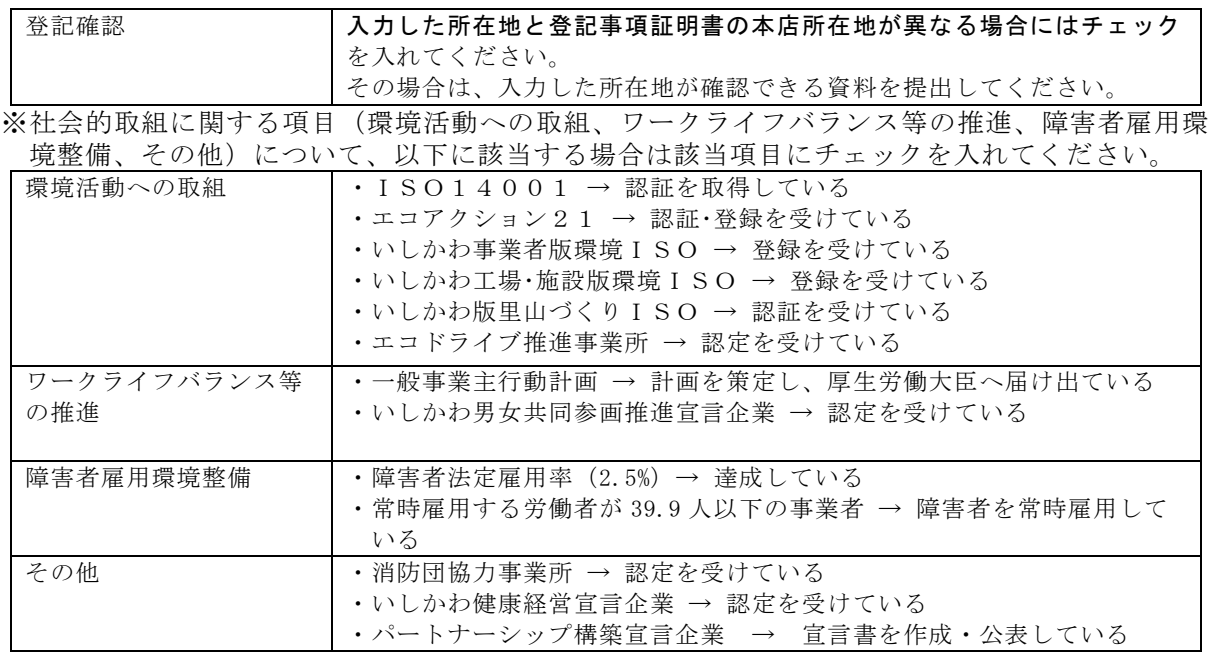

※「環境活動への取組」、「ワークライフバランス等の推進」、「障害者雇用環境整備」、「その他」 のいずれかにチェックを入れた場合は、認証書等の提出が必要となります。(詳細は「石川県競 争入札参加者資格(物品等)新規申請の手引き」をご覧ください。)

必要な項目すべてに入力したら→ 次へ を押下

## ( 3 ) 申請担当者情報

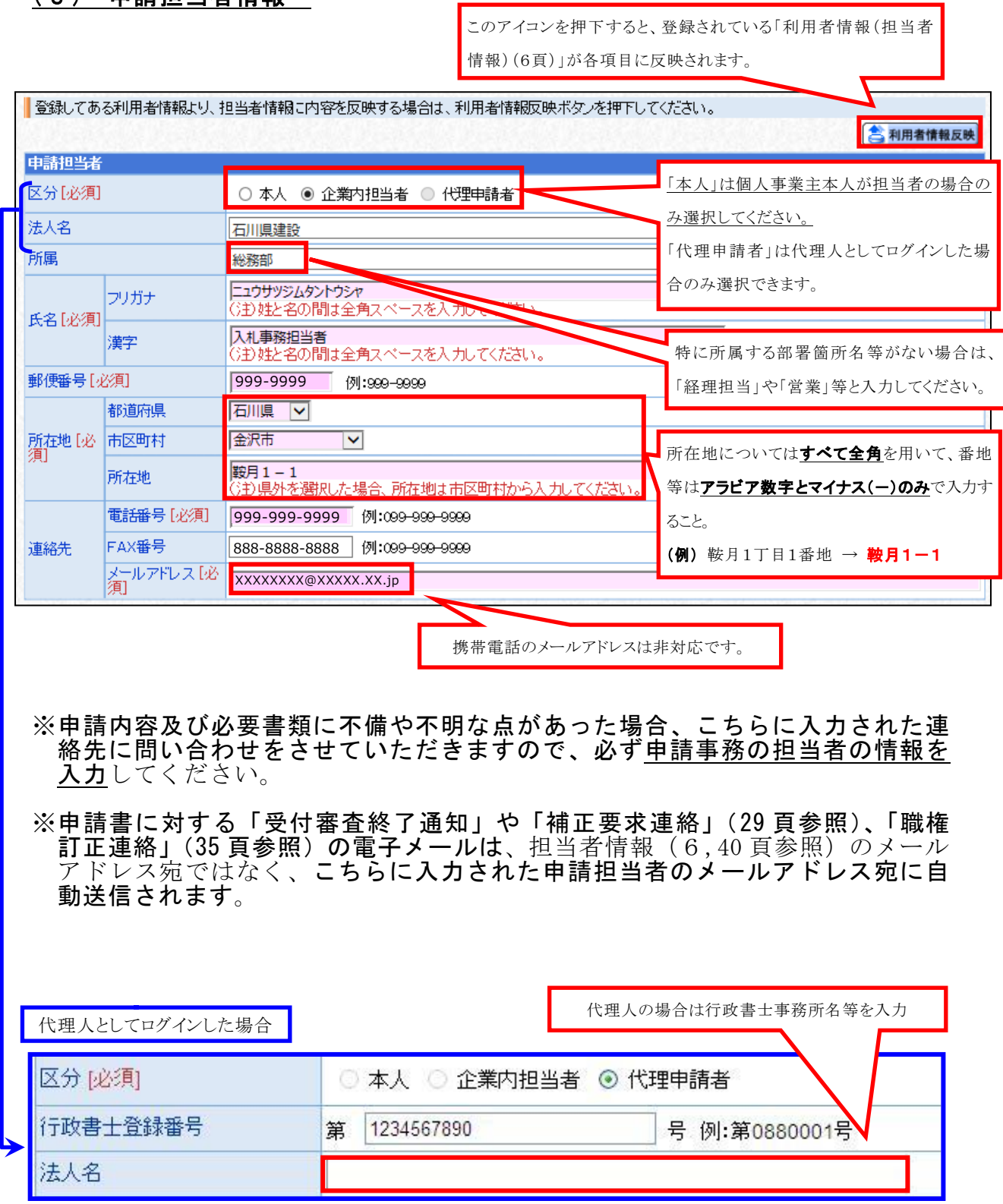

必要な項目すべてに入力したら <mark>→ 次へ</mark>を押下

## ( 4 ) 企業基本情報

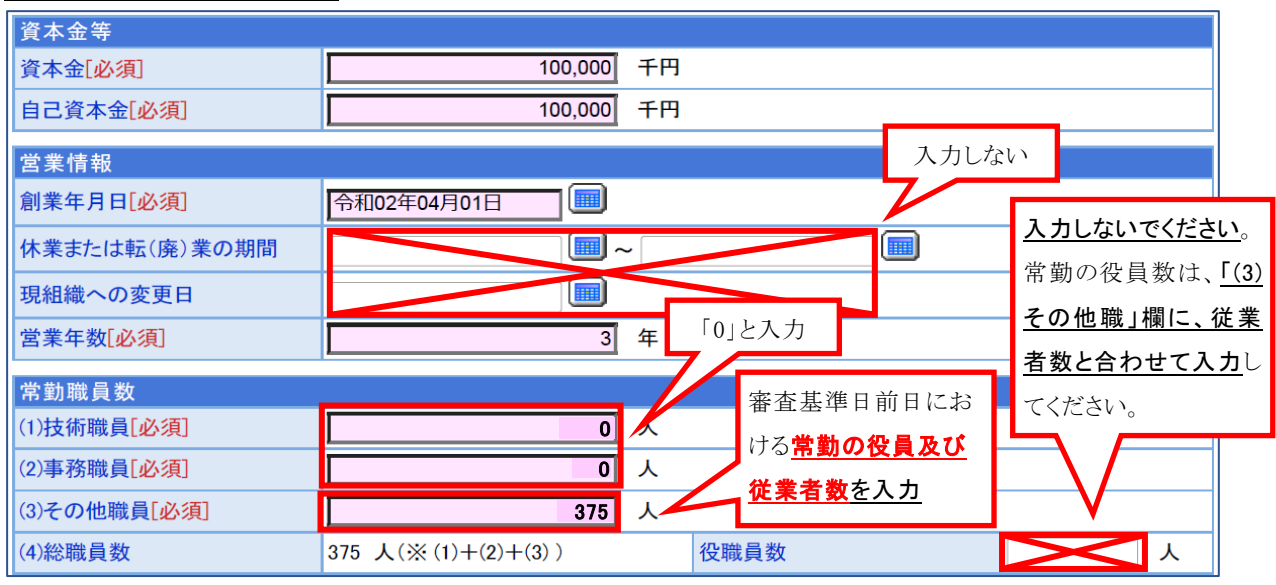

資本金等

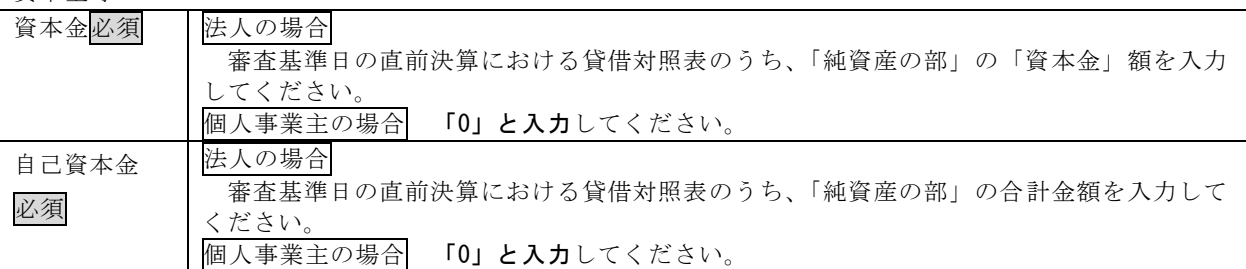

営業情報

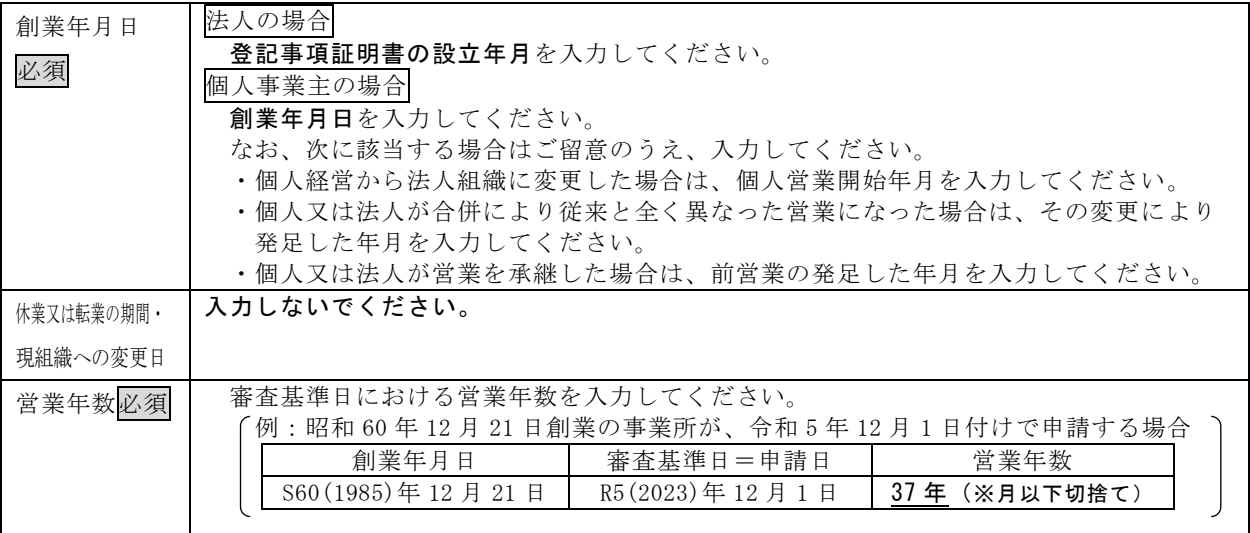

常勤職員数

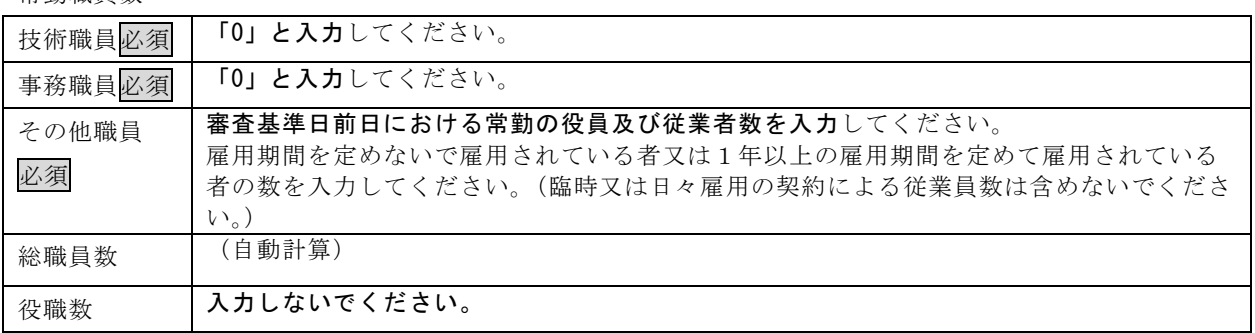

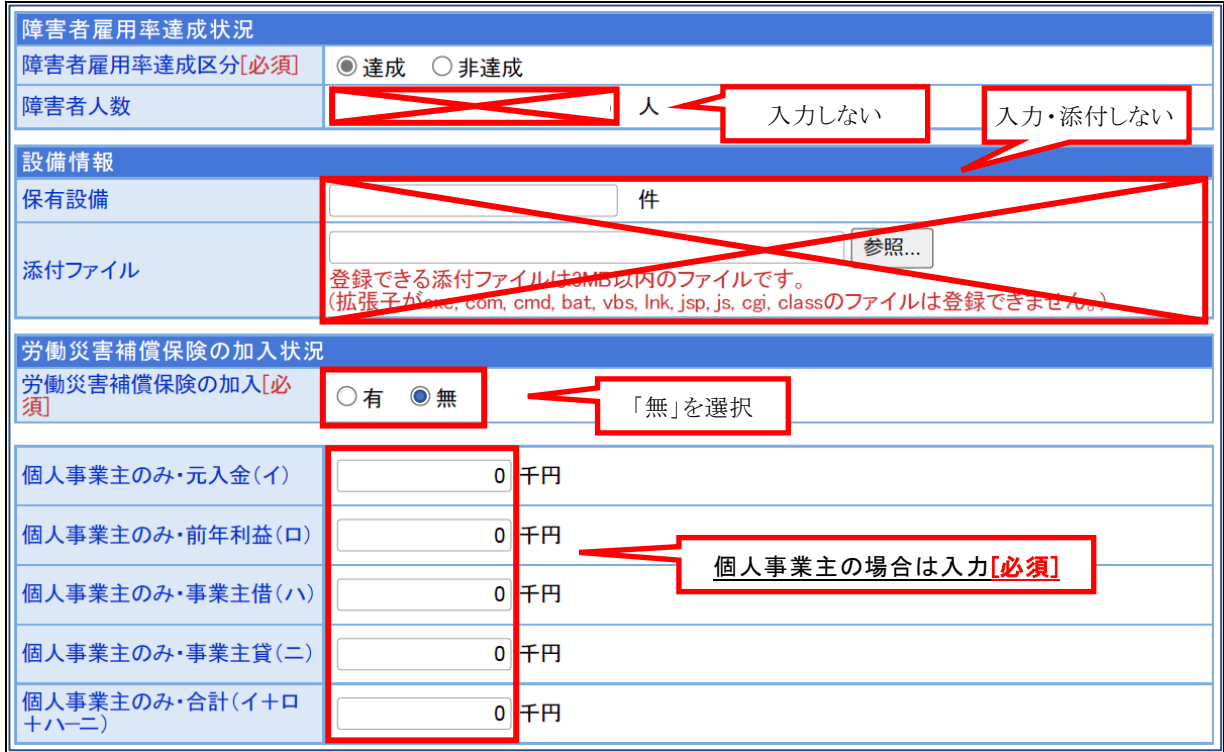

#### 障害者雇用率達成状況

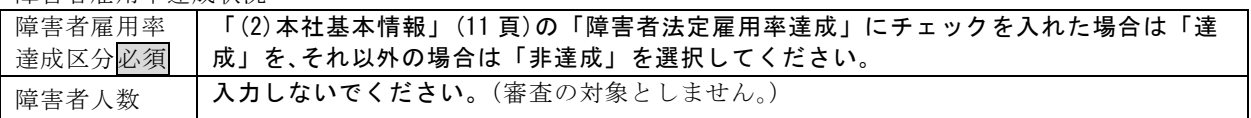

#### 設備情報

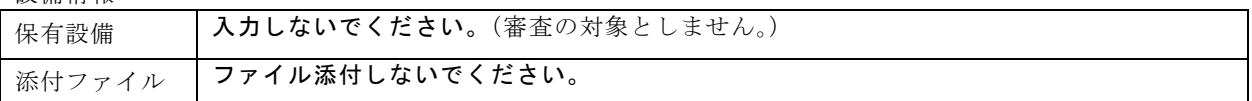

#### 労働災害補償保険の加入状況

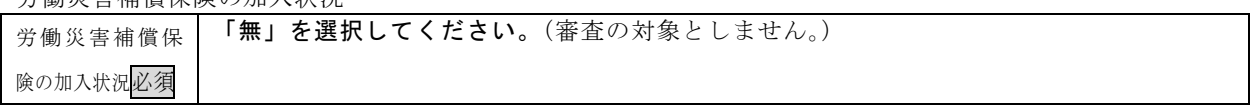

### 個人事業主の場合は必須)

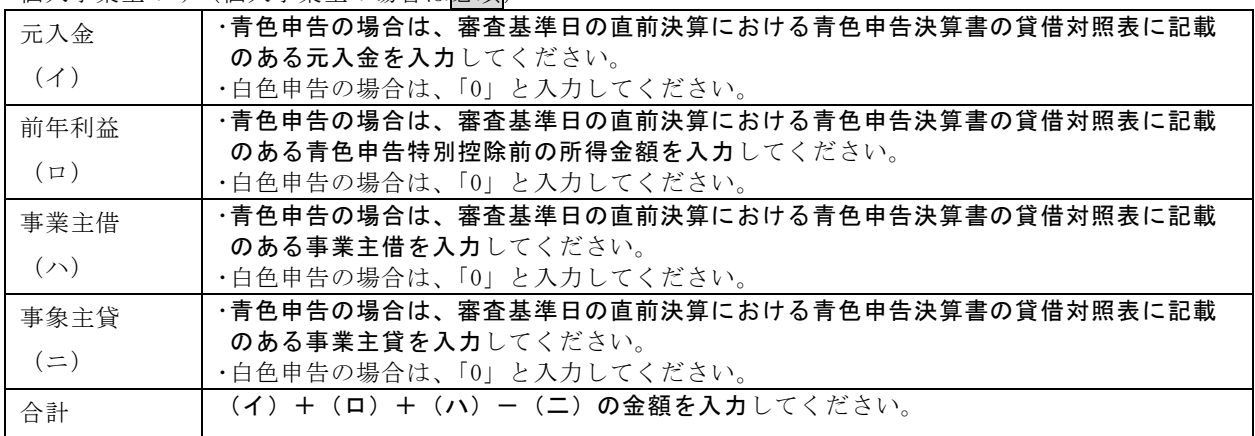

必要な項目すべてに入力したら→ 次へ を押下

### ( 5 ) 外資状況情報

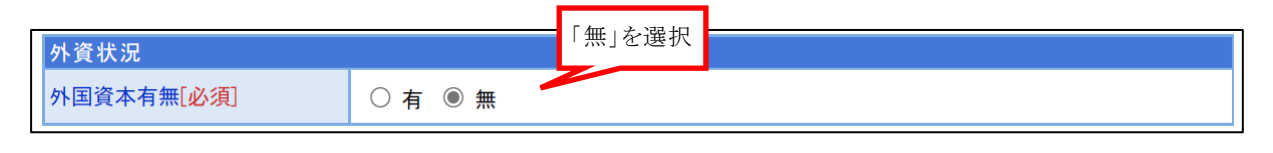

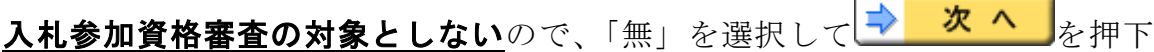

### ( 6 ) 契約実績情報

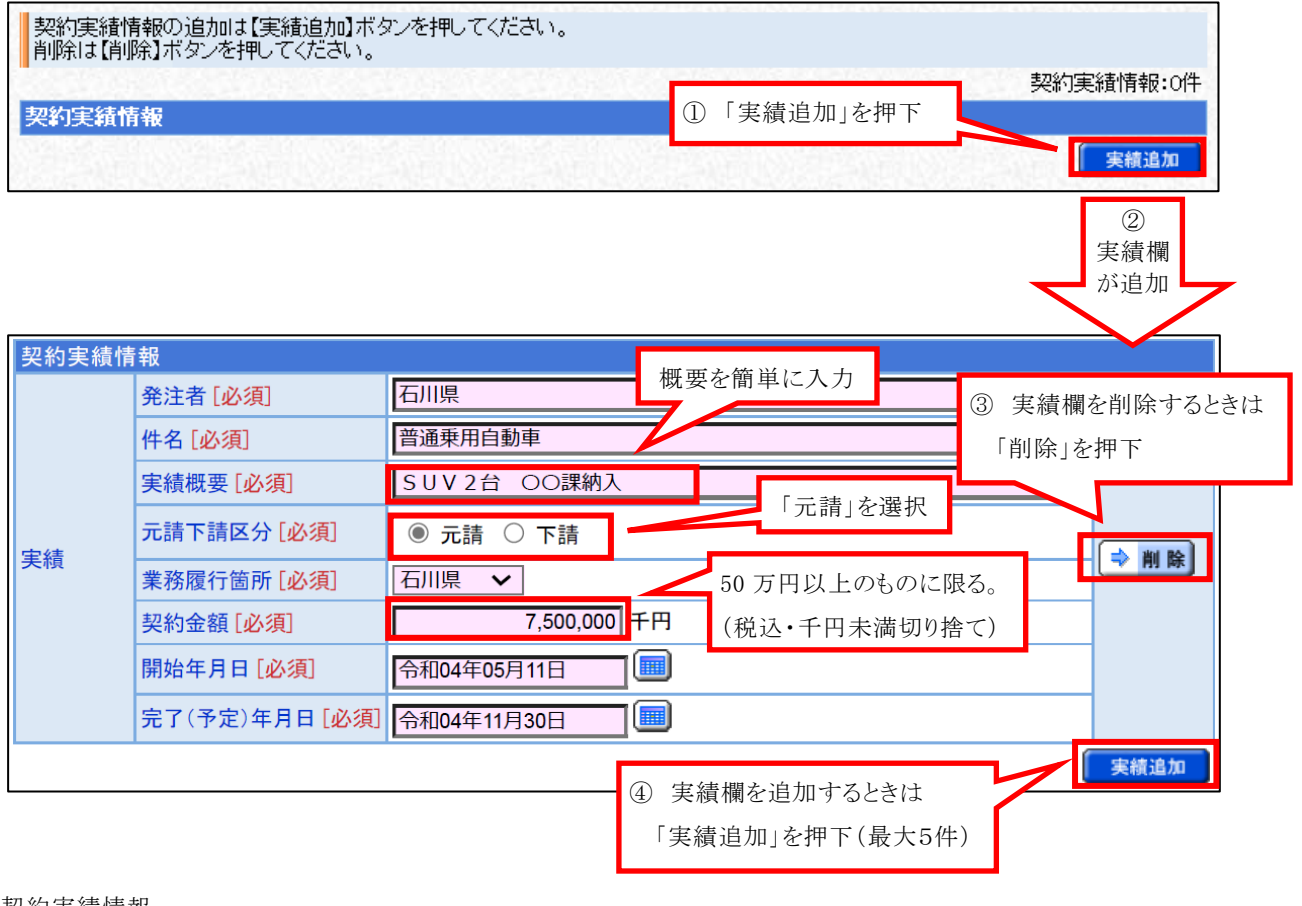

#### 契約実績情報

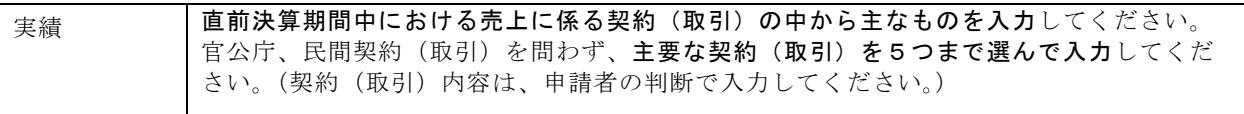

該当する契約実績がない場合又は 要入力項目すべてに入力したら → 次へ お

### ( 7 ) 有資格者名簿情報

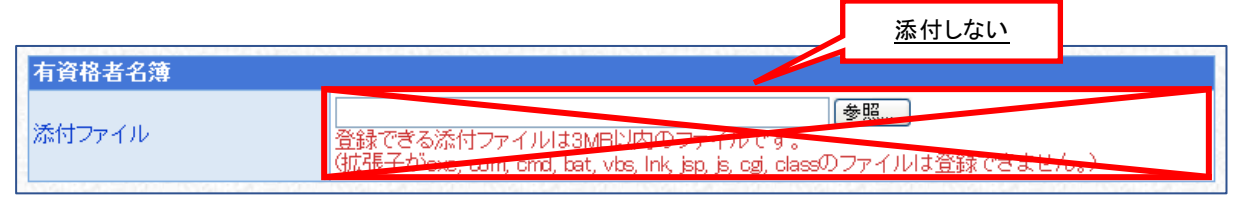

入札参加資格審査の対象としないので、何も添付せずに→ 次 へ を押下

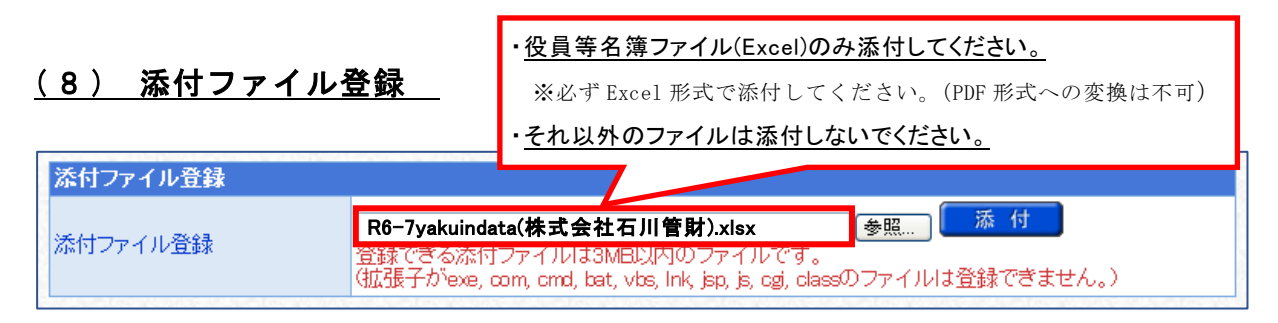

添付ファイル登録

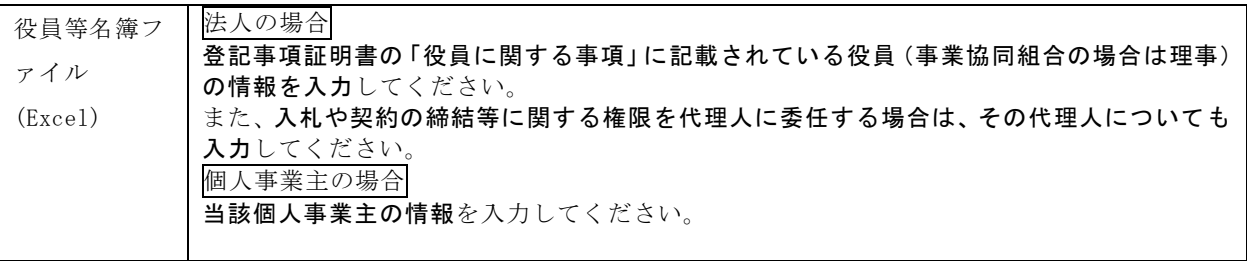

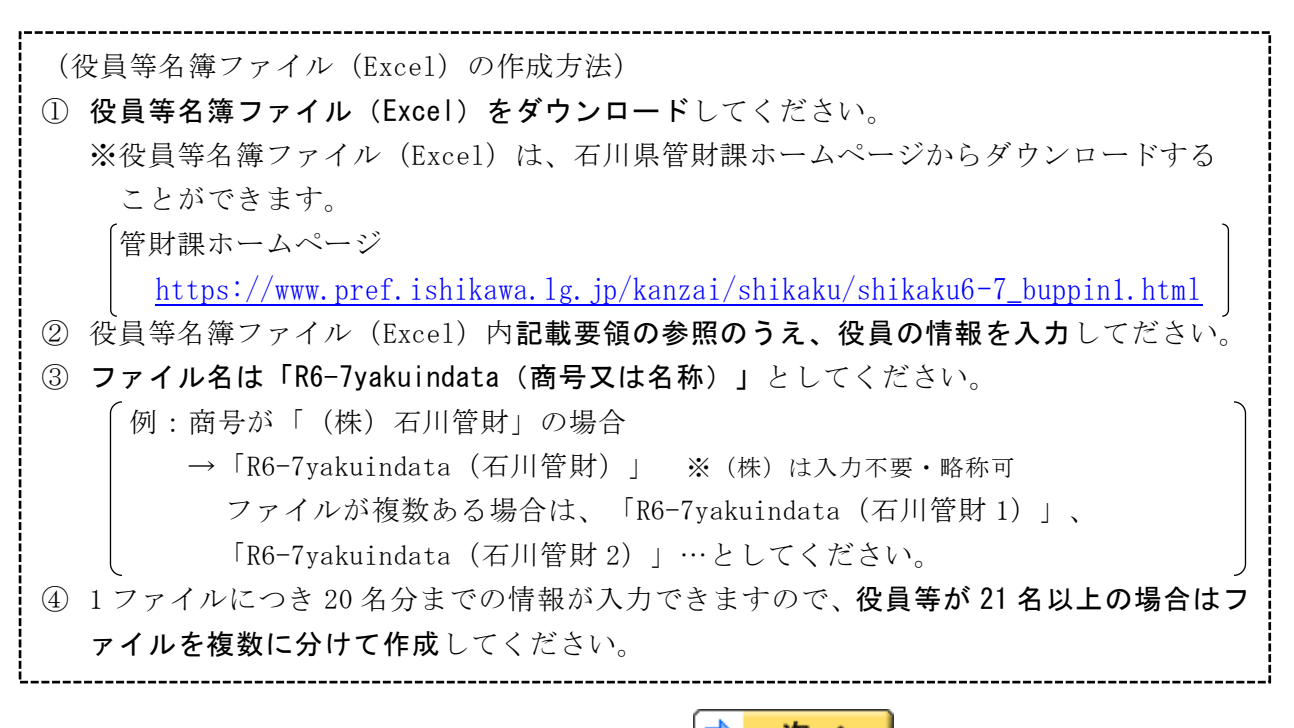

役員等名簿ファイル (Excel) を添付し、 シ 次 へ お お 押下

### ( 9 ) 財務諸表情報

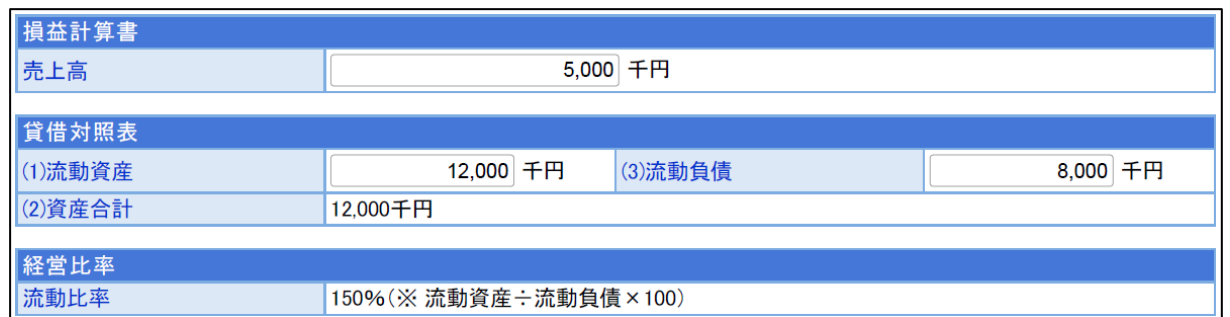

#### 損益計算書

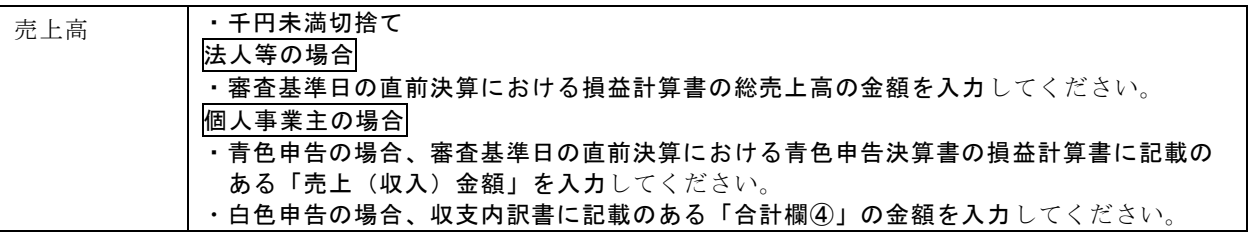

貸借対照表

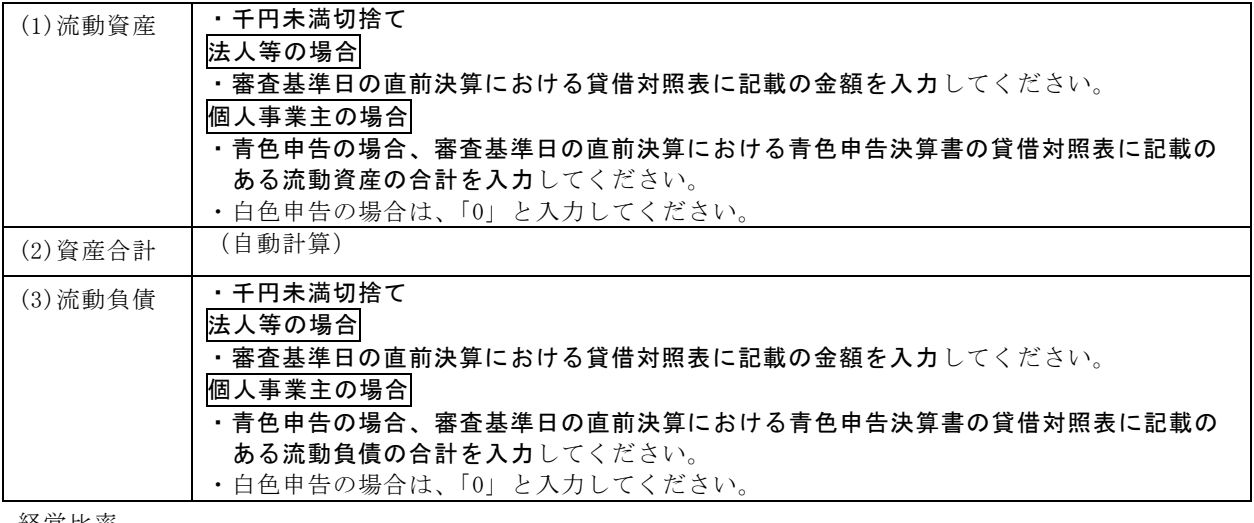

経営比率

(3)流動比率 (自動計算)

必要な項目すべてに入力したら→ 次へ お

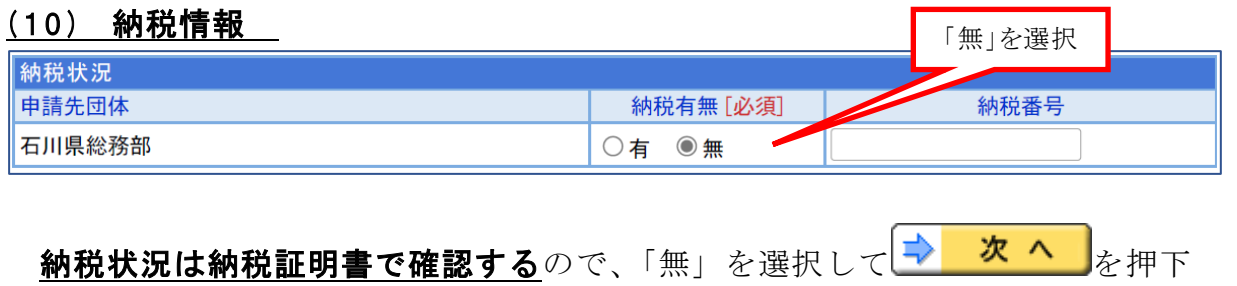

## ( 1 <sup>1</sup> ) 契約営業所一覧

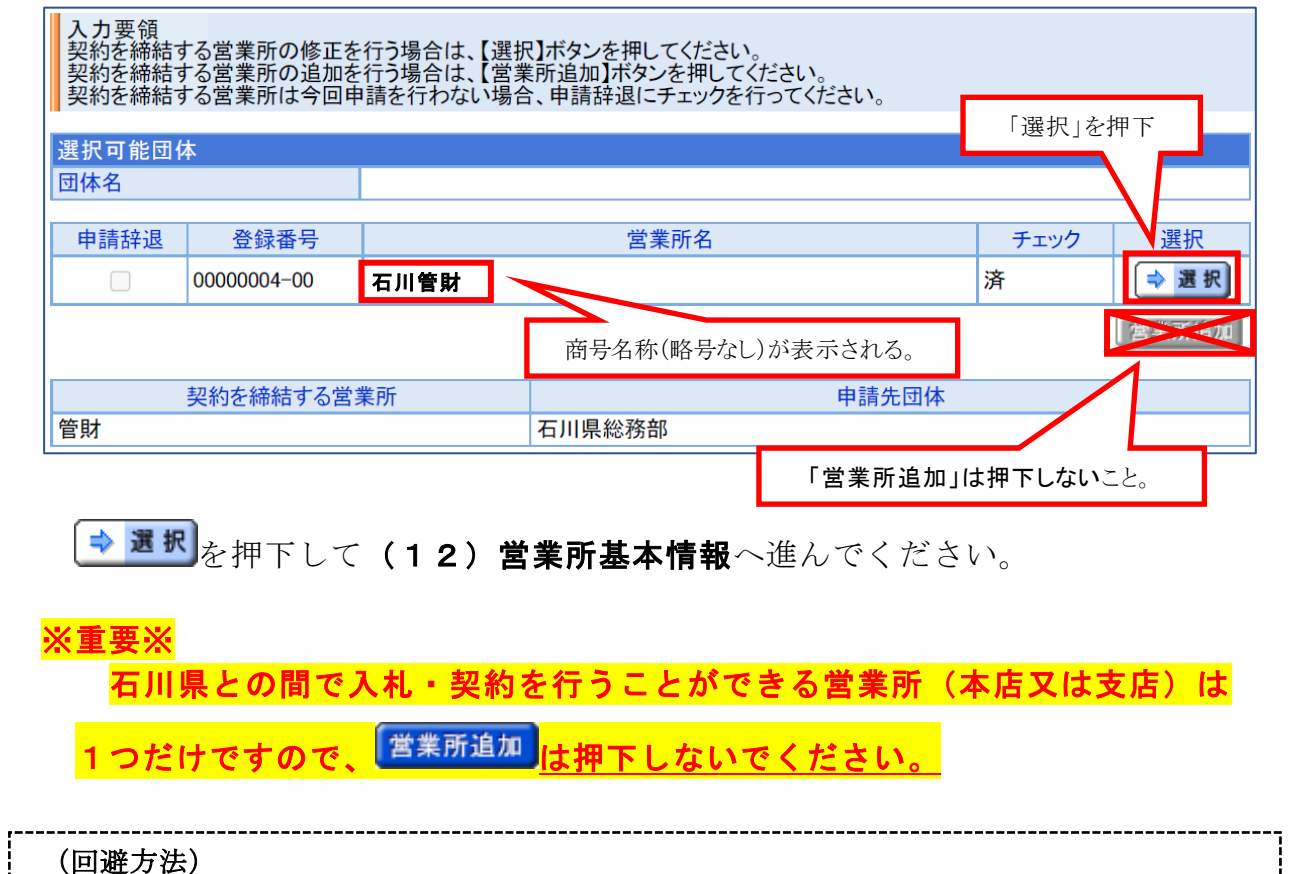

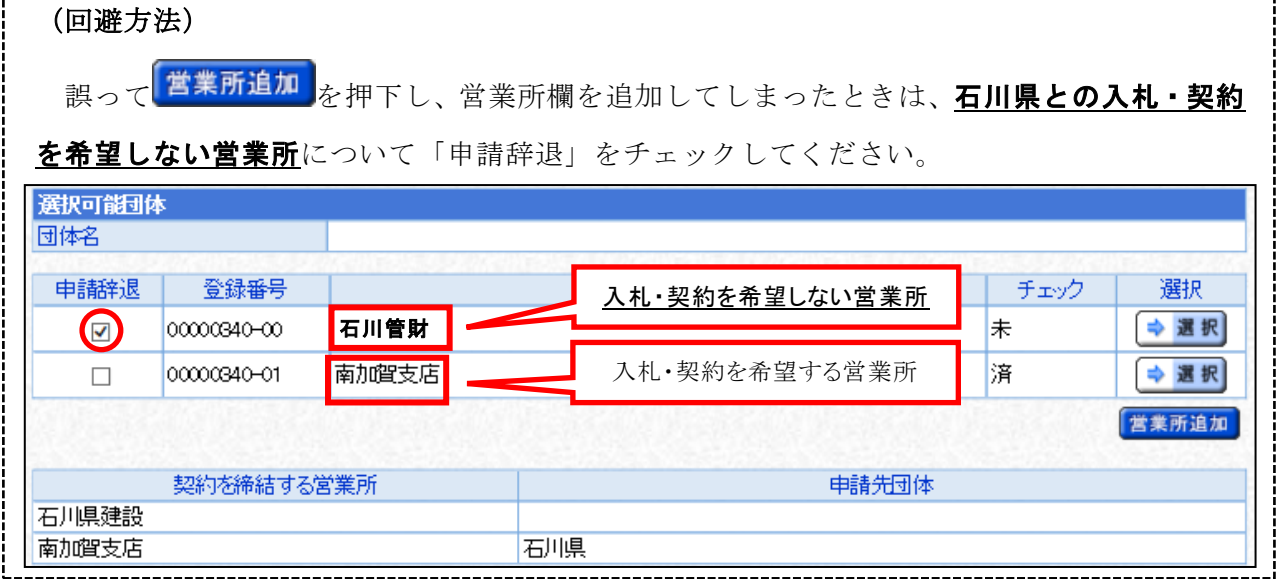

18

## ( 1 <sup>2</sup> ) 営業所基本情報

**1 石川県に対する入札・契約を本社で行う(代表者が行う)**場合

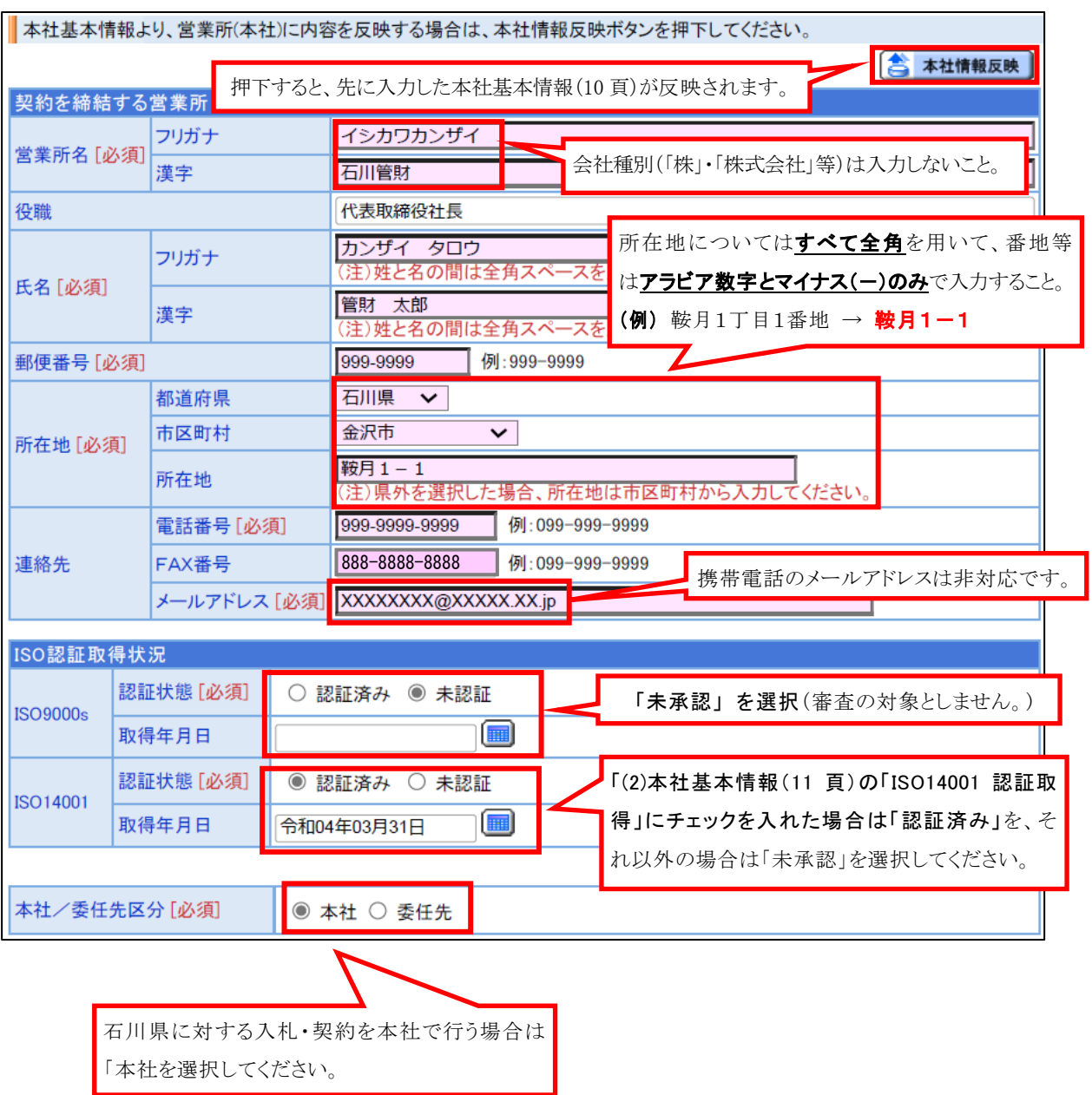

### ② 石川県に対する入札・契約を委任先で行う(代表者から入札・契約等の権限 を委任された者が行う) 場合

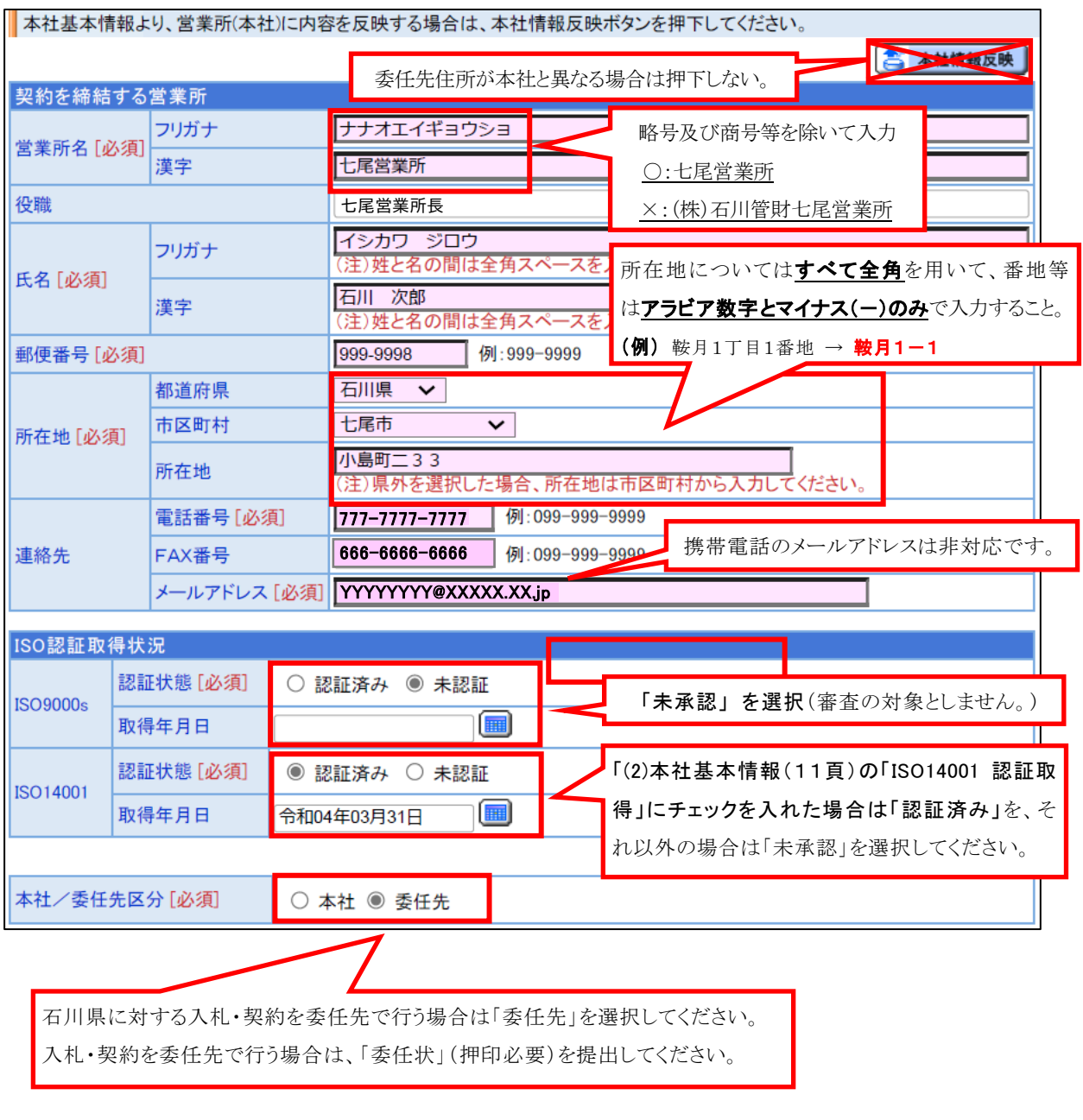

必要な項目すべてに入力したら→ 次へ お

## ( 1 <sup>3</sup> ) 営業所契約先選択

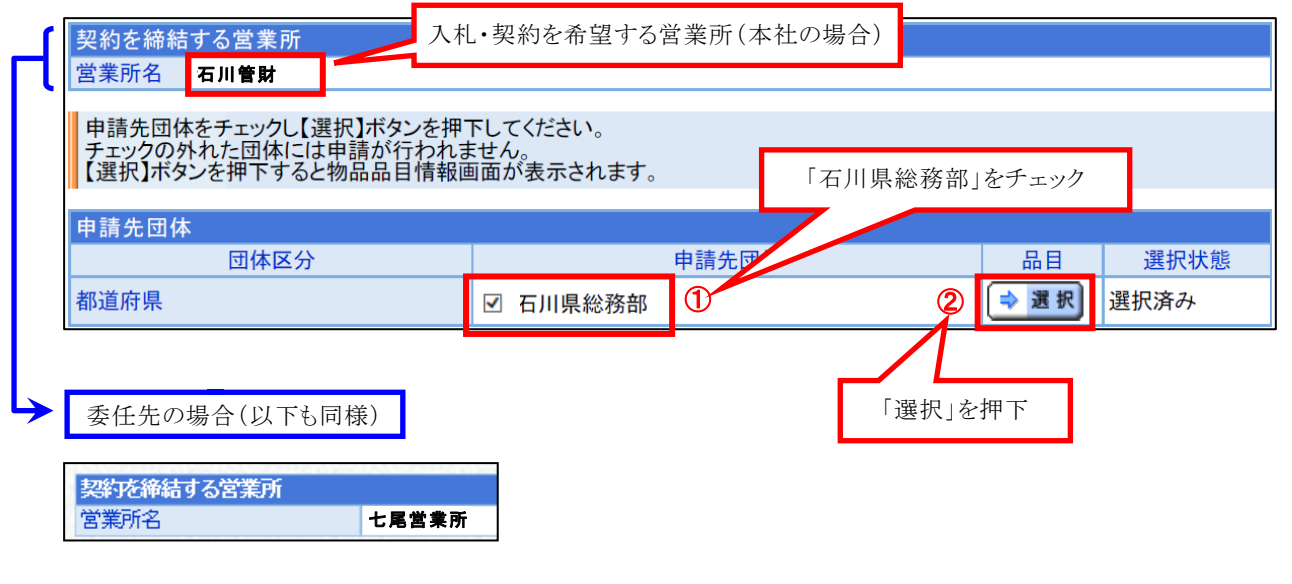

「石川県総務部」をチェックしたら → <sup>選択</sup>を押下

### ( 1 <sup>4</sup> ) 希望業種の選択

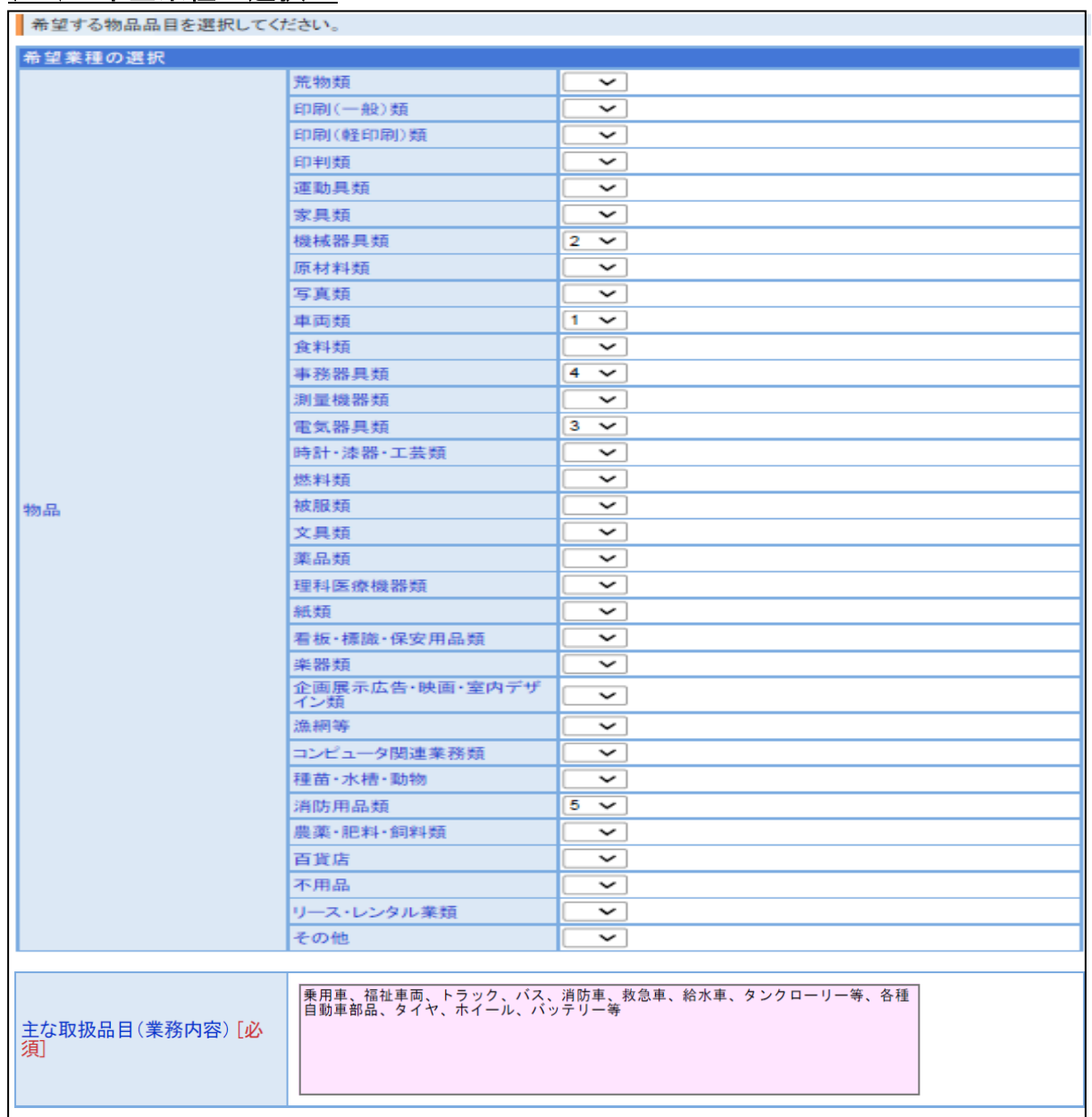

希望業種の選択

#### ・県と取引を希望する業種のうち、第 1 希望~第 5 希望を選択してください。(第 2 希望以下は、希望がな い場合は入力不要です。)

・業種については、「石川県競争入札参加者資格(物品等)新規申請の手引き」を参照してください。

主な取扱品目(業務内容)

- ・全角 100 字以内で入力してください。
- ・希望業種における取扱品目(業務内容)について、簡潔に入力してください。
- ・「石川県競争入札参加者資格(物品等)新規申請の手引き」(4 頁)の例示を参照してください。
- ・「、」(全角読点)で区切りながら入力してください。
- ・バス事業者については、「サービスの安全性等を判断する上で参考となる情報」も入力してください。
- ≪入力例≫ 貸切バス事業者安全性評価認定制度(セーフティバス)の取得 など

必要な項目すべてに入力したら→ 次へ お押下

## (15) 営業所契約先選択(選択済み)

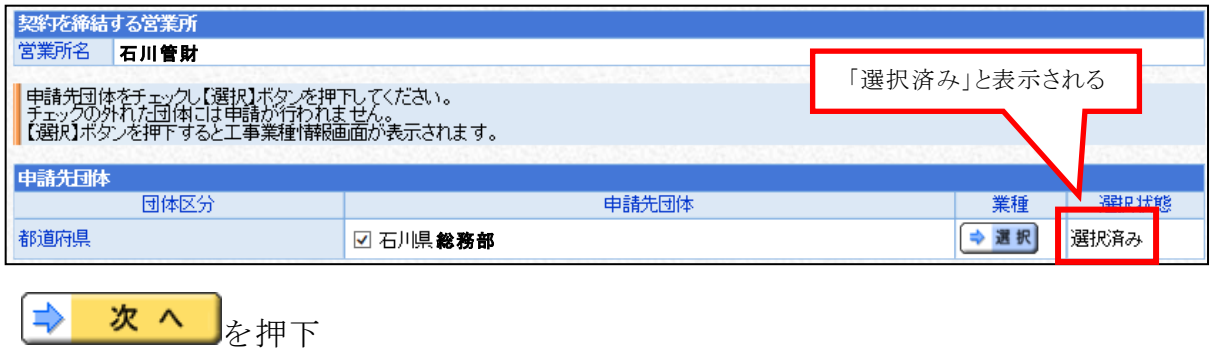

## (16) 契約営業所一覧 (選択済み)

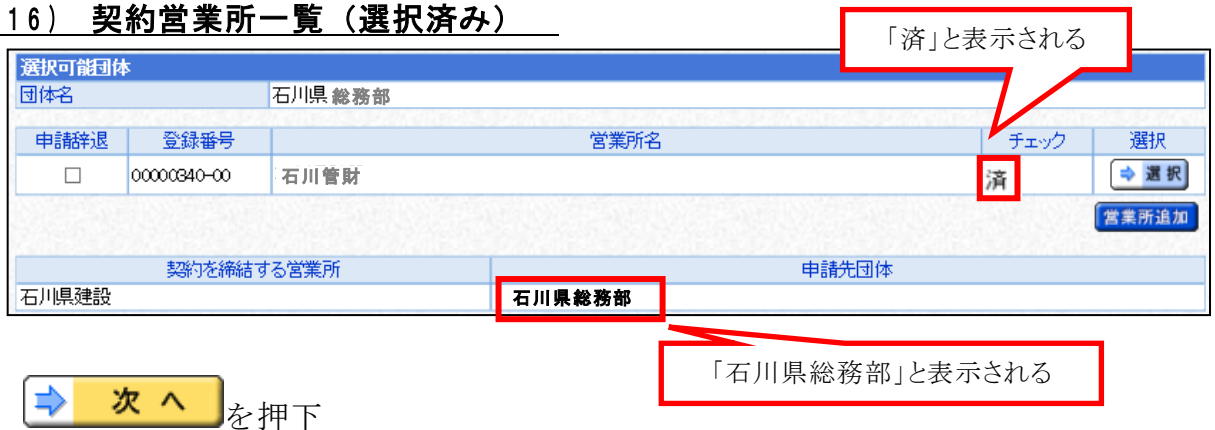

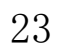

### ( 1 7 ) 登録確認

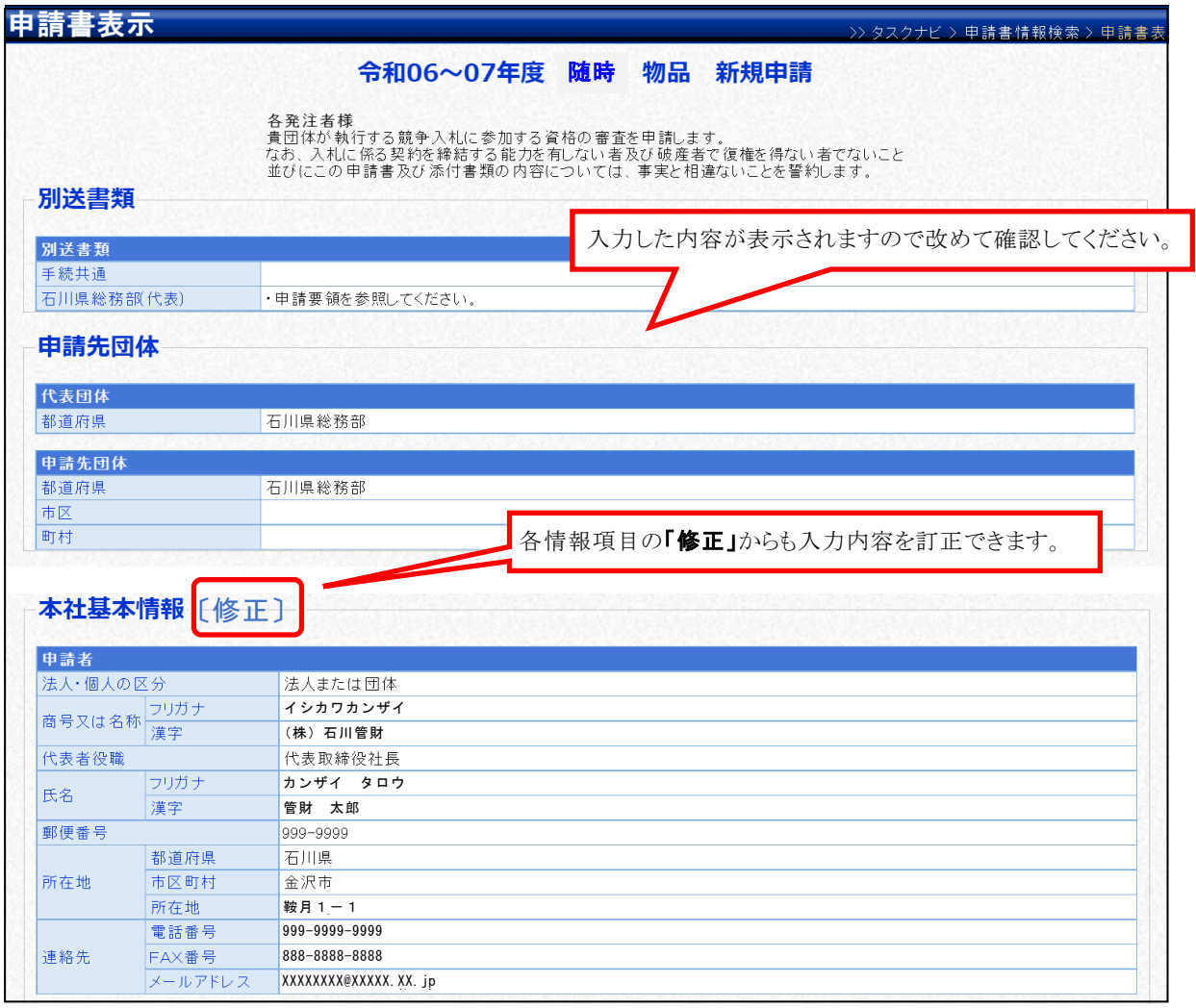

内容に誤りがなければ を押下 内容に誤りがあればLFLKE PD を押下して、該当箇所を訂正

それ 印刷 を押下すると、入力内容を一覧で印刷することができます。

### ( 1 8 ) 結果表示

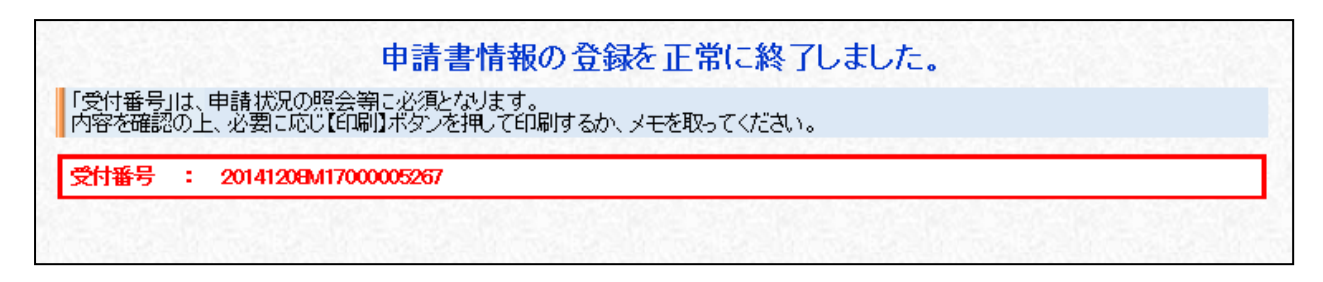

### これで、申請書の提出(データ送信)は完了です。 併せて、すみやかに必要書類の手配及び提出をしてください。

甬 印刷 を押下すると、受付番号を印刷することができます。

- ※ 申請後に申請内容に変更があった場合は、申請書の取下げ(33頁参照)及び再申請を行うこ とができます。(申請受理前のみ) ただし、申請書の取下げを行いますと、入力内容は消去されますので、再度初めから入力す ることとなります。
- ※ 申請が受理された後、審査結果通知までの間に申請内容に変更があった場合は、申請書の入 カ内容の変更及び申請システムからの変更申請は行えませんので、書面による変更申請を行っ てください。

## 7 申請書の一時保存・照会・補正・取下げ・職権訂正

### ( 1) 申請書の一時保存

申請書作成中に<mark>さ 一時保存</mark><br>を押下すると、それまでの入力が保存されます。

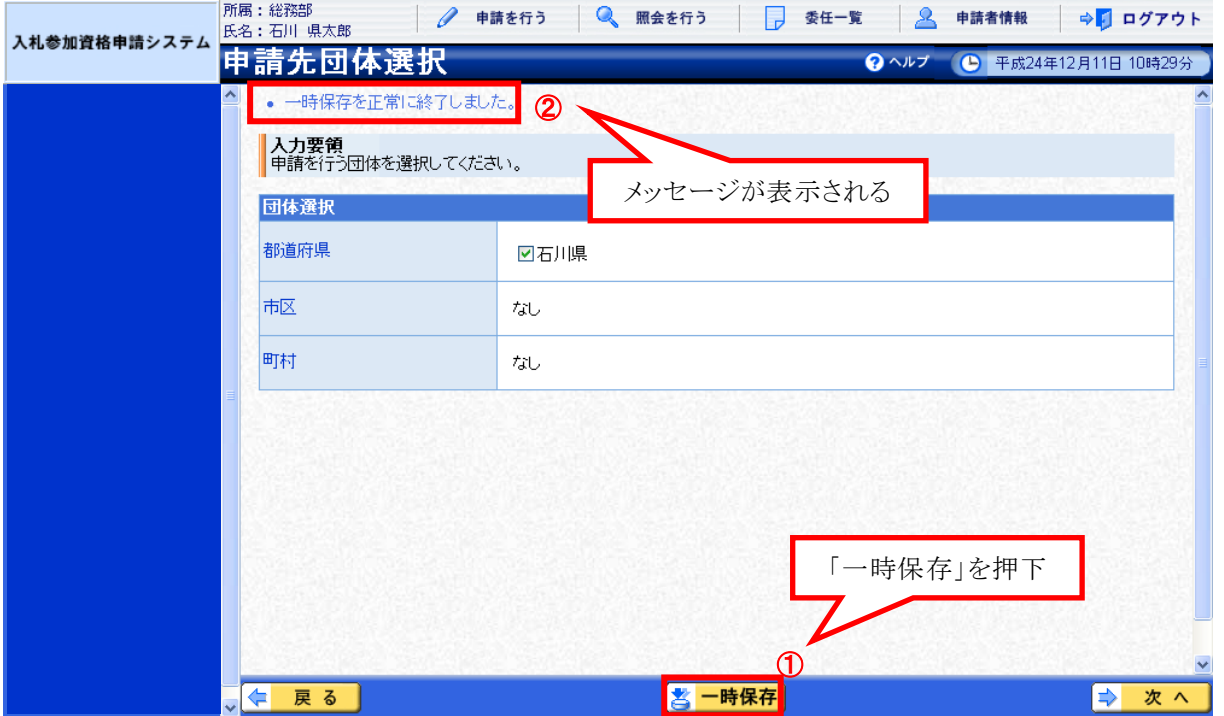

### <保存情報の読込み>

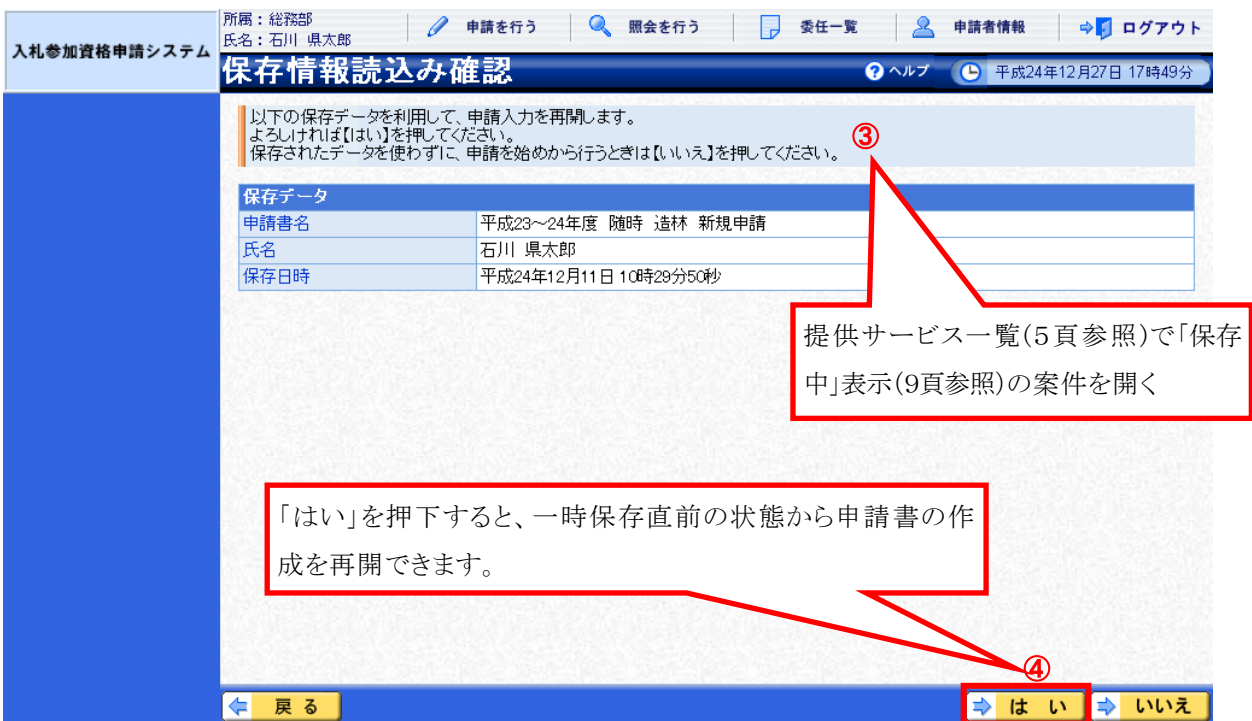

### ( 2 ) 申請書の照会

 申請システム画面上部の「照会を行う」(5頁参照)から、申請済案件の照 会を行います。

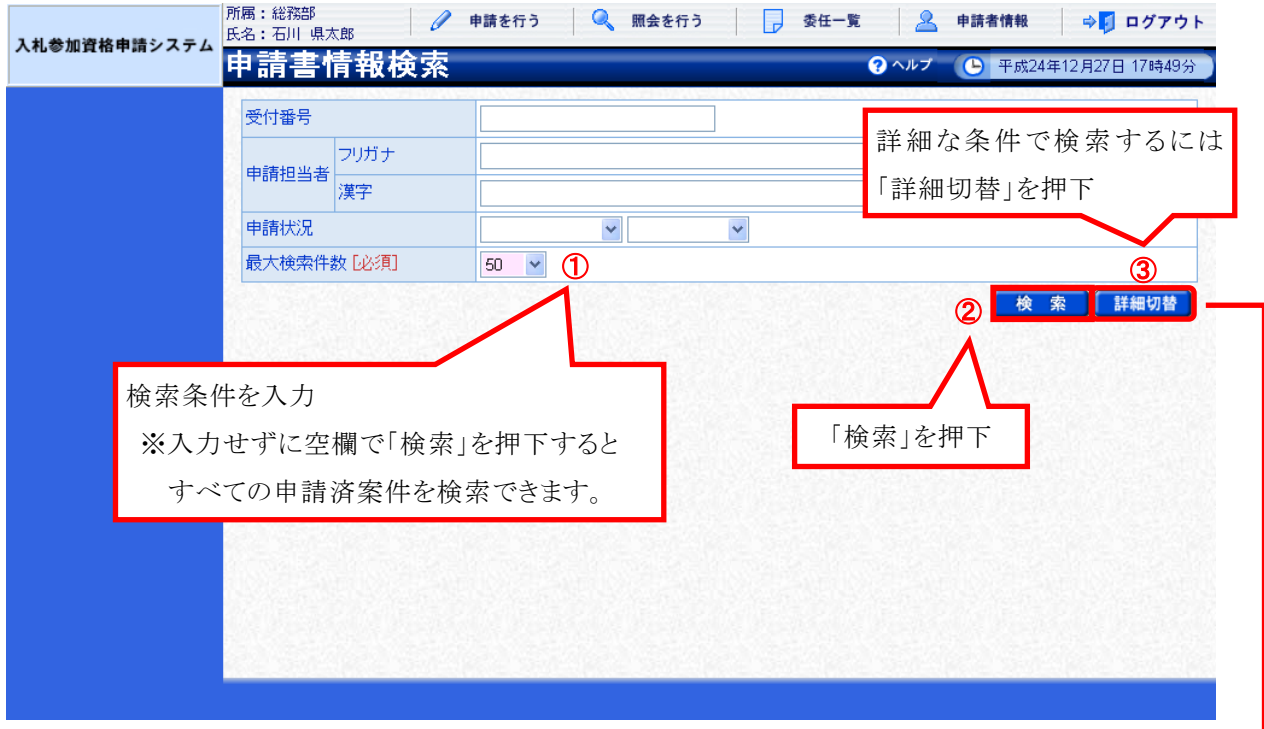

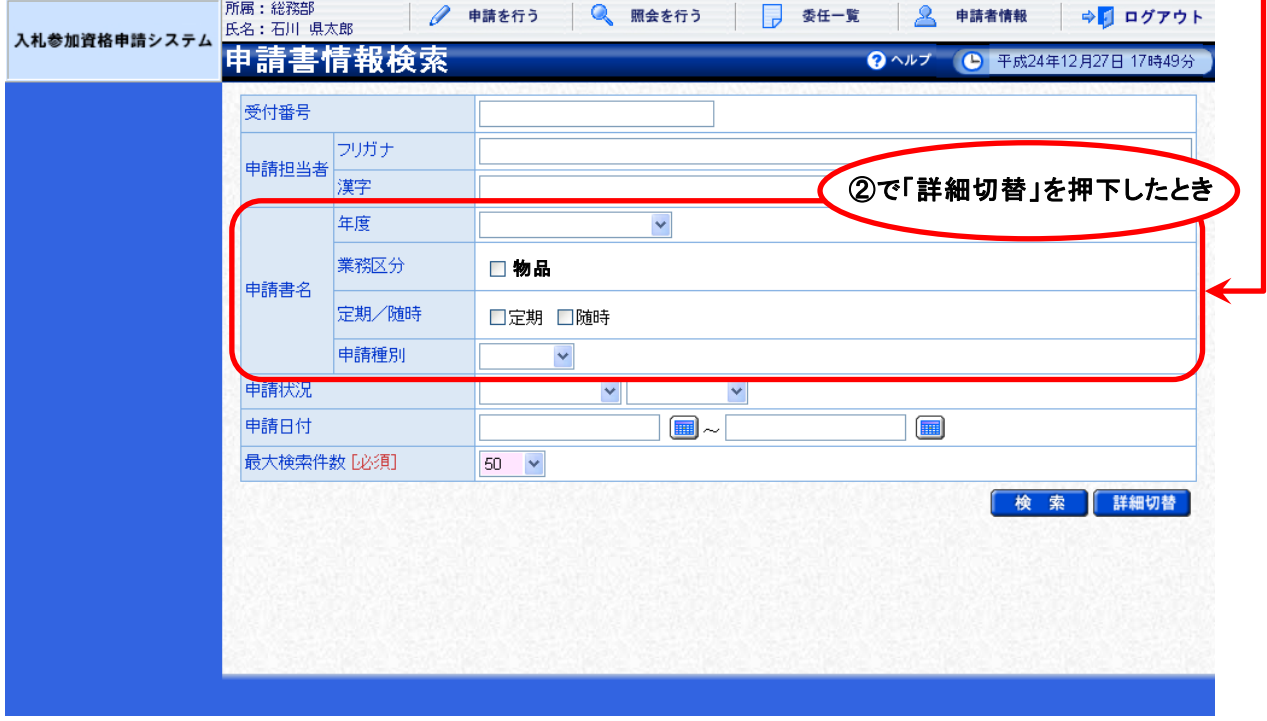

 検索条件に合致した申請済案件が表示されますので、照会したい案件を選択 して内容を確認します。

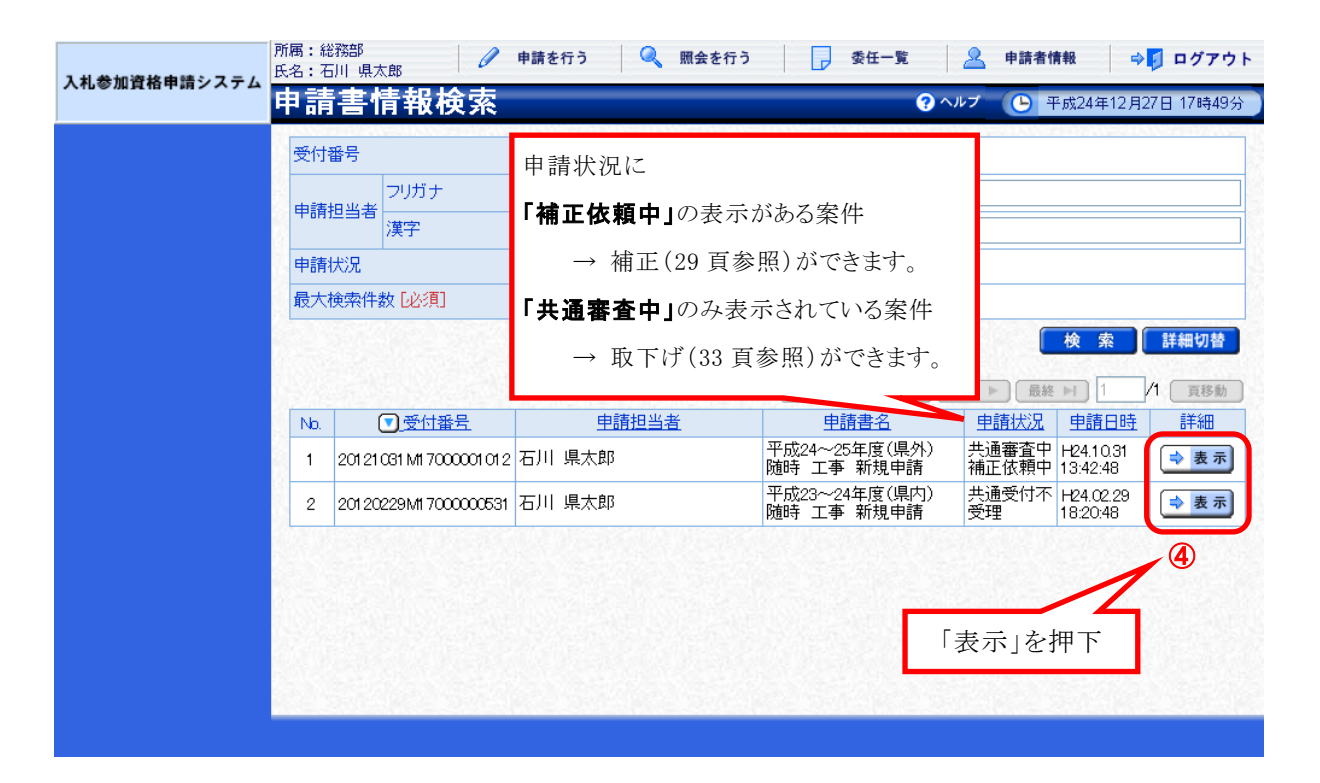

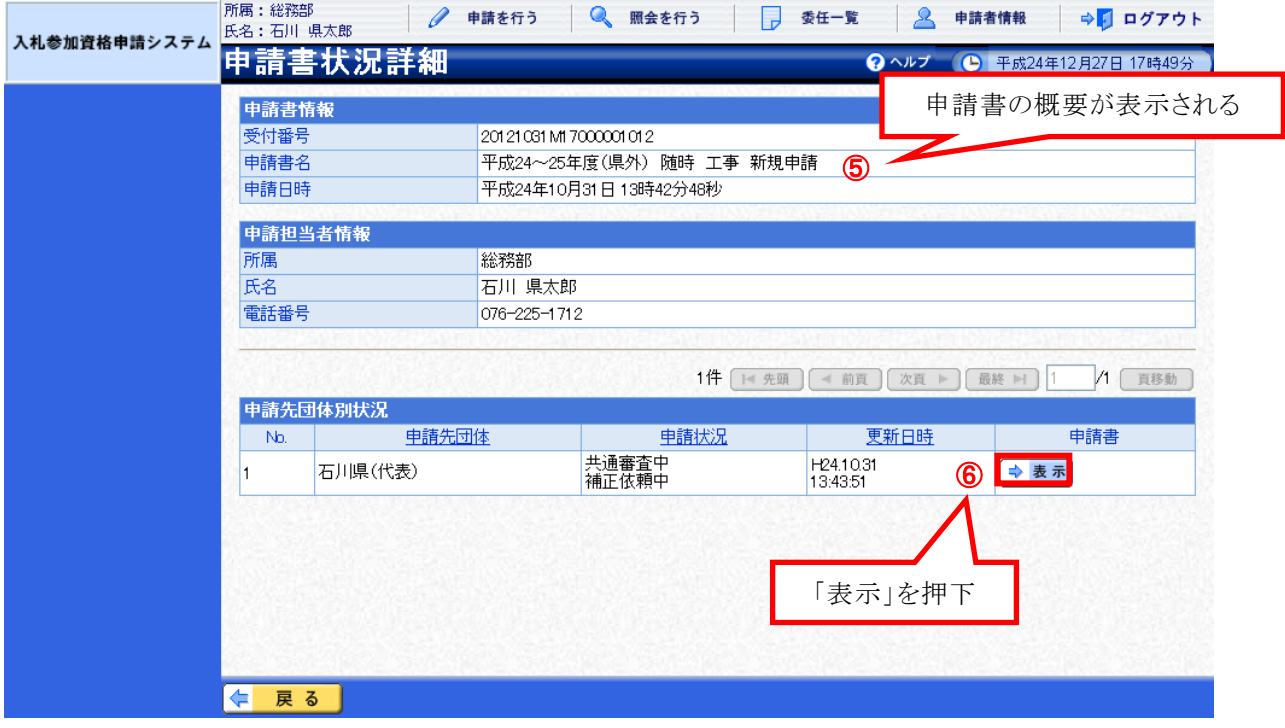

#### ( 3 ) 申請書の補正

 受付者から補正の指示があると、次のような「補正要求連絡」が電子メール で行われます。

※ 宛先は申請担当者情報 (12 頁参照)のメールアドレス

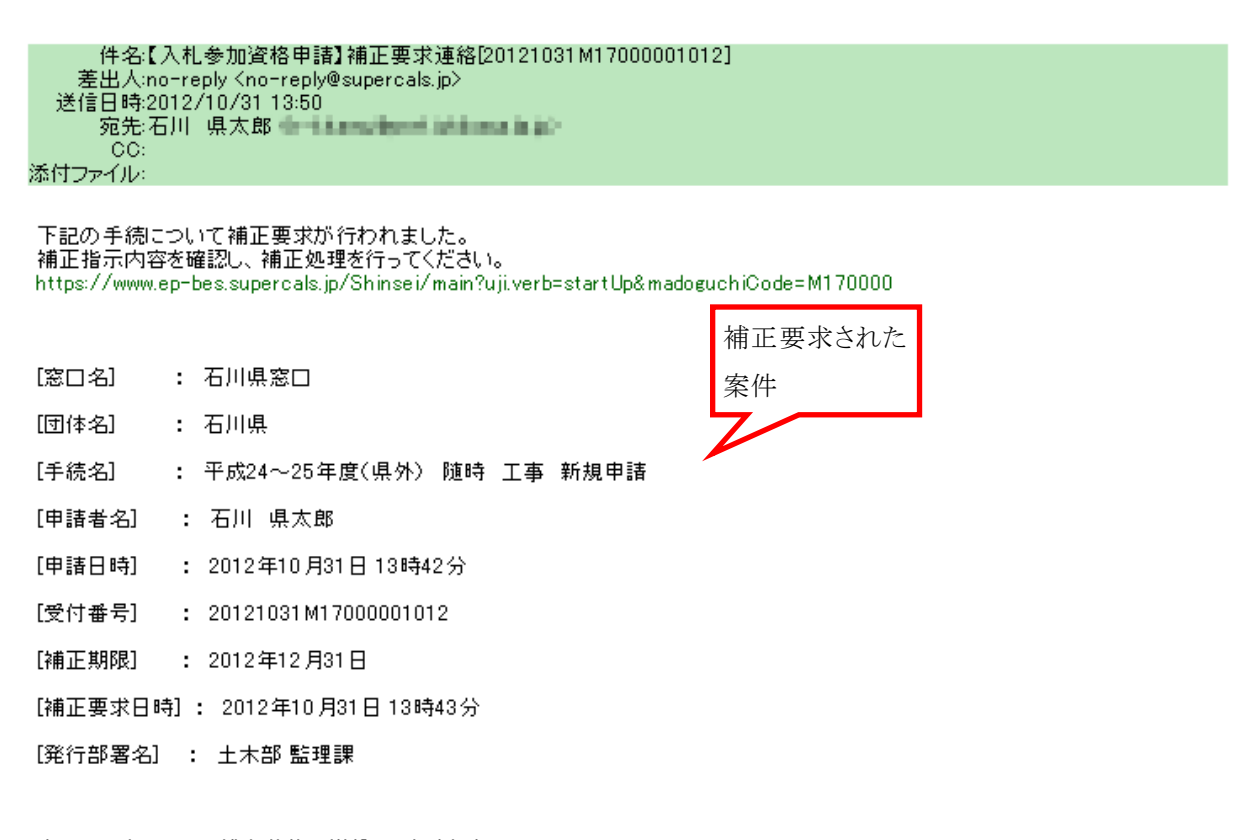

本メールはシステムが自動的に送信しております。<br>本メールへ返信にてお問い合わせいただいてもご回答出来ませんので、<br>予めご了承くださいますようお願い申し上げます。

 申請システム画面上部の「照会を行う」(5頁参照)から、補正要求された案 件を照会します。(28 頁参照)

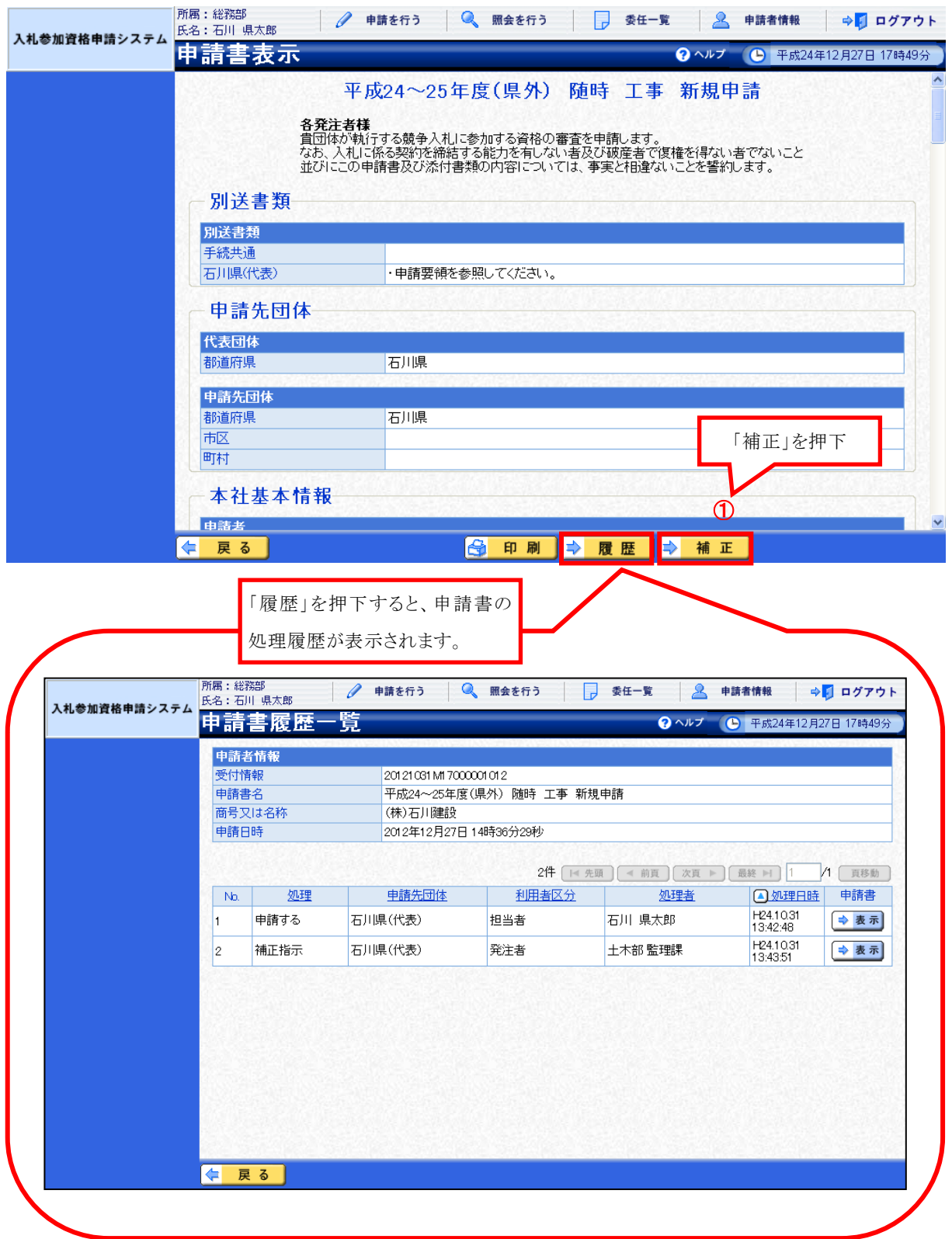

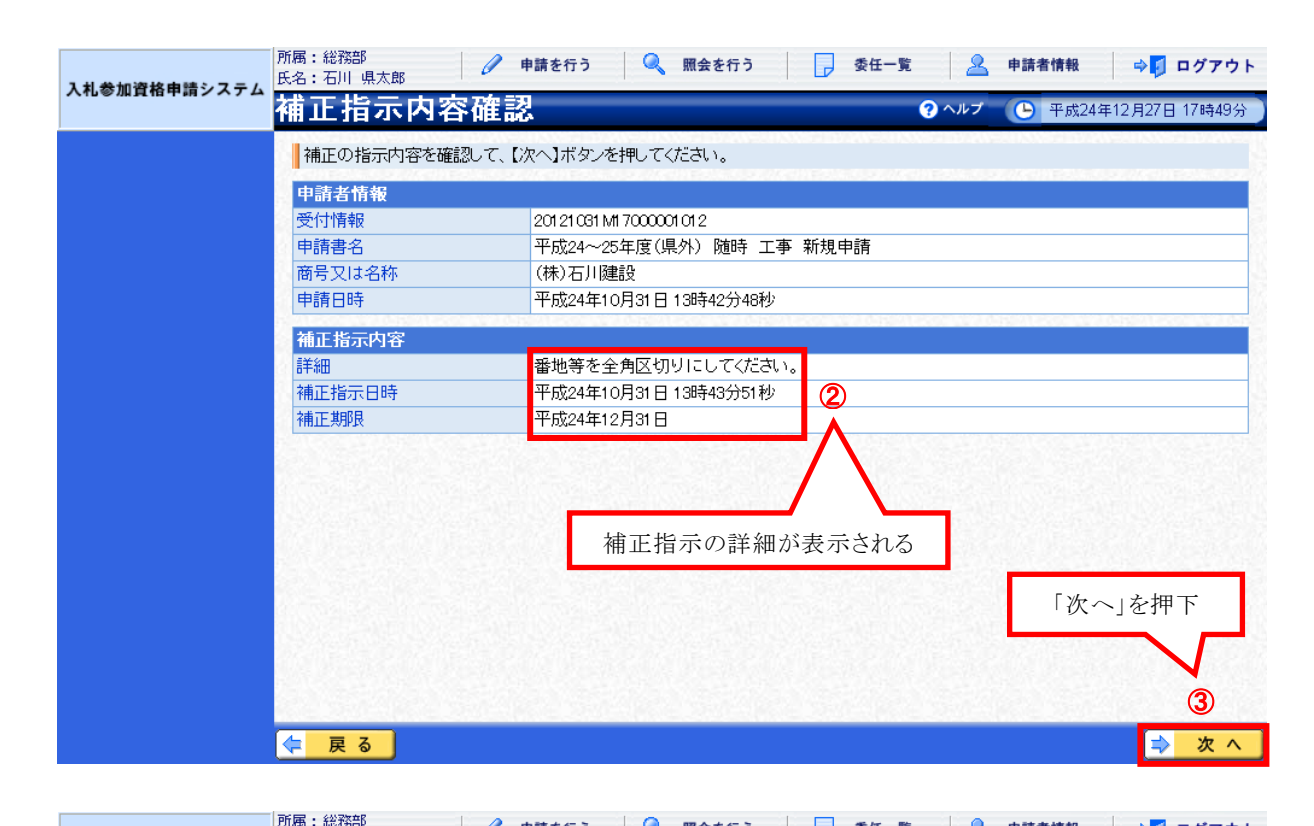

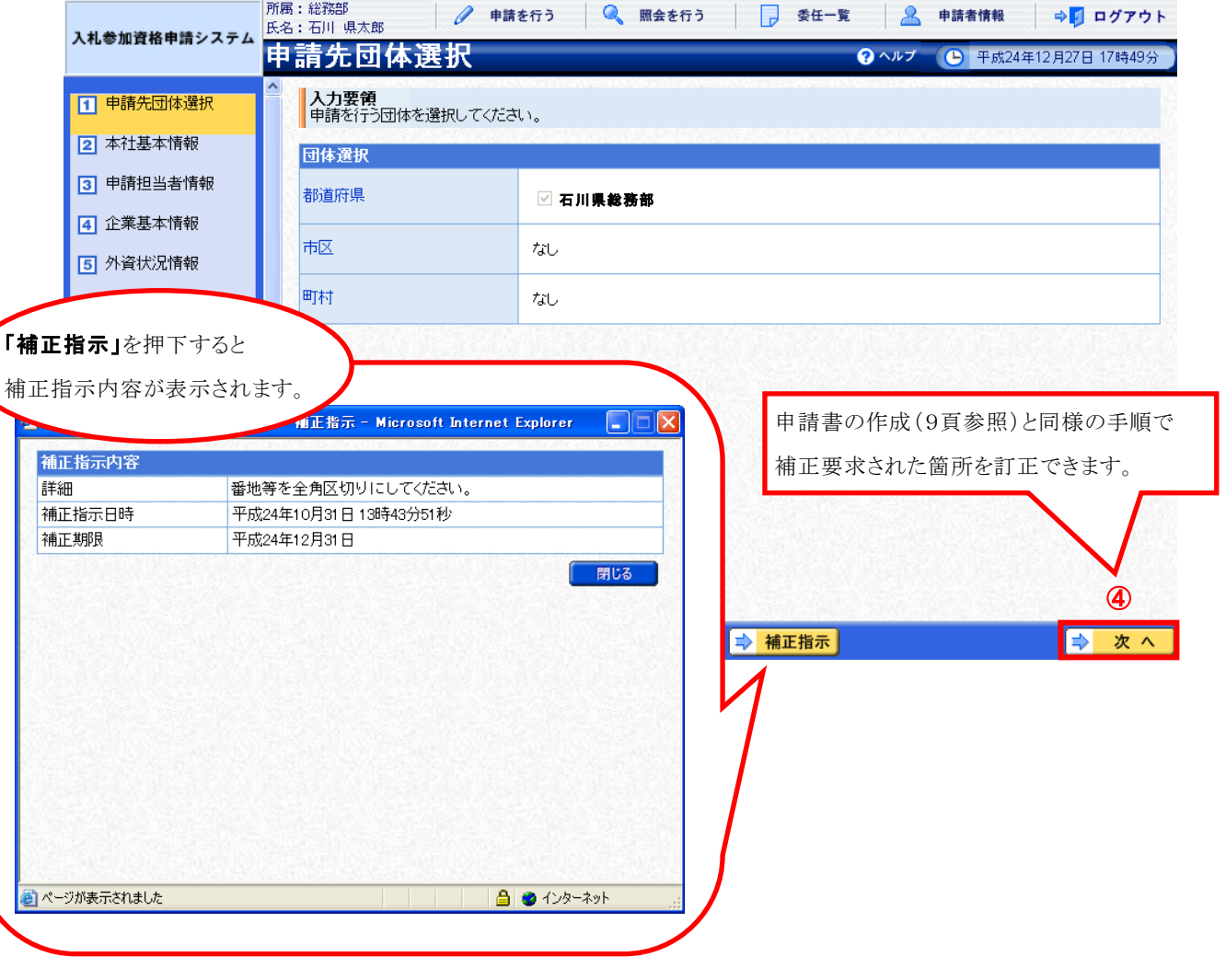

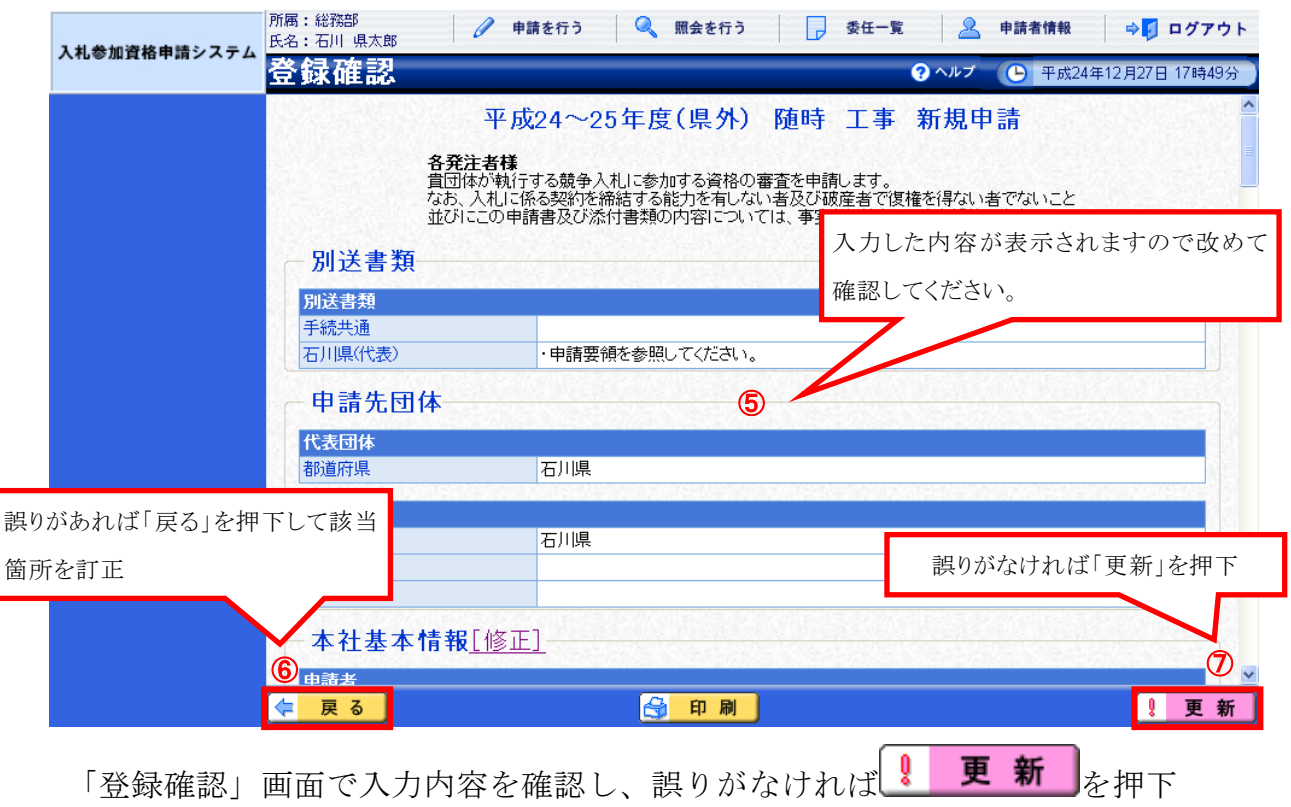

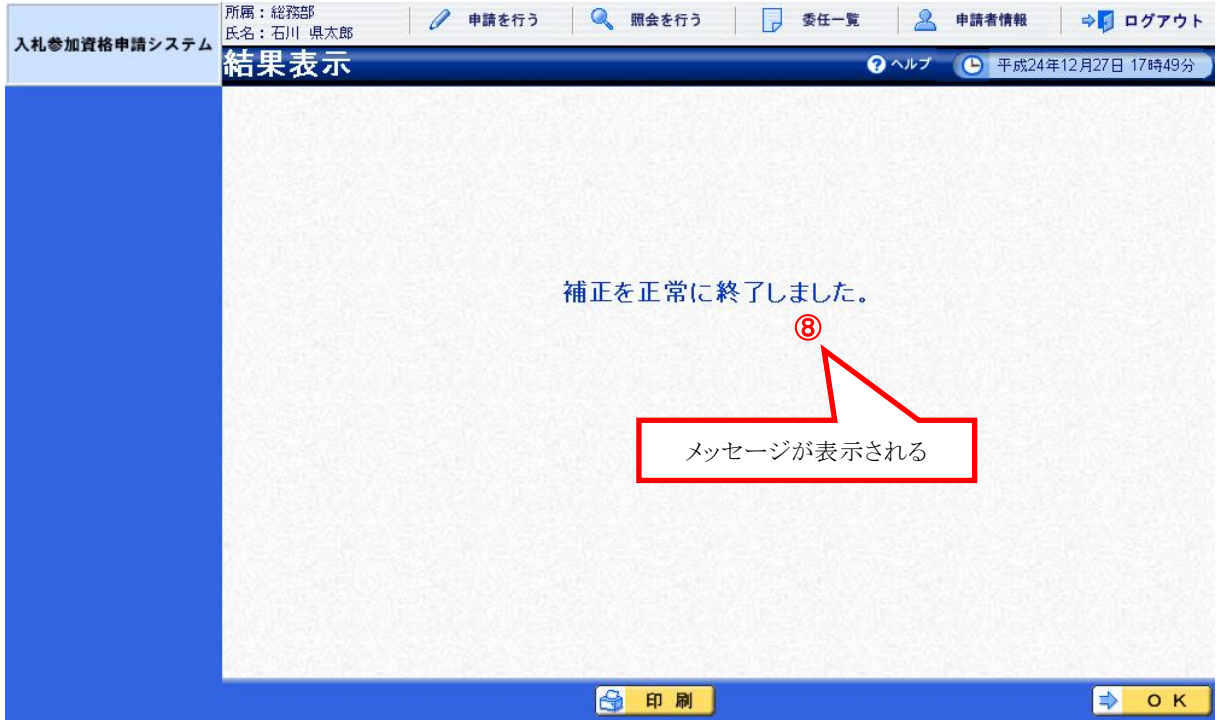

正常終了のメッセージが表示されると、申請書の補正は完了です。

### ( 4 ) 申請書の取下げ

 申請システム画面上部の「照会を行う」(5頁参照)から、取り下げたい案 件を照会します。(28 頁参照)

### ※ 一旦取下げた案件の訂正・再申請はできません。

再度申請を行うときは、改めて申請書の作成(9頁参照)から行う必要があります。

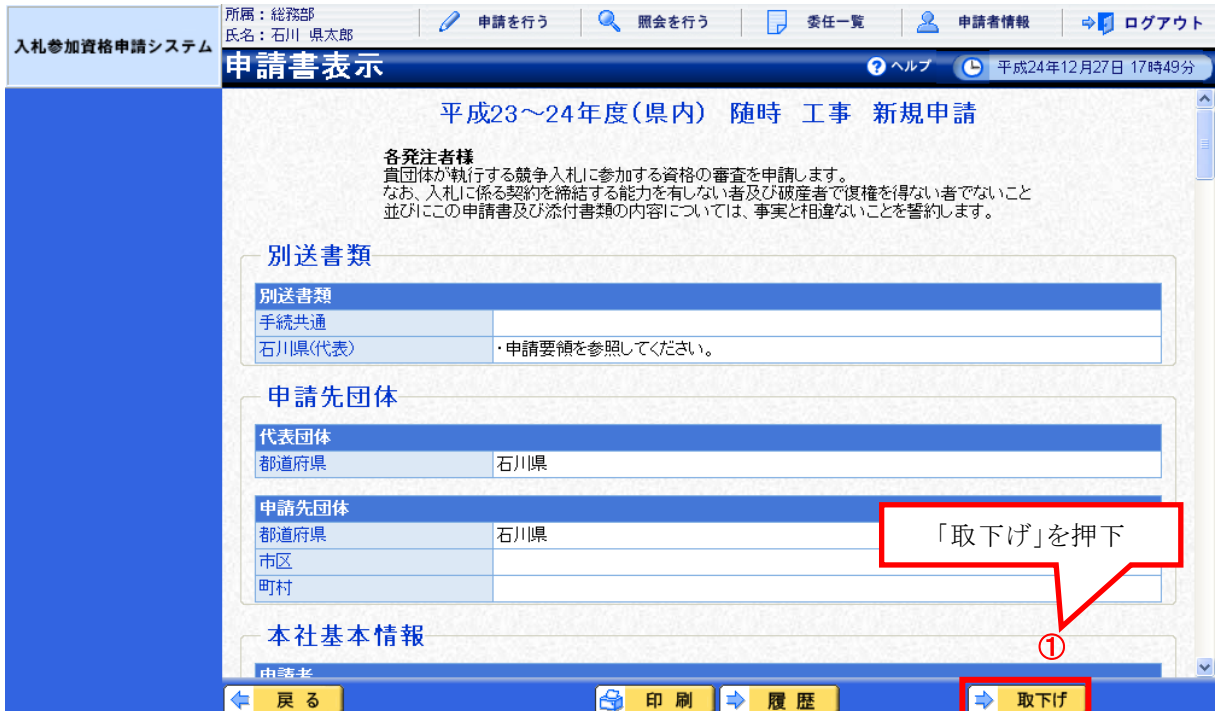

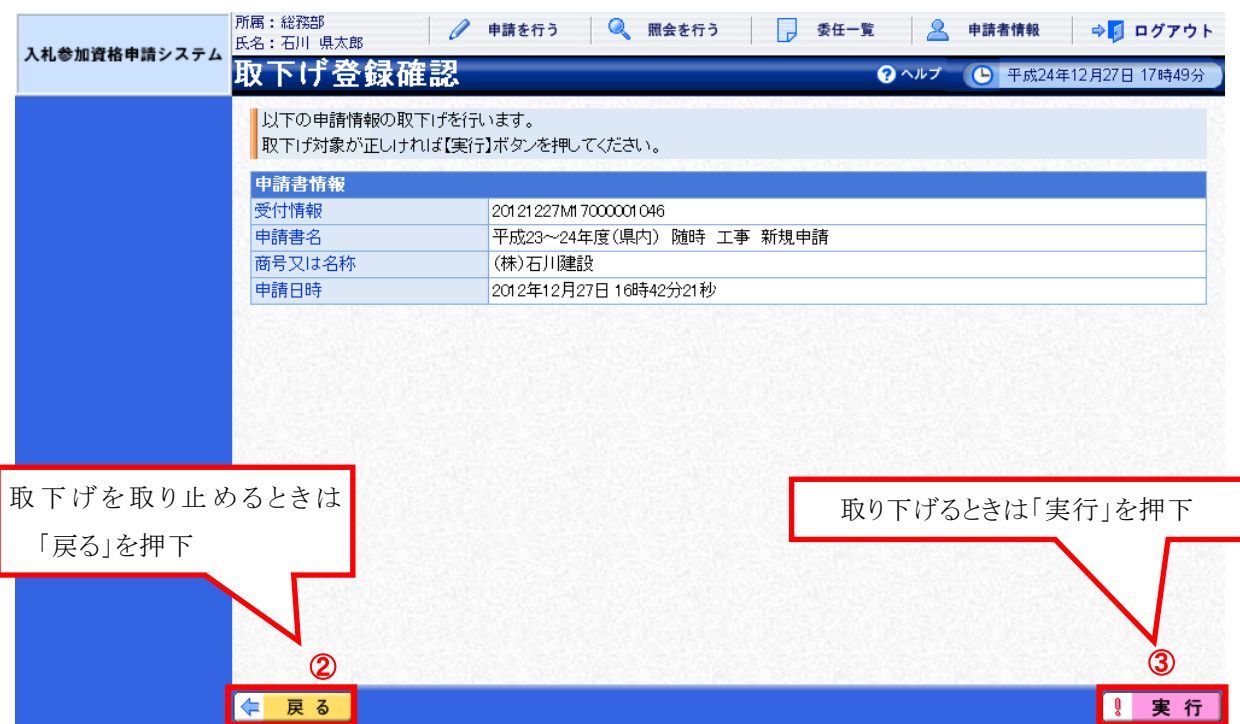

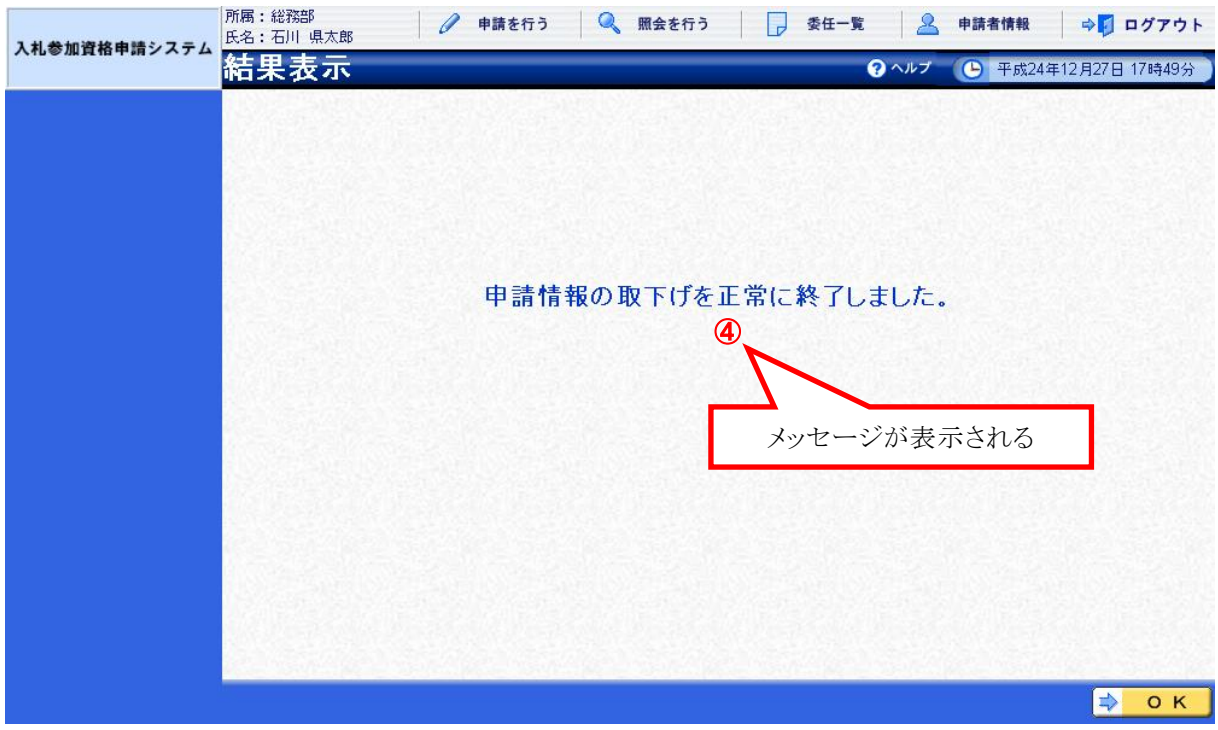

正常終了のメッセージが表示されると、申請書の取下げは完了です。

### ( 5 ) 申請書の職権訂正

 受付者の職権による訂正があると、次のような「職権訂正連絡」が電子メ ールで行われます。

※ 宛先は申請担当者情報 (12 頁参照)のメールアドレス

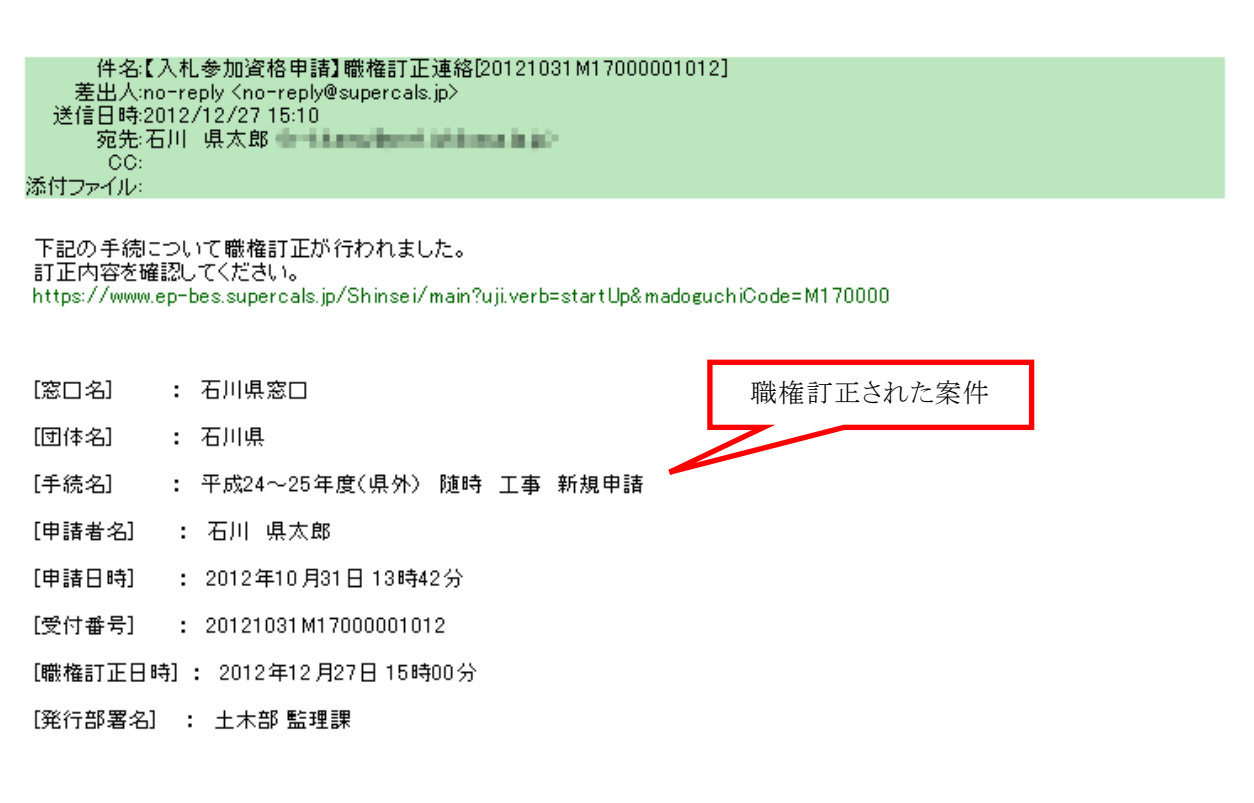

本メールはシステムが自動的に送信しております。 ・・・・・・・。<br>本メールへ返信にてお問い合わせいただいてもご回答出来ませんので、<br>予めご了承くださいますようお願い申し上げます。

 申請システム画面上部の「照会を行う」(5頁参照)から、職権訂正された案 件を照会します。(28 頁参照)

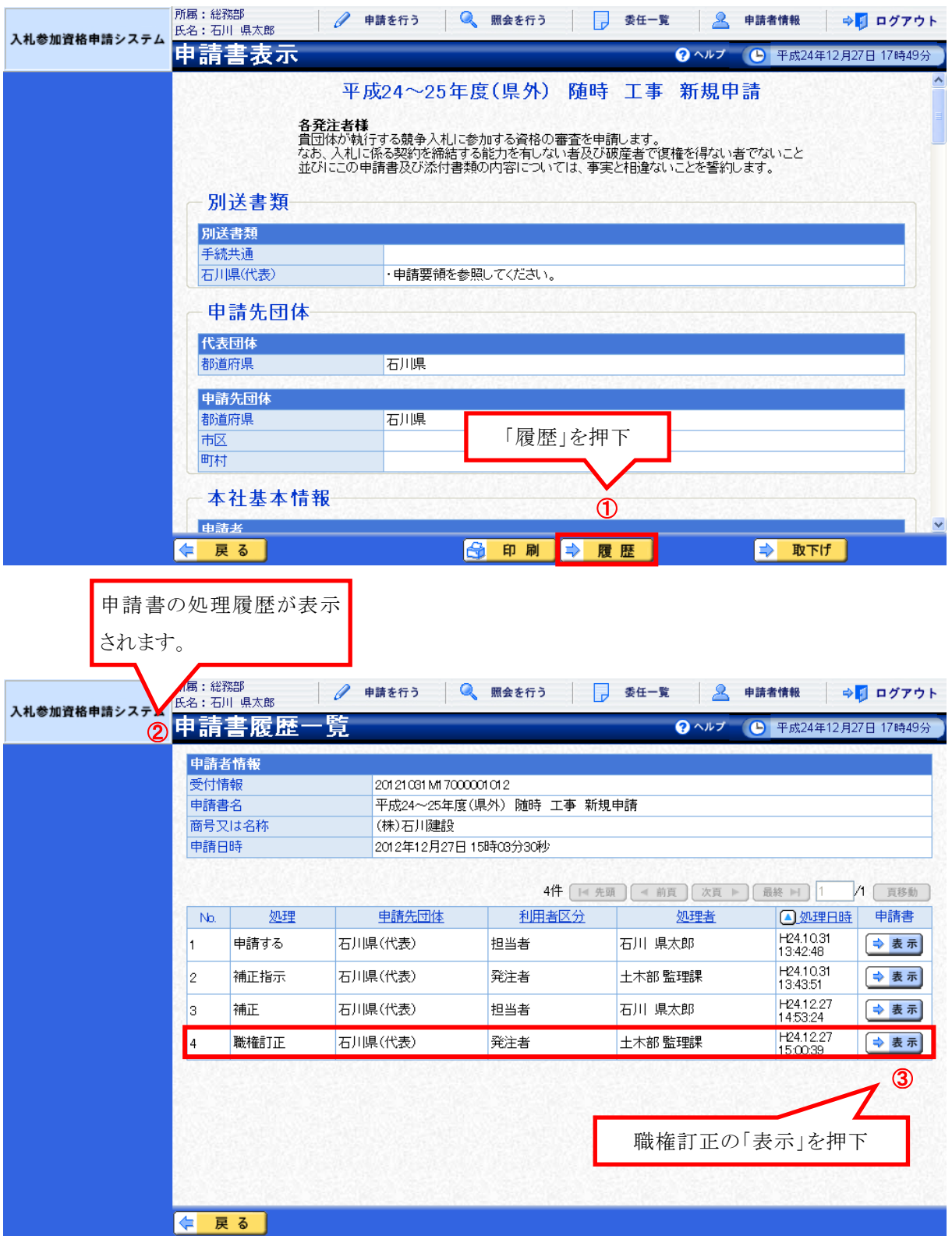

 「申請書表示(履歴)」画面の下部に、職権訂正の詳細が表示されます。 (申請者は訂正等の操作を行う必要はありません。)

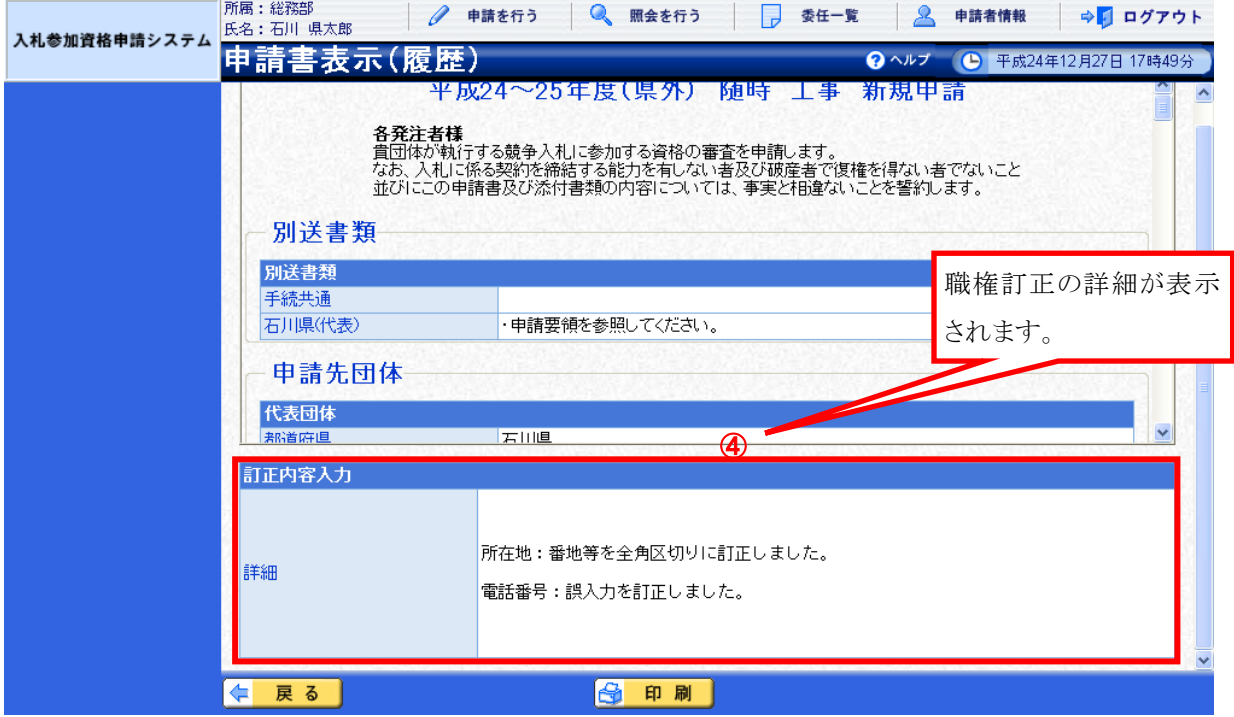

## 8 ID・パスワードの新規取得

新規ID及びパスワードの取得方法は以下のとおりです。

① 石川県管財課ホームページから申請窓口へアクセスして、取得(システム利用申 請)を行います。(2頁参照)

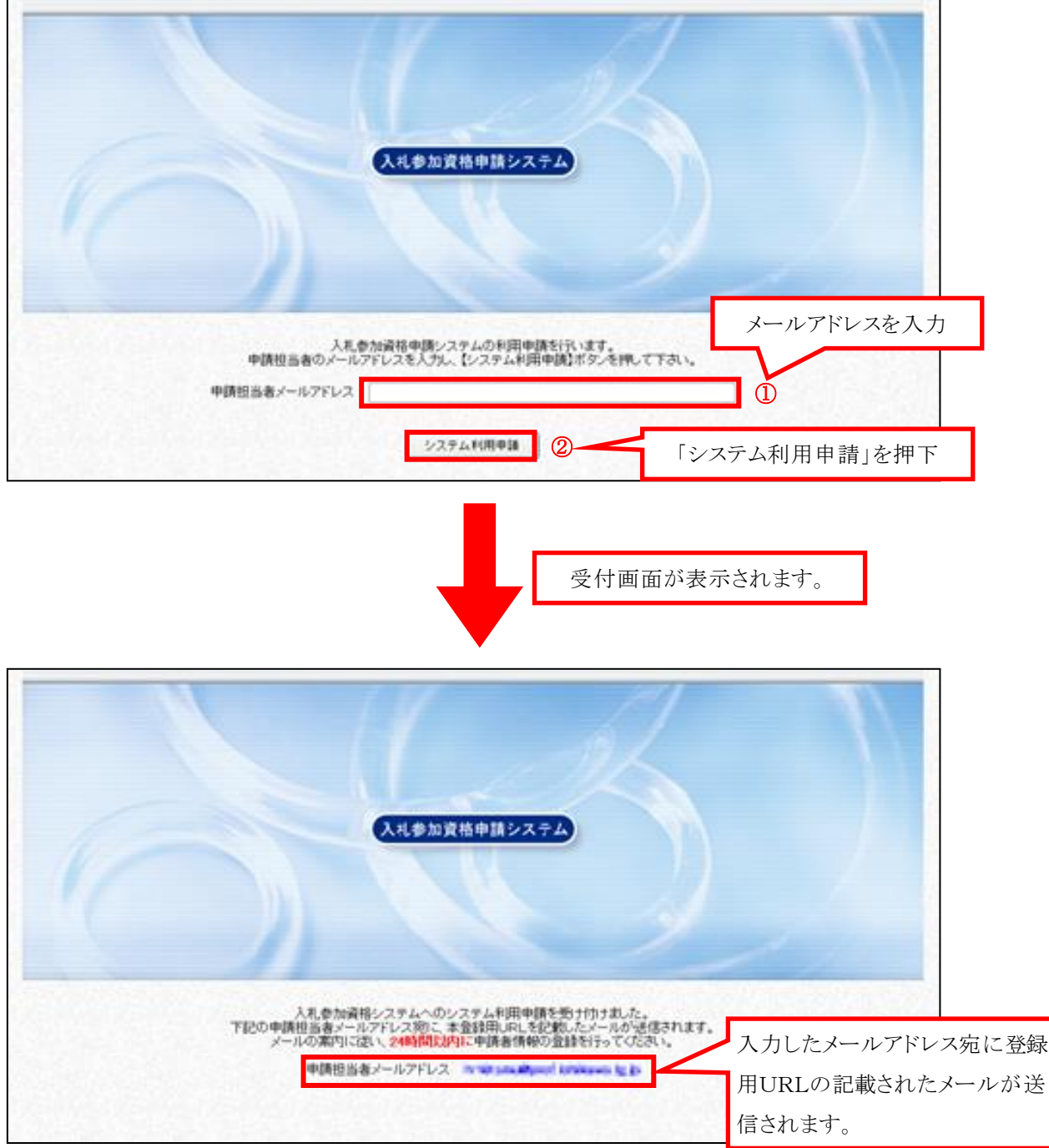

② 届いたメールに記載されているURL先にアクセスしてください。

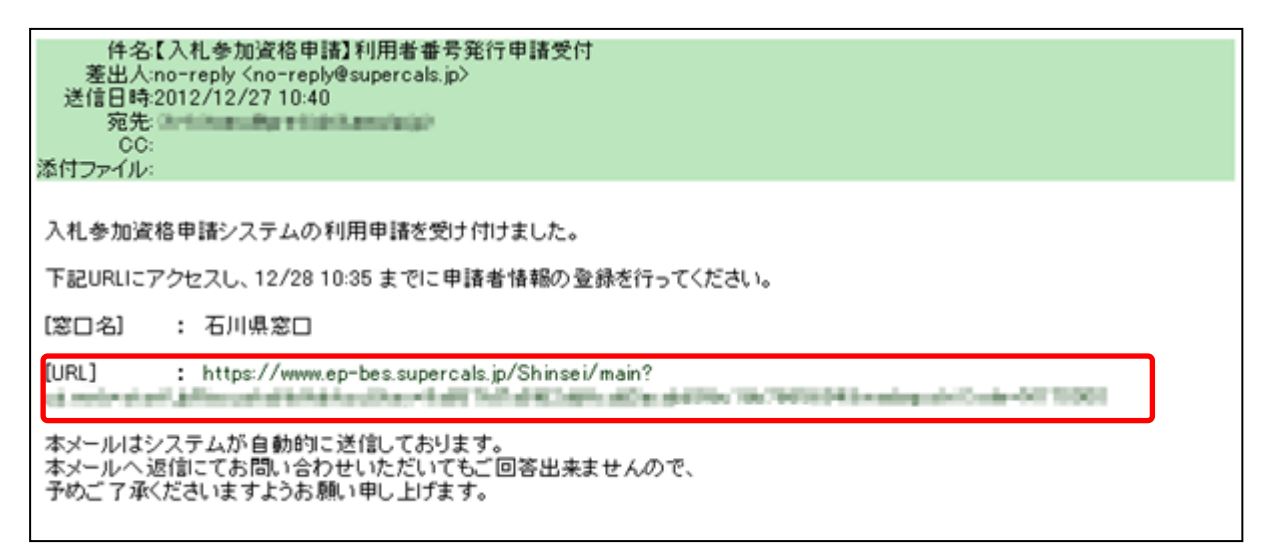

③ 利用者登録用ページが開きますので、必要事項を入力していきます。

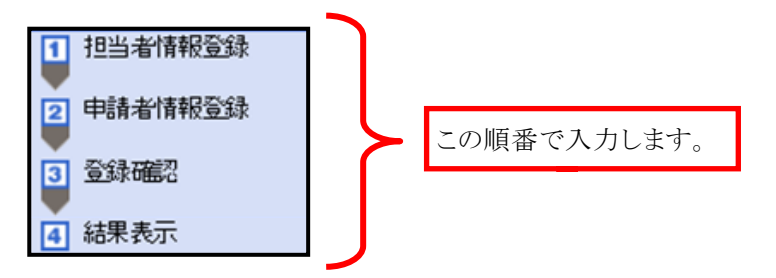

٦

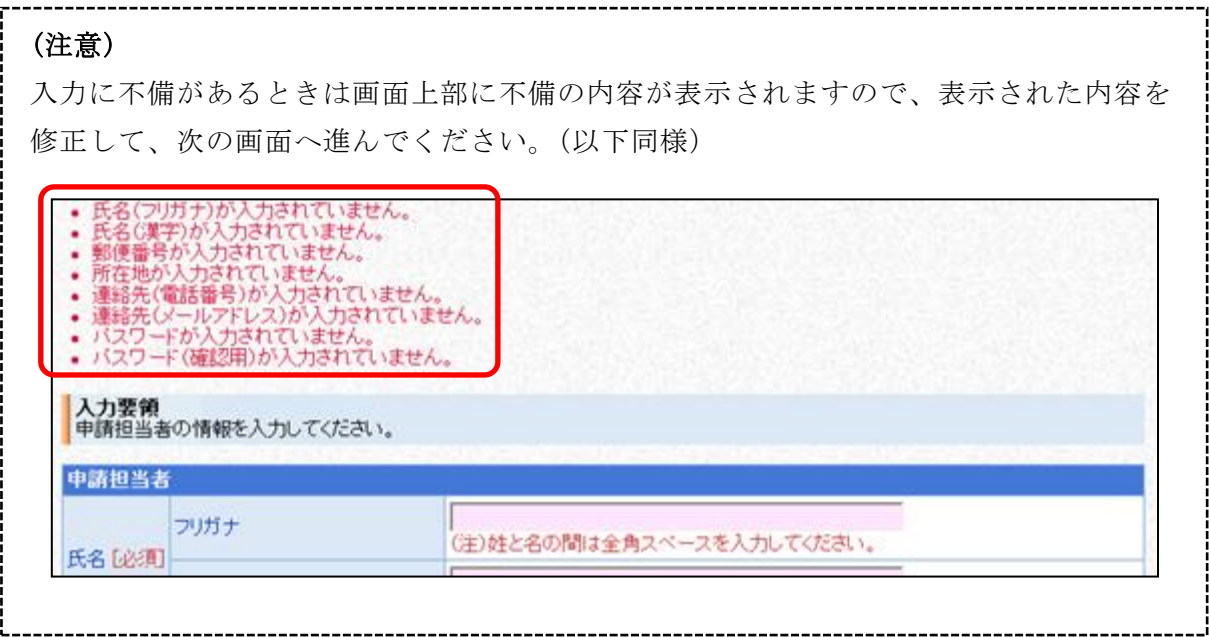

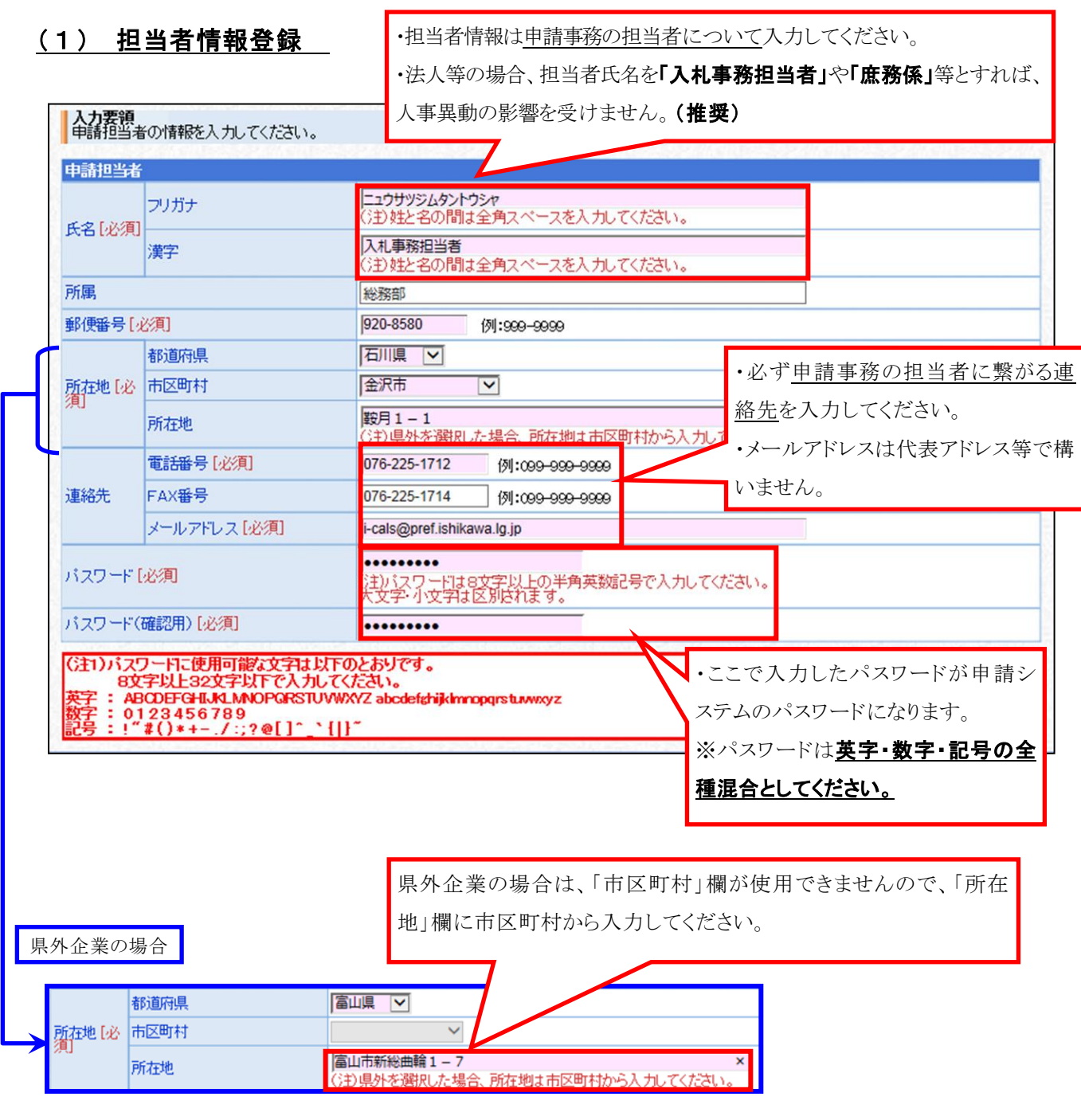

必須事項すべてに入力したら → 次へ お押下

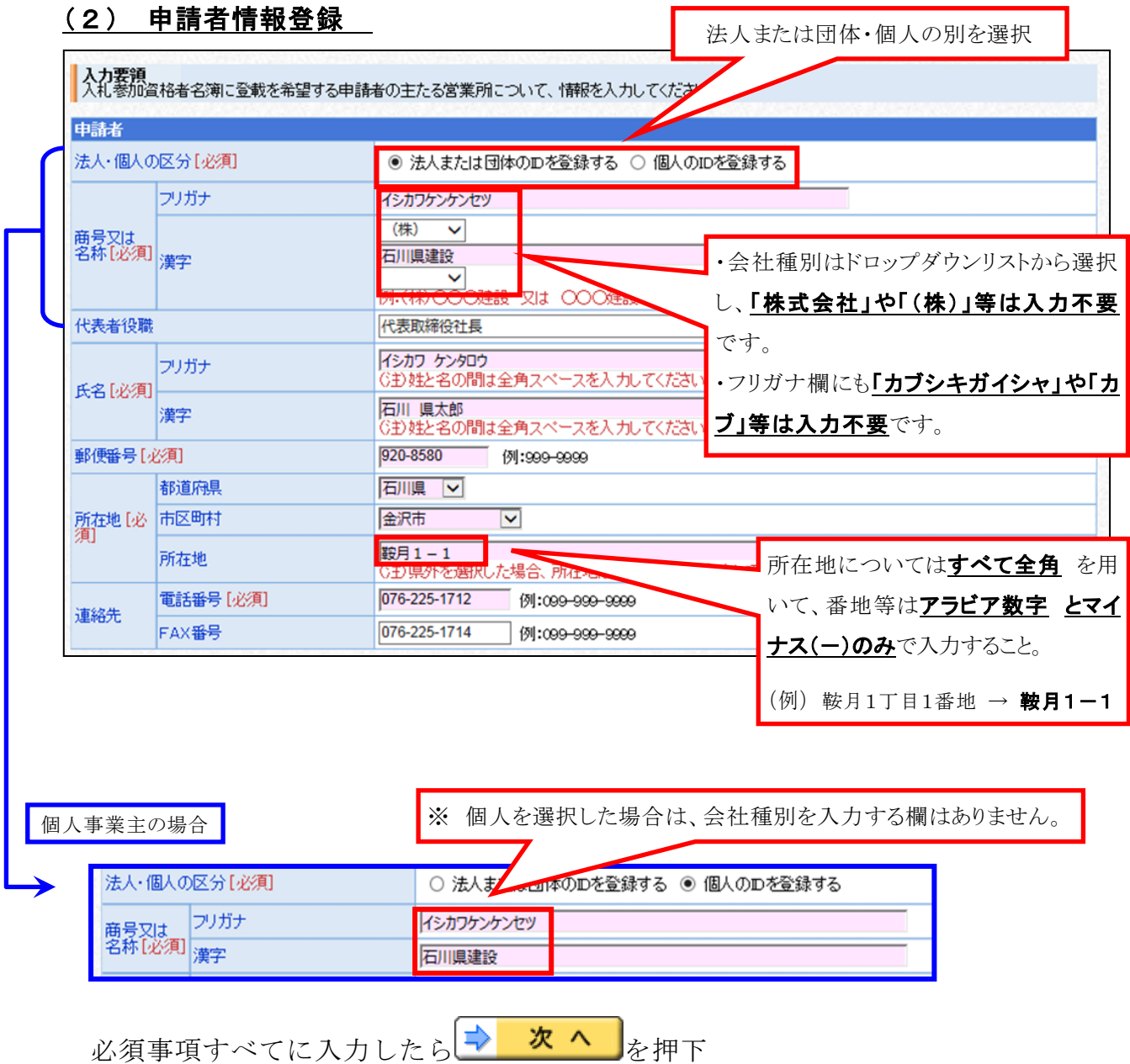

### ( 3 ) 登録確認

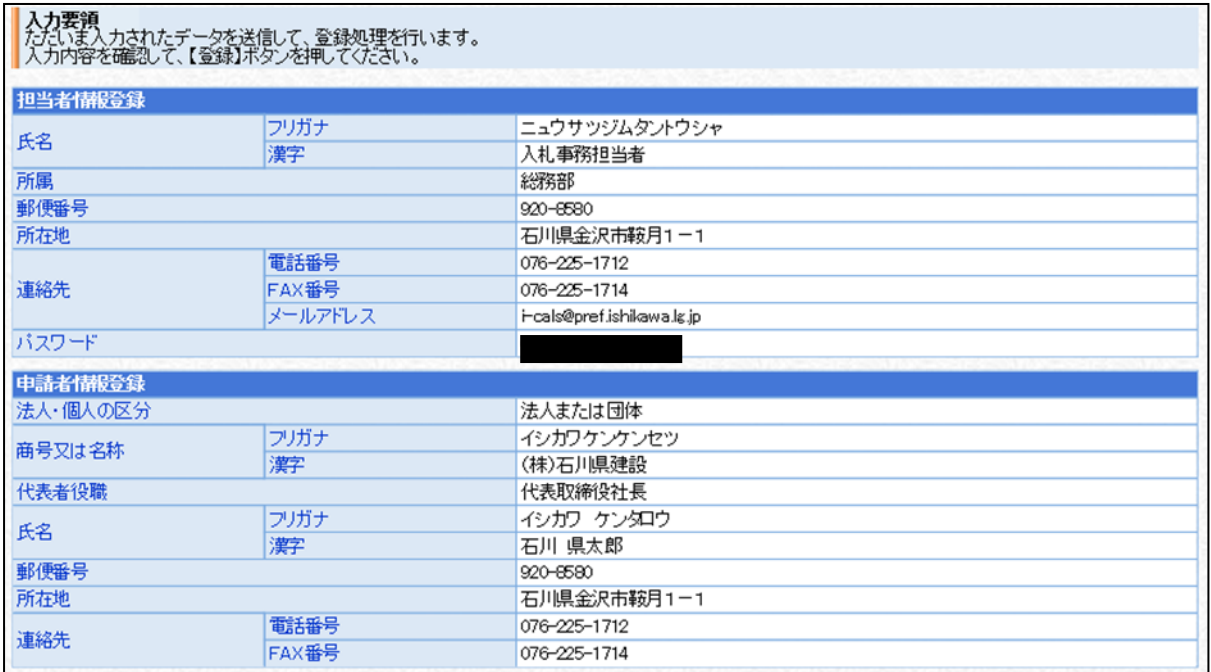

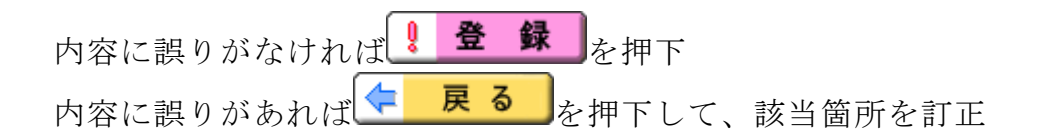

### ( 4 ) 結果表示

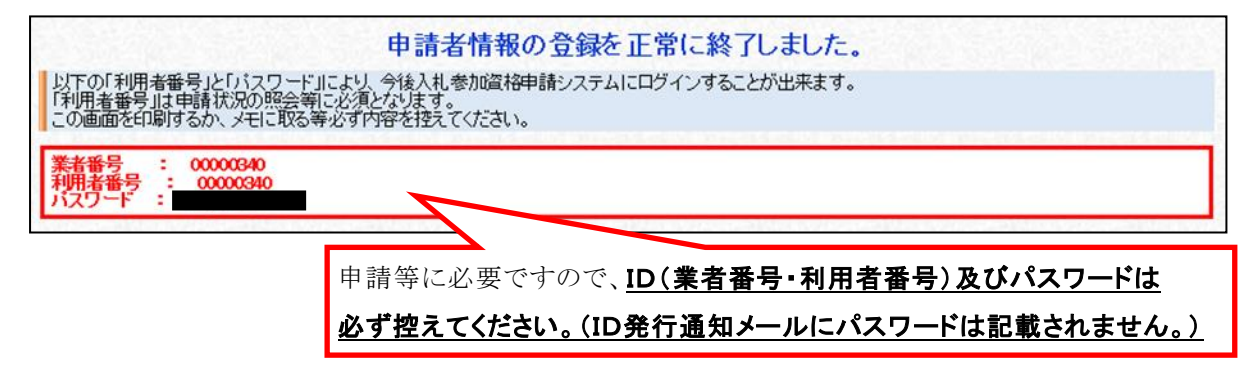

以上でID及びパスワードの取得手続きは完了です。(担当者情報に登録したメ ールアドレス宛てに、ID発行を通知するメールが送信されます。)

※なお、新規IDについては、令和6年4月1日より物品調達電子入札システムの利用者登録が可能とな ります。(物品調達電子入札システムでも同一のID・パスワードを利用します。)

### 9 代理人(行政書士等)による申請

### (1) 代理人(行政書士等)のシステム利用申請

代理人(行政書士等)が行う手続き

石川県管財課ホームページから申請窓口へアクセスして、新規ID及びパスワ ードの取得(システム利用申請)を行います。(2頁参照)

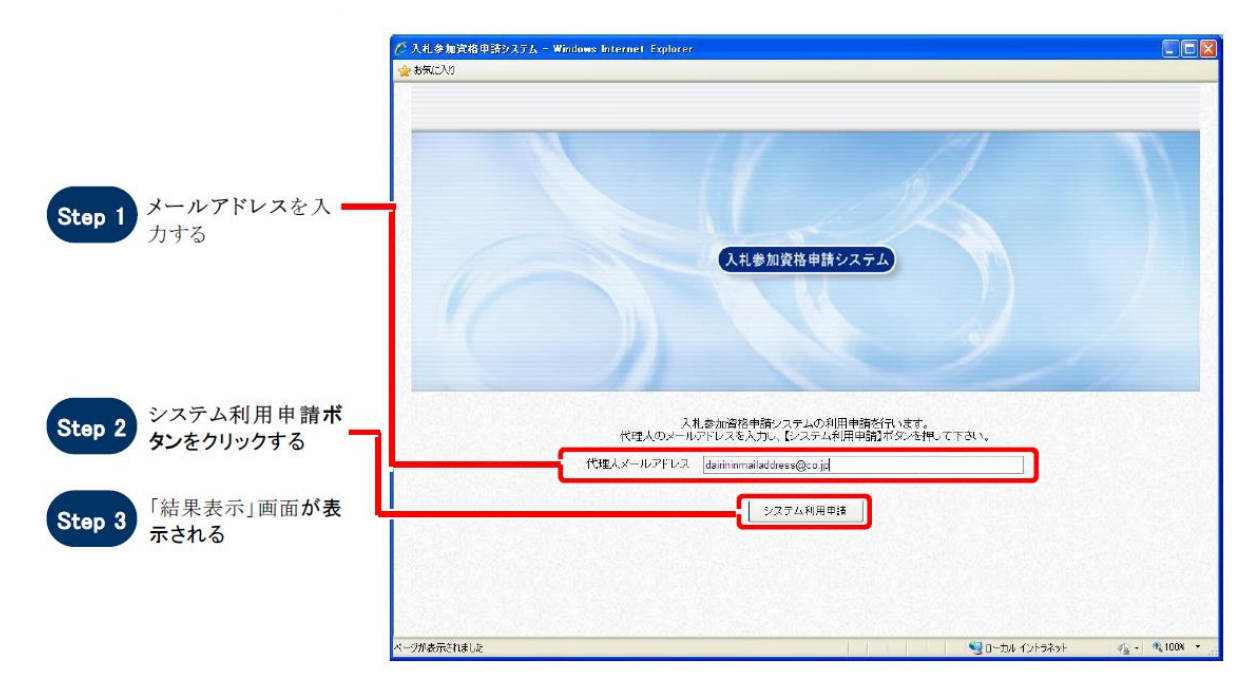

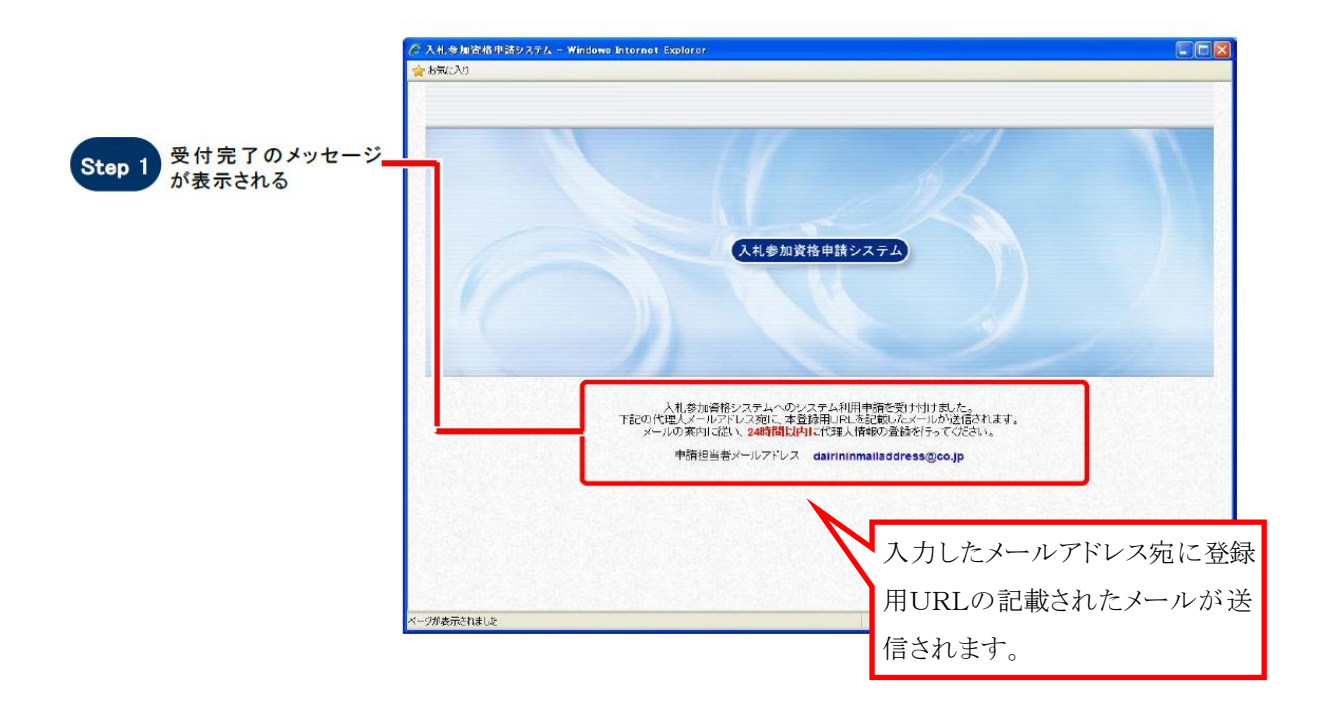

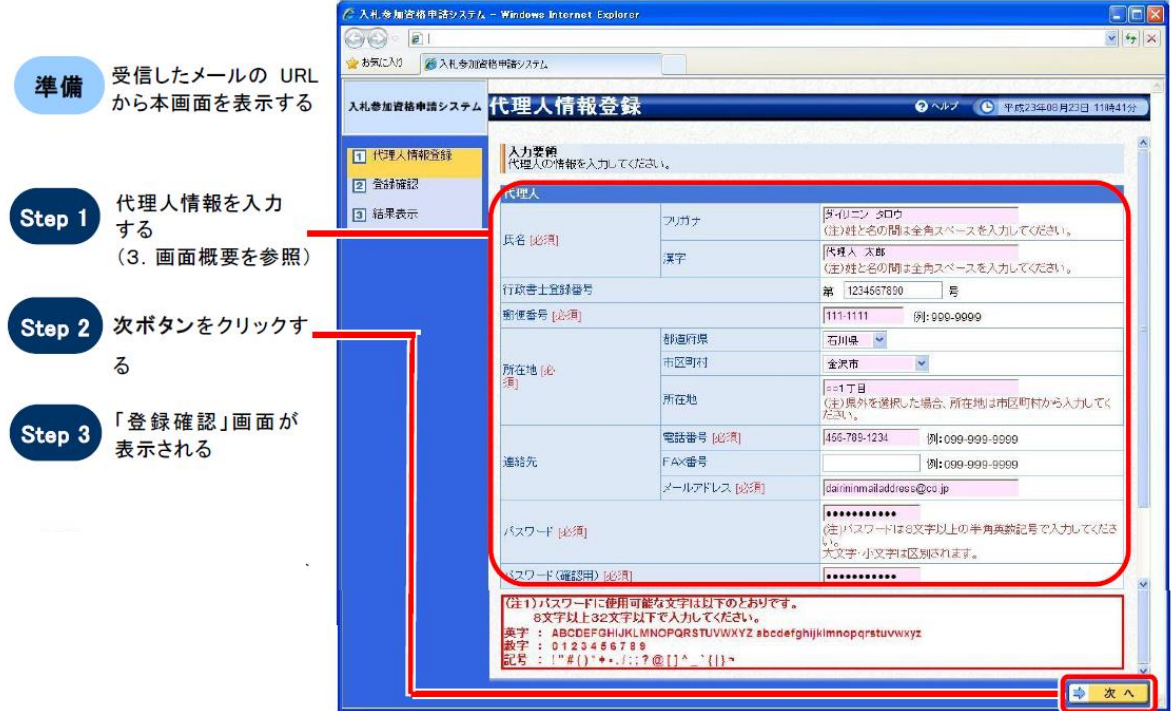

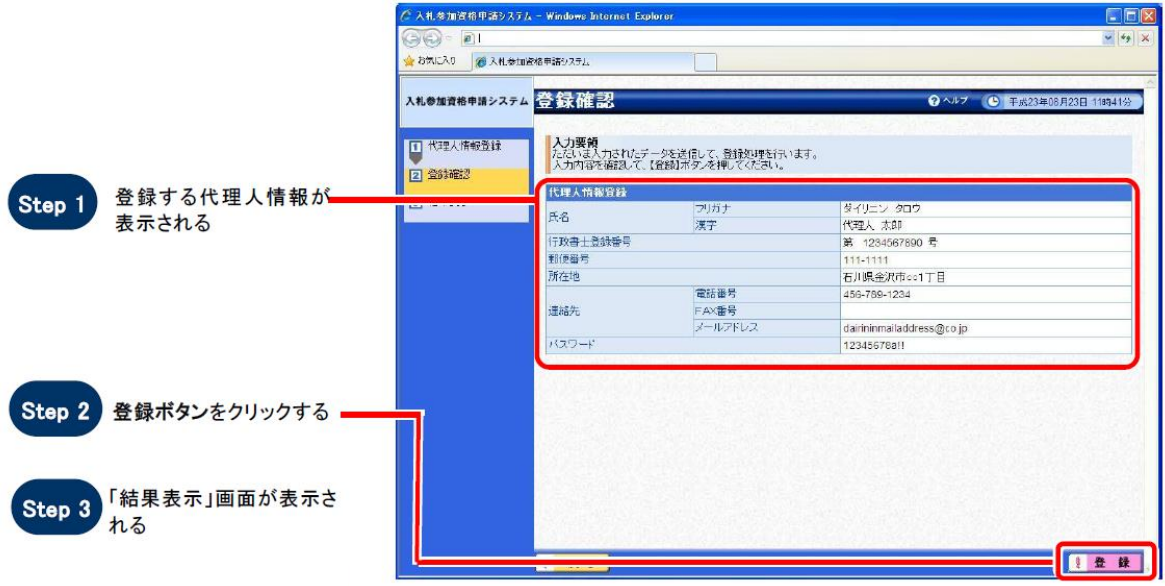

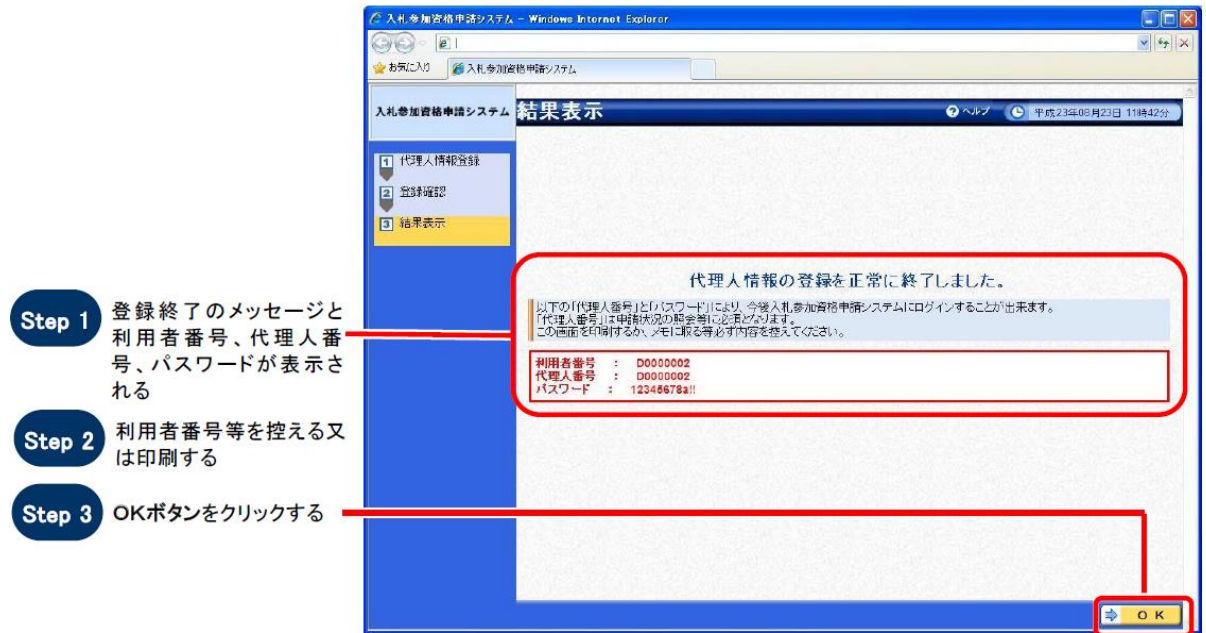

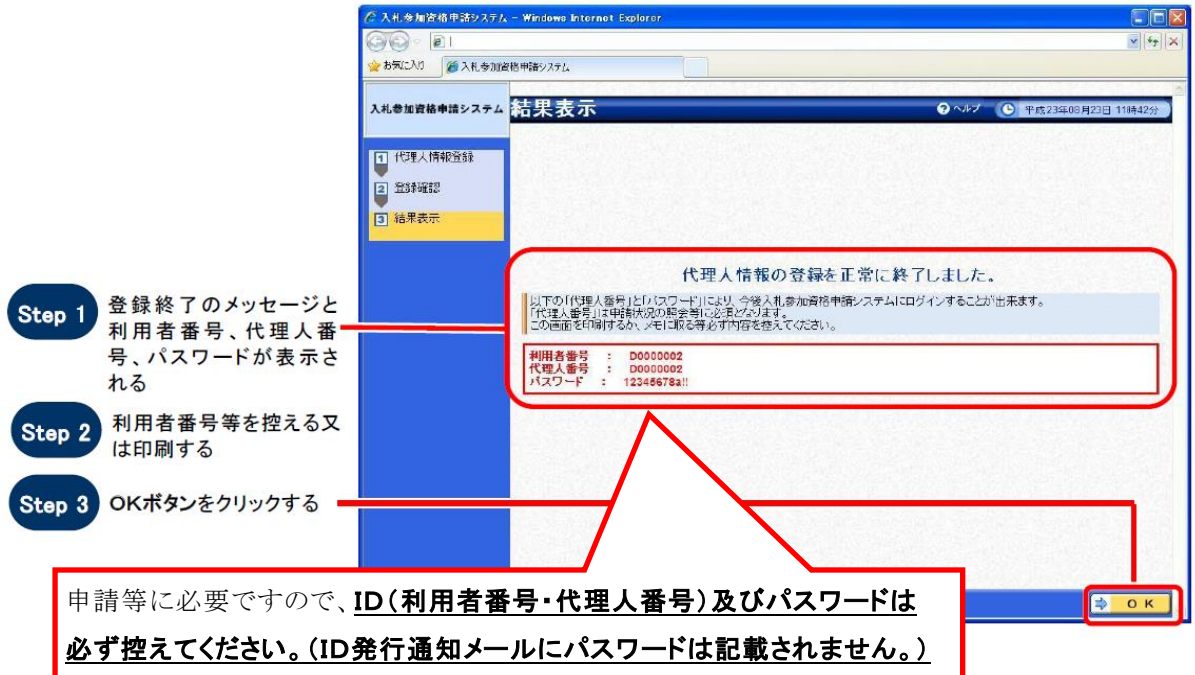

以上でID及びパスワードの取得手続きは完了です。(代理人者情報に登録した メールアドレス宛てに、ID発行を通知するメールが送信されます。)

### (2)委任情報登録

申請者(委任者)が行う手続き

石川県管財課ホームページから「入札参加資格申請システム」へアクセスし、I D及びパスワードを入力してログインを行います。(2頁参照)

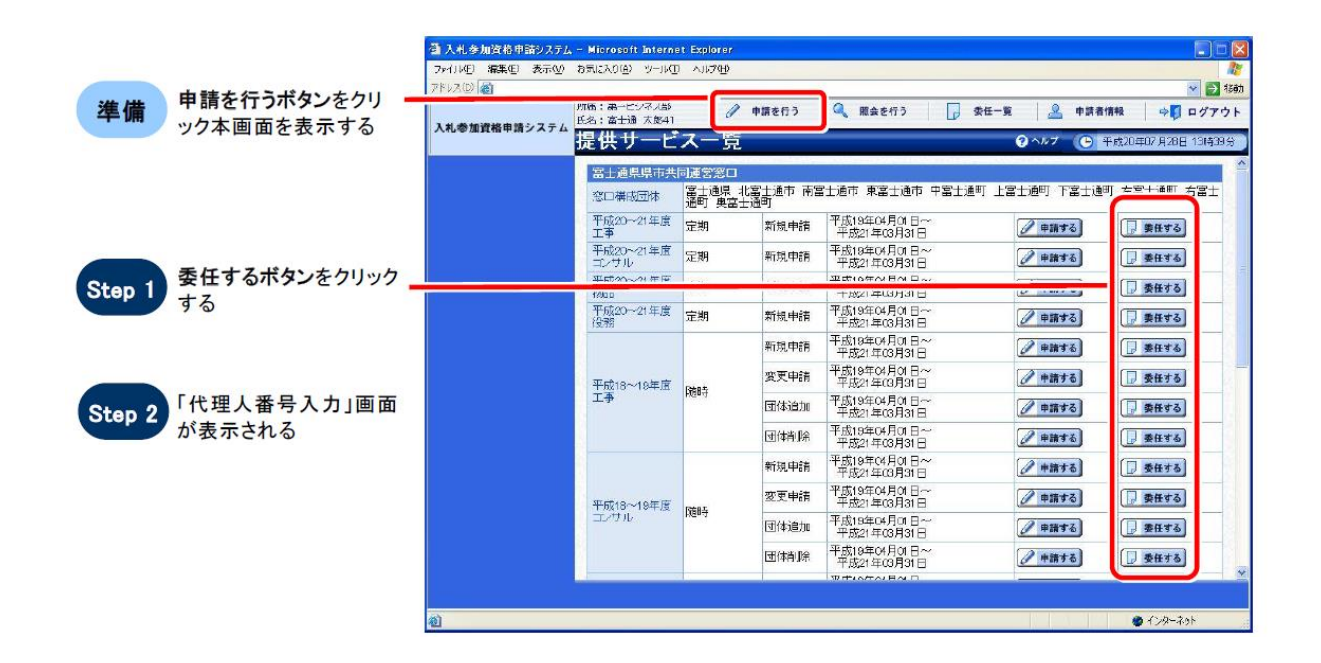

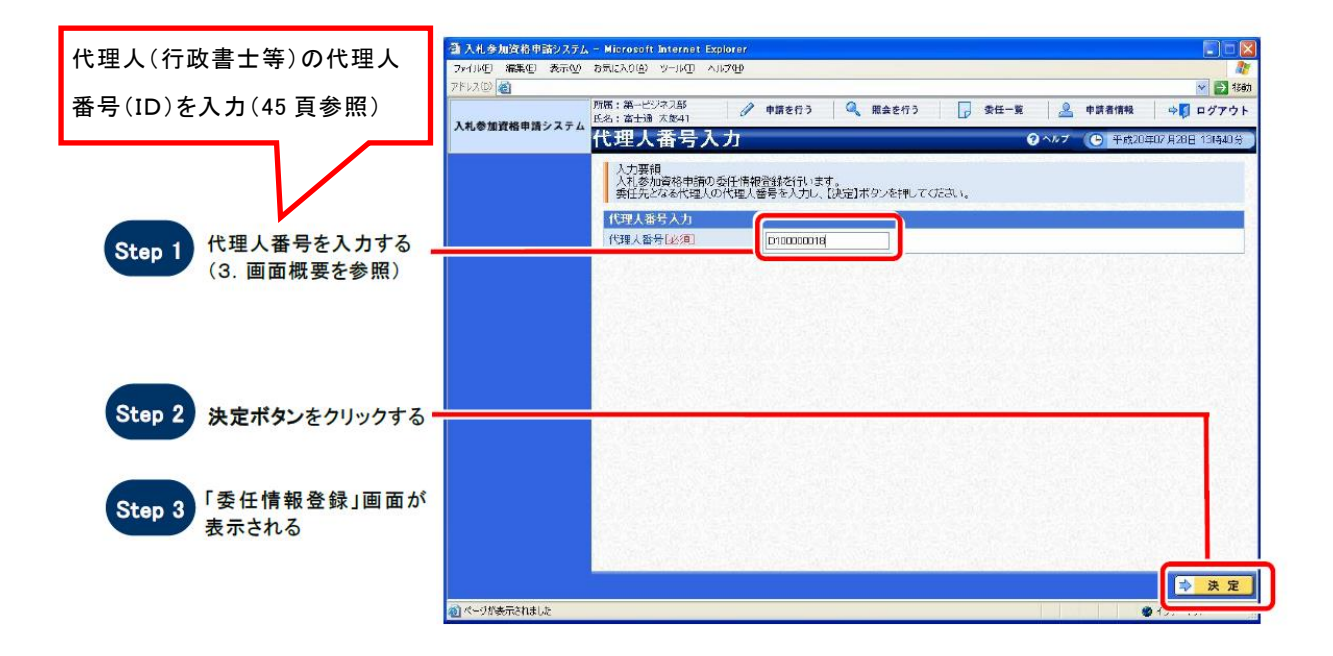

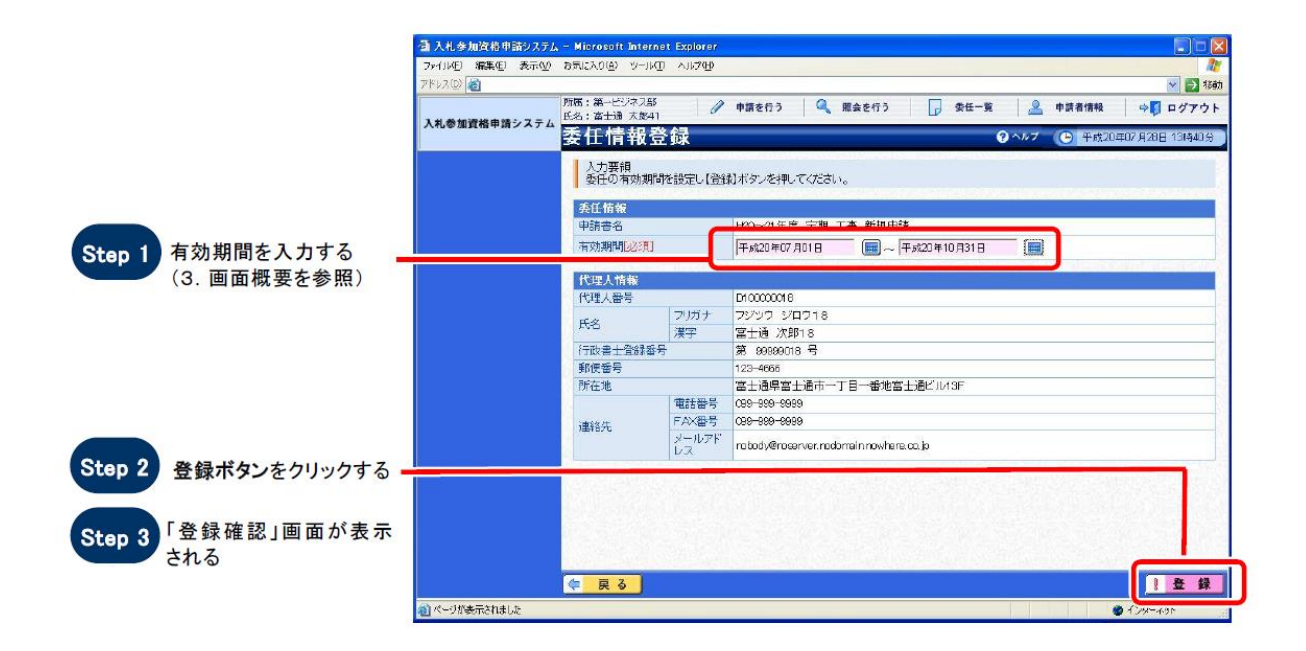

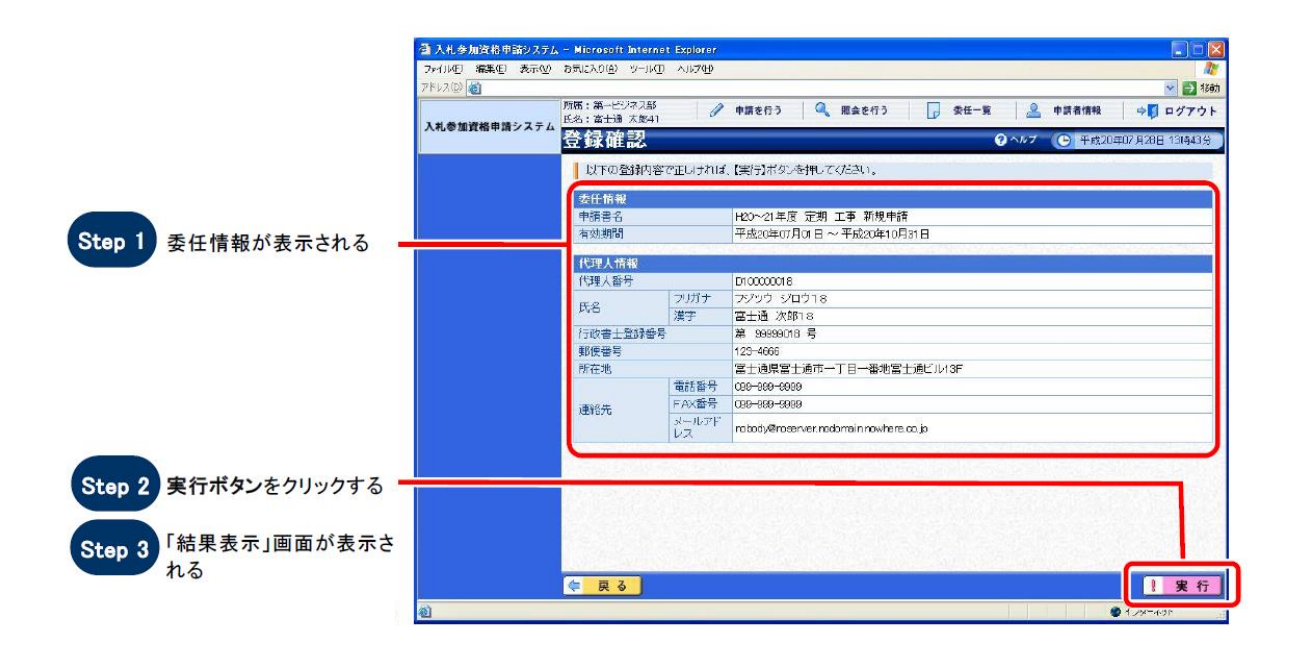

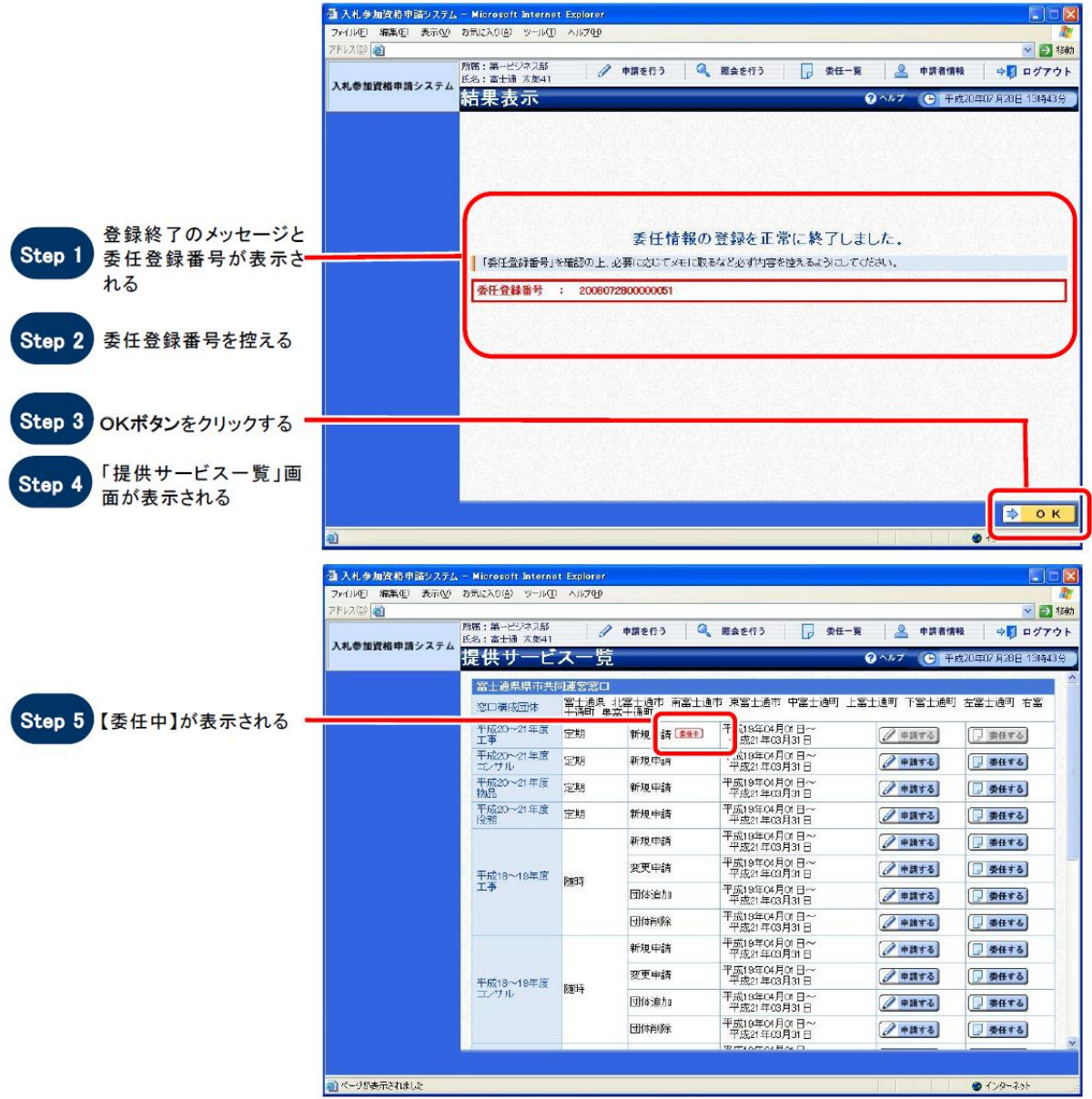

以上で委任情報の登録手続きは完了です。

### (3)受任情報検索

代理人(行政書士等)が行う手続き

石川県管財課ホームページから「入札参加資格申請システム」へアクセスし、 ID(代理人番号)及びパスワードを入力してログインを行います。(2頁参 照)

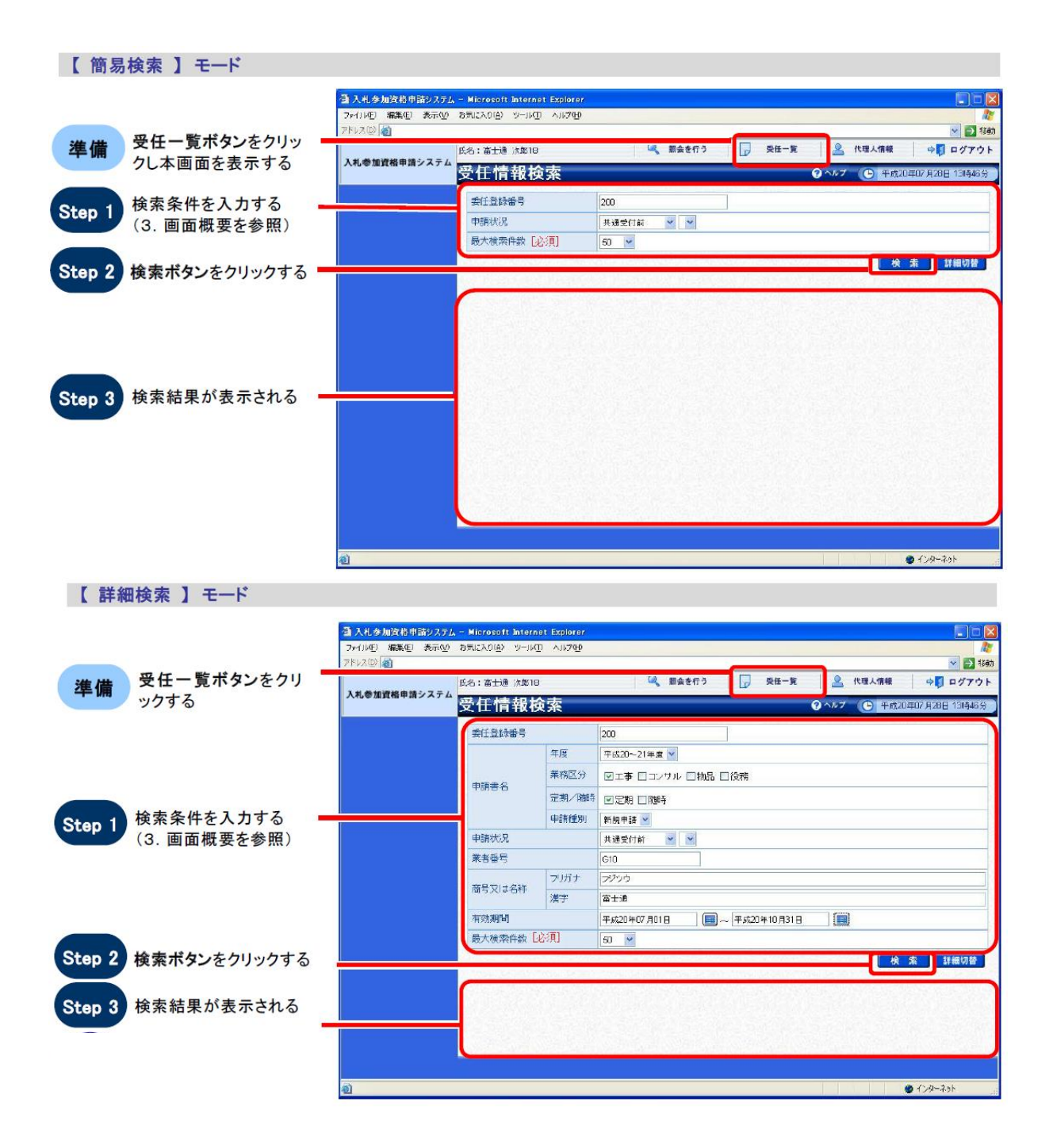

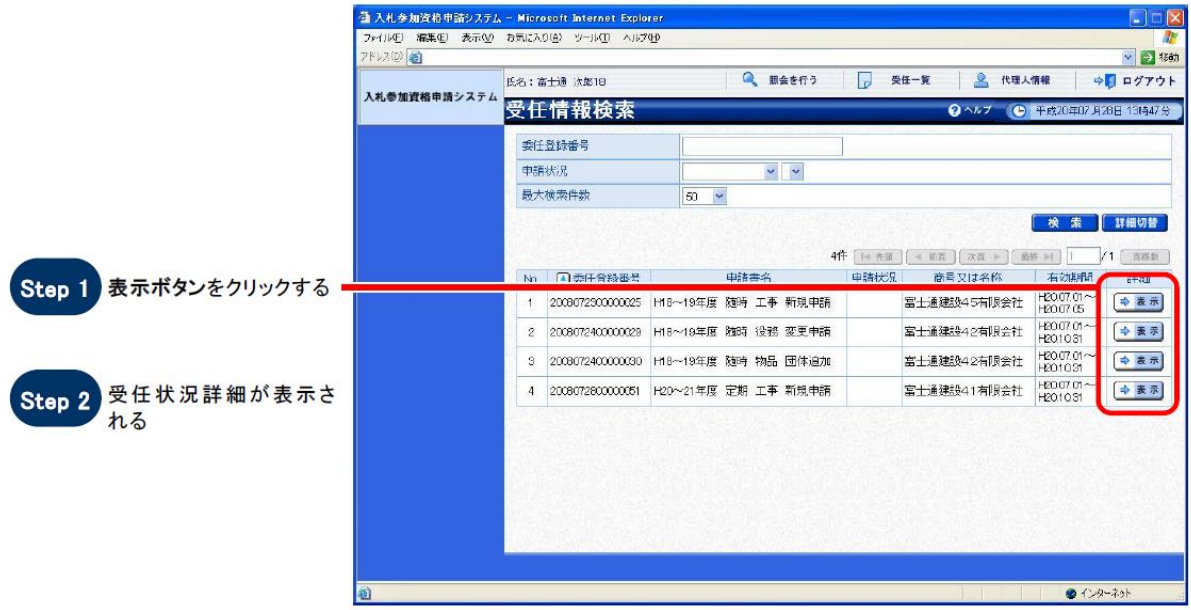

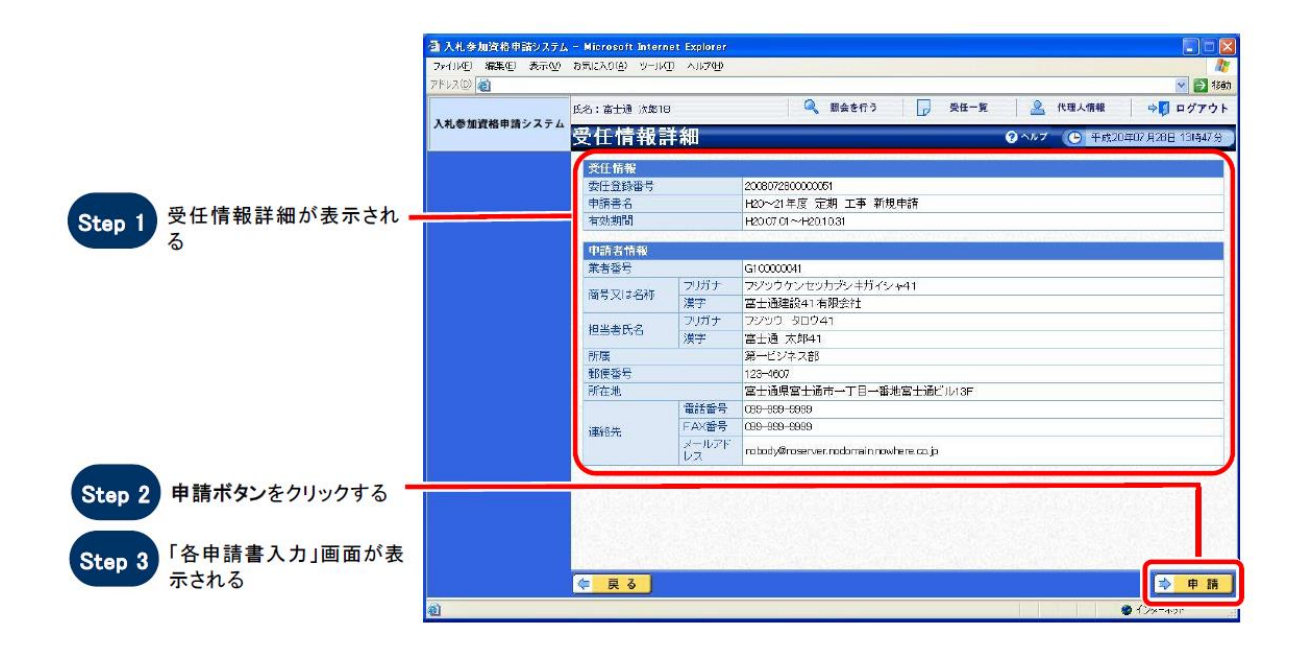

申請ボタンを押下し、申請書の作成、提出(データ送信)に進みます。(9頁 参照)